# ΣΧΕΔΙΑΣΜΟΣ & ΤΟΠΟΛΟΓΙΚΗ ΒΕΛΤΙΣΤΟΠΟΙΗΣΗ ΡΟΤΟΡΑ ΑΝΕΜΟΓΕΝΝΗΤΡΙΑΣ ΟΡΙΖΟΝΤΙΟΥ ΑΞΟΝΑ

Διπλωματική Εργασία

#### ΦΕΤΣΗ ΒΑΡΒΑΡΑ

Α.Μ.: 2005010044

ΠΟΛΥΤΕΧΝΕΙΟ ΚΡΗΤΗΣ Επιβλέπων: Γ.Ε. Σταυρουλάκης, Καθηγητής

Χανιά, 1 Απριλίου 2013

i

στον πατέρα και στη μνήμη της μητέρας μου

## 0.1 Eυχαριστίες

Οφείλω κατ'αρχήν ένα μεγάλο ευχαριστώ στον επιβλέποντα καθηγητή Γ. Σταυρουλάκη για την άριστη συνεργασία όλο αυτό το διάστημα και για την ευκαιρία που μου έδωσε.

Επίσης, θα ήθελα να ευχαριστήσω από καρδιάς το υποψήφιο διδάκτορα Ν. Καμινάκη, αξιόλογο μηχανικό και άνθρωπο, χωρίς τη βοήθεια του οποίου δεν θα μπορούσε να ολοκληρωθεί η παρούσα εργασία. Αποτέλεσε τον εμπνευστή και καθοδηγητή μέχρι το τέλος και δεν δίστασε να προσφέρει τη βοήθειά του όποτε και άν του ζητήθηκε.

Toν Μανώλη για την επιμέλεια του κειμένου. Τον Κώστα και τον Σπύρο από την Αγγλία.

Αυτούς που έφυγαν. Αυτούς που έμειναν και υπέμειναν. αλλά κυρίως αυτές που ήταν πάντα εκεί.

## 0.2 Περίληψη

Η τοπολογική βελτιστοποίηση είναι μια μαθηματική μέθοδος που βελτιστοποιεί τη διάταξη του υλικού μέσα σε ένα δεδομένο σχεδιαστικό χωρίο, για δεδομένο σύνολο φορτίσεων και οριακών συνθηκών, έτσι ώστε η προκύπτουσα διάταξη να πληρεί ένα προκαθορισμένο σύνολο στόχων. Στην παρούσα διπλωματική εργασία σχεδιάστηκε και βελτιστοποιήθηκε τοπολογικά ρότορας ανεμογεννήτριας οριζόντιου άξονα, με ονομαστική ισχύ 10kW. Ο ρότορας αποτελεί ένα από τα βαρύτερα εξαρτήματα μιας ανεμογεννήτριας, λόγω του υλικού από το οποίο είναι κατασκευασμένος, με μεγάλο κόστος κατά την μεταφορά του. Σκοπός της παρούσας εργασίας είναι η αφαίρεση υλικού από τον ρότορα, για τη μείωση του βάρους όσο και του κόστους παραγωγής του, χωρίς την μείωση της αντοχής του σε φορτίσεις. Όλες οι φορτίσεις προκαλούμενες από τον αέρα και την αδράνεια στις πτέρυγες έχουν μεταφερθεί στο ρότορα και είναι προσεγγιστικές. Επίσης, οι διαστάσεις που χρησιμοποιήθηκαν είναι και αυτές προσεγγιστικές λόγω της ελλειπής διαθέσιμης βιβλιογραφίας. Ο σχεδιασμός του ρότορα πραγματοποιήθηκε με το CAD λογισμικό Pro/ENGINEER Wildfire 5.0 ενώ η τοπολογική βελτιστοποίηση, με τη χρήση του λογισμικού ABAQUS/CAE 6.12. Στο περιβάλλον αυτό μελετήθηκε η κατανομή των τάσεων von Mises πρίν και μετά την αφαίρεση υλικού από το αρχικό μοντέλο. Τα εξερχόμενα αποτελέσματα από το CAE λογισμικό αποτέλεσαν βάση για την, εξ αρχής, μοντελοποίηση του βελτιστοποιημένου ρότορα. Η μοντελοποίηση αυτή πραγματοποιήθηκε με τη χρήση του προγράμματος Creo Parametric. Στο παράρτημα παρουσιάζεται αναλυτικά μια απλή εφαρμογή σχεδιασμού, τοπολογικής βελτιστοποίησης και επαλήθευσης μιας γέφυρας, για λόγους εκπαιδευτικούς. Tα αποτελέσματα της παρούσας εργασία μπορούν να χρησιμοποιηθούν για την εφαρμογή τοπολογικής βελτιστοποίησης σε μεγάλο φάσμα εξαρτημάτων και κατασκευών.

# Περιεχόμενα

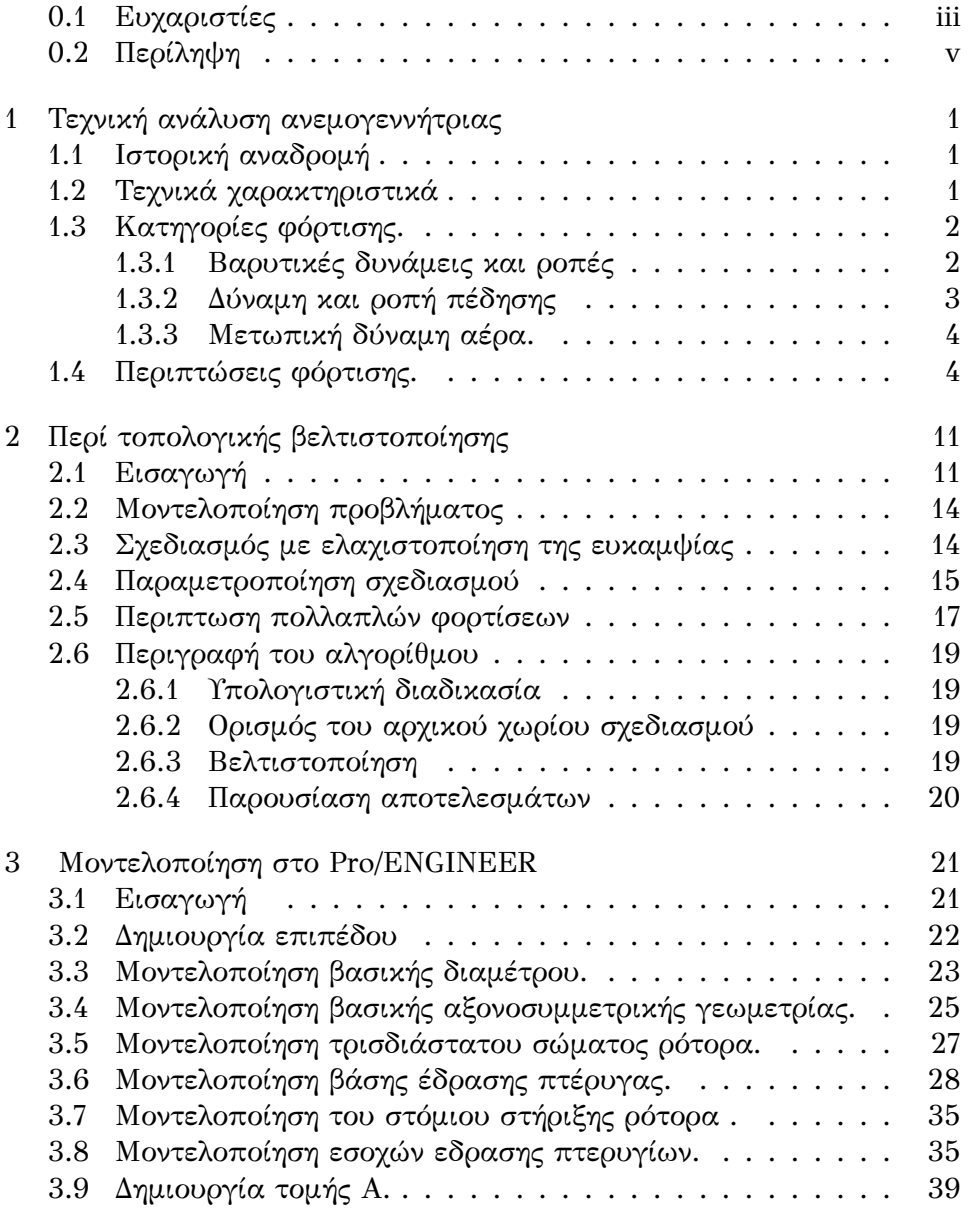

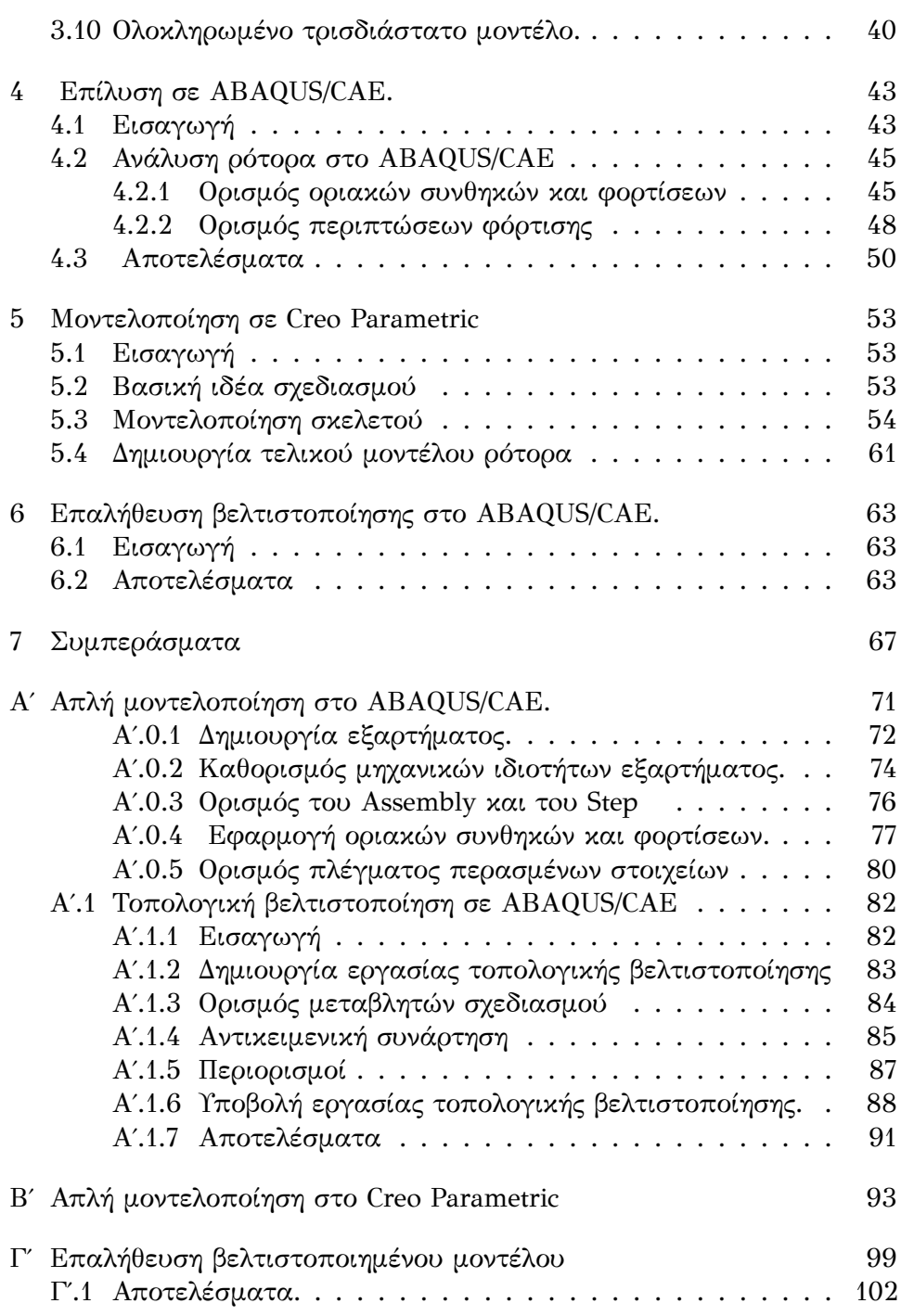

# Κατάλογος Σχημάτων

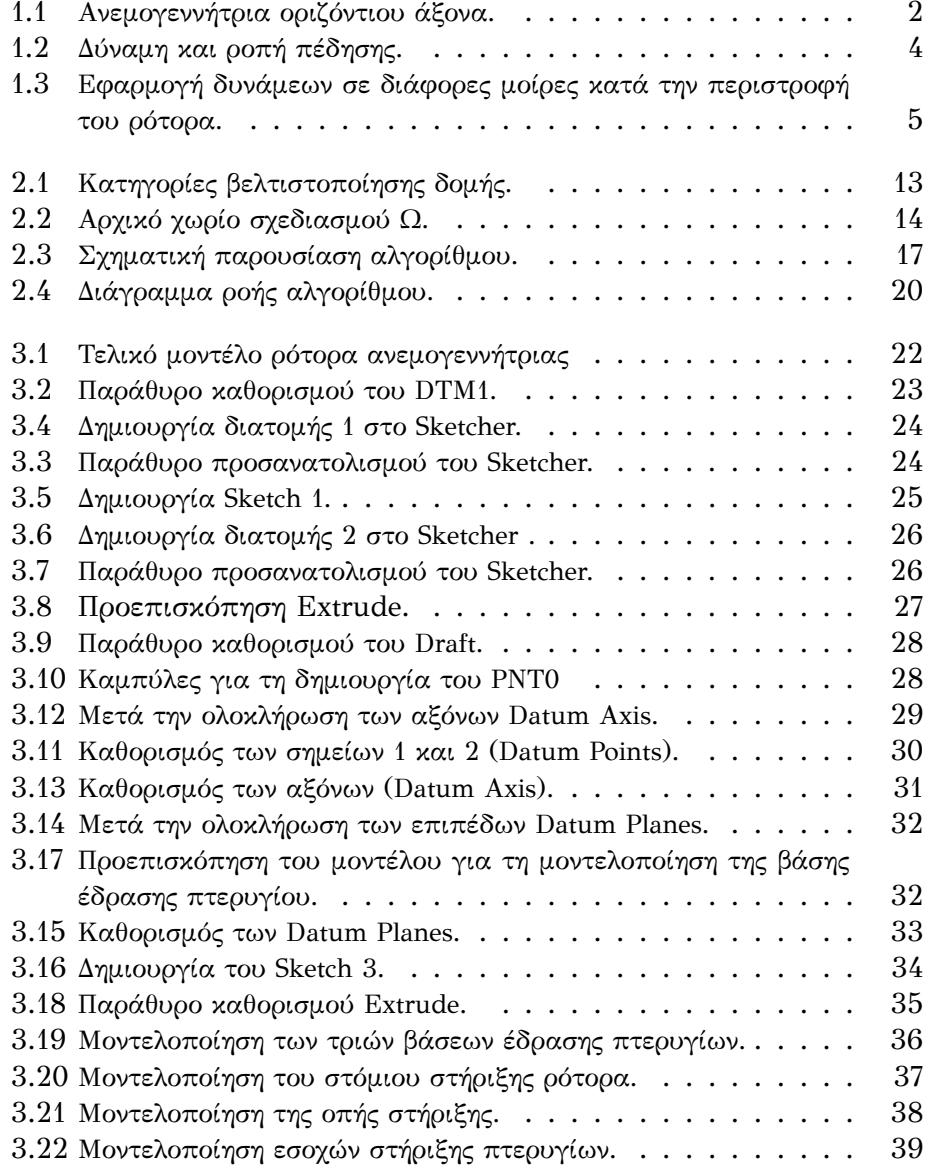

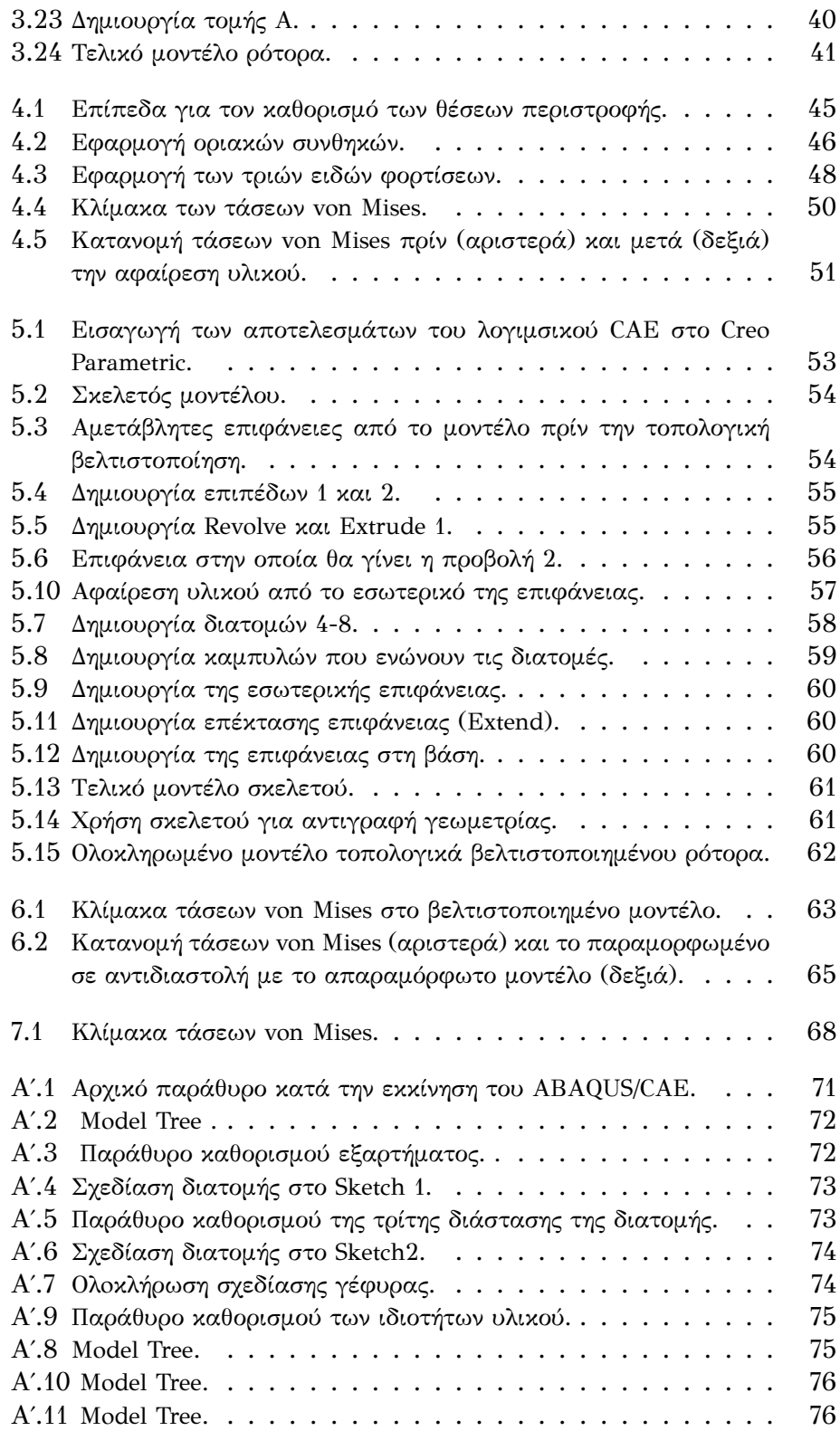

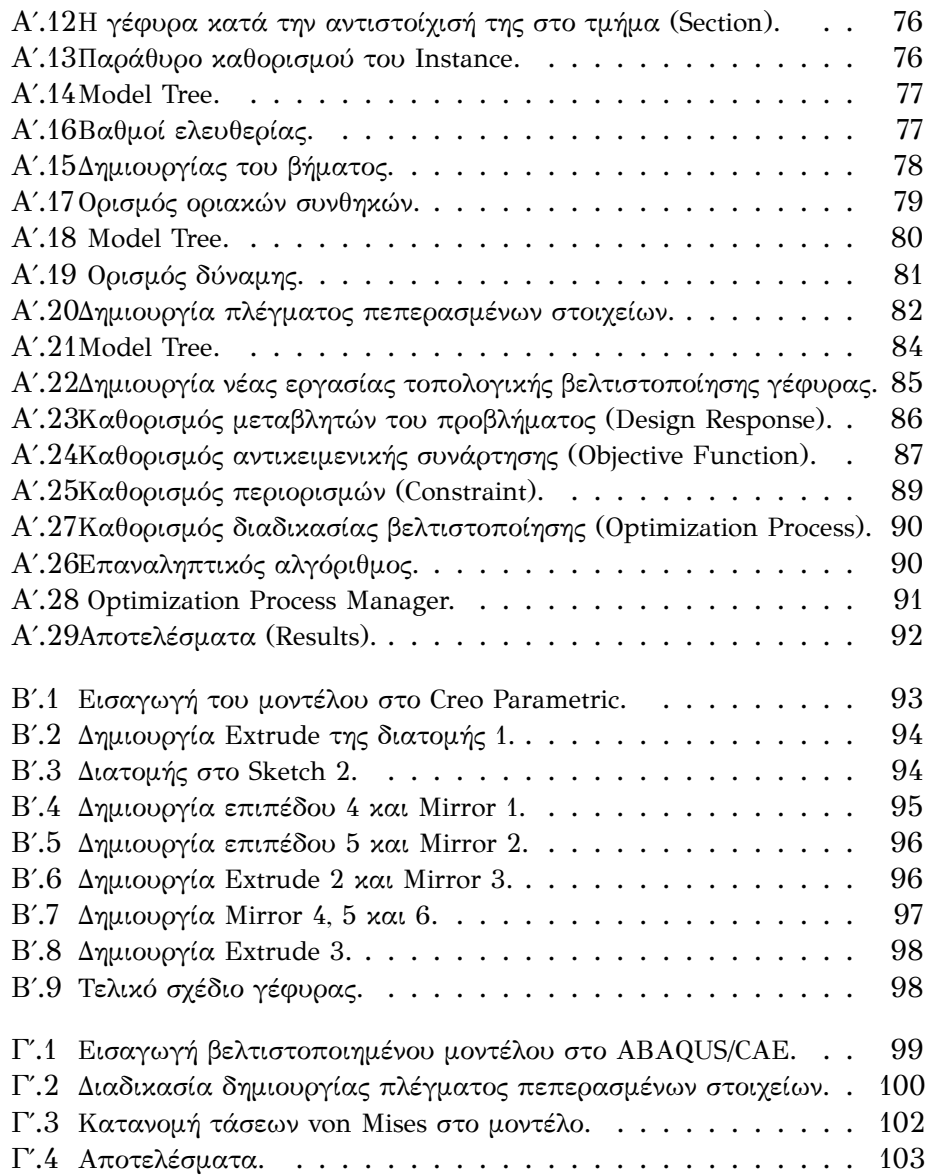

# Κατάλογος πινάκων

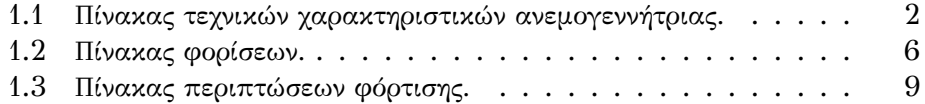

# Κεφάλαιο 1

# Τεχνική ανάλυση ανεμογεννήτριας

### 1.1 Ιστορική αναδρομή

Η δύναμη του ανέμου μπορεί να γίνει πολύ ισχυρή, όπως είναι φανερό μετά το πέρασμα ενός τυφώνα. Ιστορικά, η δύναμη αυτή αξιοποιήθηκε από τον άνθρωπο και ίσως η πιο σημαντική χρήση της είναι η προώθηση των πλοίων, χρησιμοποιώντας πανιά, πρίν την εφεύρεση της ατμομηχανής και της μηχανής εσωτερικής καύσης. Επίσης, έχει χρησιμοποιηθεί σε ανεμόμυλους για το άλεσμα του σιταριού ή την άντληση νερού. Στις αρχές του εικοστού αιώνα οι ανεμόμυλοι αντικαταστάθηκαν από τις ανεμογεννήτριες, καθώς σταδιακά ο ρότορας συνδέθηκε με την ηλεκτική γεννήτρια. Με την πετρελαική κρίση του 1973, πολλές χώρες που ήθελαν να είναι λιγότερο εξαρτημένες απο τις εισαγωγές πετρελαίου άρχισαν να ερευνούν τις δυνατότητες της αιολικής ενέργειας. Έκτοτε μέχρι και σήμερα το ενδιαφέρον όλο και περισσότερων χωρών και εταιρειών κεντρίζεται για τις προοπτικές ανάπτυξης βέλτιστων ανεμογεννητριών [6].

#### 1.2 Τεχνικά χαρακτηριστικά

Σήμερα, κυκλοφορεί στο εμπόριο μεγάλο εύρος ανεμογεννητριών για την ικανοποίηση όλο και περισσότερων αναγκών. Στην παρούσα εργασία χρησιμοποιήθηκε ανεμογεννήτρια οριζόντιου άξονα με τρία πτερύγια [1]. Στον παρακάτω πίνακα παρουσιάζονται κάποια βασικά τεχνικά χαρακτηριστικά της πρός ανάλυση ανεμογεννήτριας, καθώς τα μεγέθη τους κυμαίνονται σε μεγάλο εύρος, σύμφωνα με την ονομαστική τους ισχύ. Είναι σημαντικό να αναφερθεί ότι τα στοιχεία αυτά είναι ενδεικτικά και επομένως τα αποτελέσματα αναμένονται να είναι και αυτά προσεγγιστικά, καθότι σκοπός της παρούσας εργασίας δεν είναι η ακριβής αποτύπωση και ανάλυση κάποιας συγκεκριμένης ανεμογεννήτριας, αλλά η παρουσίαση της τοπολογικής βελτιστοποίησης ώς ένα εργαλείο βελτιστοποίησης σχεδιασμού, με εφαρμογή τον βέλτιστο σχεδιασμό του ρότορα μιας ανεμογεννήτριας.

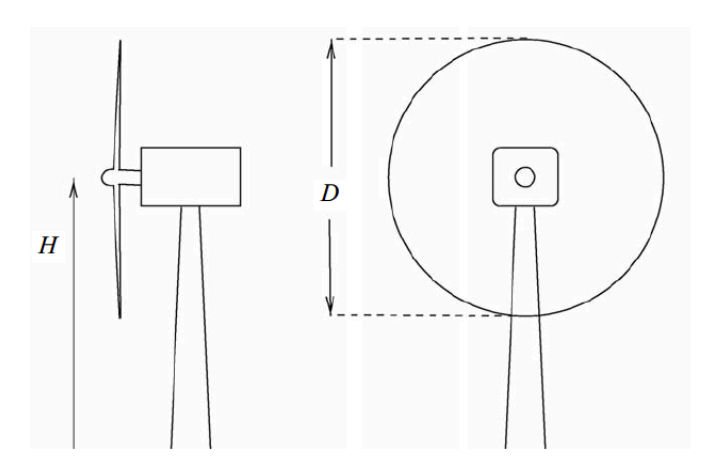

Εικόνα 1.1: Aνεμογεννήτρια οριζόντιου άξονα.

| ΠΙΝΑΚΑΣ ΤΕΧΝΙΚΟΝ ΧΑΡΑΚΤΗΡΙΣΤΙΚΟΝ                |     |  |
|-------------------------------------------------|-----|--|
| Ονομαστική Ισχύς (KW)                           | 10  |  |
| Ονομαστική ταχύτητα (m/s)                       | 11  |  |
| Αριθμός πτερυγίων                               | 3   |  |
| Διάμετρος ρότορα D (m)                          |     |  |
| Βάρος πτέρυγας (kg)                             | 40  |  |
| Ταχύτητα αέρα κατά την εκκίνηση (m/s)           | 2.5 |  |
| Ταχύτητα αέρα στην αρχή του φρεναρίσματος (m/s) | 25  |  |
| Υψος πύργου ανεμογεννήτριας H (m)               |     |  |
|                                                 |     |  |

Πίνακας 1.1: Πίνακας τεχνικών χαρακτηριστικών ανεμογεννήτριας.

## 1.3 Κατηγορίες φόρτισης.

#### 1.3.1 Βαρυτικές δυνάμεις και ροπές

Τα εξωτερικά φορτία που ενεργούν σε μια ανεμογεννήτρια είναι κυρίως φορτία προερχόμενα από τον άνεμο. Καθώς η ανεμογεννήτρια αποτελείται από λεπτά στοιχεία, όπως τις λεπίδες και τον πύργο, αναμένεται να αναπτυχθούν φορτία αδράνειας τα οποία προστίθενται στα βαρυτικά φορτία που ενεργούν στα στοιχεία αυτά. Στην παρούσα εργασία τα κύρια φορτία που οφείλονται στη λειτουργία της ανεμογεννήτριας θεωρήθηκαν τα βαρυτικά φορτία με αποτέλεσμα να αμελούνται οι φυγόκεντρες δυνάμεις και οι δυνάμεις Coriolis όπως και τα γυροσκοπικά φορτία λόγω τάσεων αποσταθεροποίησης, κατά την περιστροφή. Η βαρυτική δύναμη δίδεται ώς:

$$
G = \sum_{i=1}^{n} m_i g \ \dot{\eta} \ G = m_{blackg} \tag{1.1}
$$

όπου  $g = 9.81 \frac{m}{s^2}$  η επιτάχυνση της βαρύτητας,  $m_i$  η στοιχειώδης μάζα και *m<sub>blade</sub>* η συνολική μάζα της πτέρυγας.

Το βάρος των πτερυγίων προκαλεί καμπτικές ροπές στις λεπίδες πρός την πλάγια κατεύθυνση. Όμως, λόγω της περιστροφής των πτερυγίων τα βαρυτικά φορτία προκαλούν κυκλικά διαφορετικές ροπές κάμψης. Όσο μεγαλύτερη είναι η διάμετρος του ρότορα, τόσο μεγαλύτερη η επίδραση των φορτίων αυτών. Η καμπτική ροπή λόγω βαρυτικών φορτίσεων βρίσκεται από την παρακάτω σχέση

$$
M = Gl \tag{1.2}
$$

όπου η βαρυτική δύναμη και η κάθετη απόσταση του κέντρο περιστροφής από τον φορέα της δύναμης. Θεωρείται ότι η δύναμη ασκείται στο μισό του μήκους της πτέρυγας. Έτσι, βρίσκεται ότι η βαρυτική δύναμη για κάθε πτέρυγα είναι  $G = 40 * 9.81 = 392.4$  Ν, ενώ η καμπτική  $\rho$ οπή  $M = G\frac{3.5}{2} = 686.7$  Nm.

#### 1.3.2 Δύναμη και ροπή πέδησης

Αδρανειακή φόρτιση εμφανίζεται όταν ο στρόβιλος επιταχύνεται ή επιβραδύνεται. Ένα τέτοιο παράδειγμα είναι η πέδηση του ρότορα [5] (braking) όπου μια ροπή Μ<sub>η</sub> εφαρμόζεται σε κάποιον άξονα του ρότορα. Έτσι, εφαρμόζεται στην πτέρυγα μια δύναμη αντίθετη της κατεύθυνσης περιστροφής. Θεωρείται μια στοιχειώδης επιφάνεια στην οποία εφαρμόζεται η δύναμη. Το μέγεθος του dF βρίσκεται από

$$
dF = \dot{\omega} r m dr \tag{1.3}
$$

όπου m ορίζεται η μάζα ανά μονάδα μήκους πτέρυγας, r η ακτίνα από τον άξονα περιστροφής και dr το στοιχειώδης επιφάνεια. Επίσης, ορίζεται ότι

$$
\dot{\omega} = \frac{\mathrm{d}\omega}{\mathrm{d}t} \tag{1.4}
$$

Επομένως,

$$
I\frac{\mathrm{d}\omega}{\mathrm{d}t} = \mathrm{M}_b \tag{1.5}
$$

όπου I η ροπή αδράνειας του ρότορα. Αν θεωρήσουμε ότι ο ρότορας περιστρέφεται με 11m/s και ο χρόνος πέδησης μέχρι την ακινητοποίησή του είναι 60 sec βρίσκουμε ότι η δύναμη πέδησης  $b=\dot{\omega}\frac{r^2}{2}$  $\frac{1}{2}m = 12.8N$ , ενώ η ροπή πέδησης  $M_b = b \frac{3.5}{2} = 22.4 Nm$ .

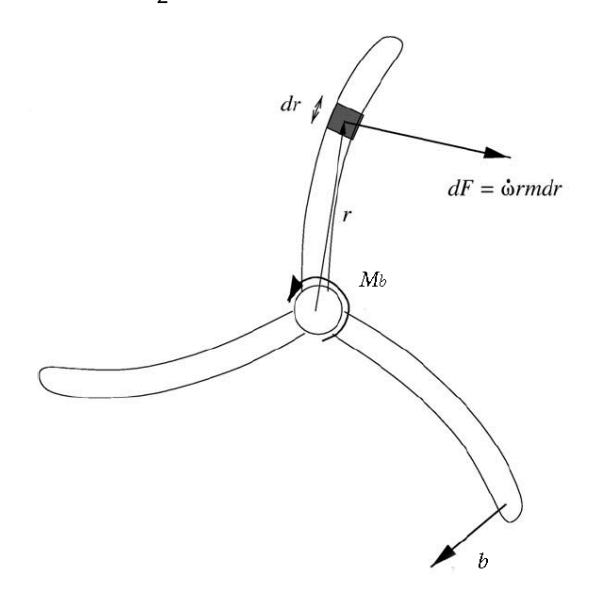

Εικόνα 1.2: Δύναμη και ροπή πέδησης.

#### 1.3.3 Μετωπική δύναμη αέρα.

Η δύναμη του αέρα υπολογίστηκε προσεγγιστικά ώς μια ομοιόμορφη δύναμη P, που ασκείται κάθετα στην μετωπική επιφάνεια του ρότορα. To μέτρο της δύναμης αυτής τίθεται 100 N. Αντίθετα με τις βαρυτιχές δυνάμεις και ροπές και τις ροπές λόγω πέδησης, η δύναμη P δεν μεταβάλλεται με την περιστροφή του ρότορα. Για τις ανάγκες της ανάλυσης δημιουργήθηκε το διάγραμμα ελευθέρου σώματος σε πέντε ξεχωριστές θέσεις φόρτισης στις 0, 30, 45, 60, 90 μοίρες, όπως παρουσιάζεται στην Εικόνα 1.3.

### 1.4 Περιπτώσεις φόρτισης.

Ώς μέρος της διαδικασίας σχεδιασμού μιας ανεμογεννήτριας θεωρείται η ανάλυση των δυνάμεων για διάφορες περιπτώσεις φόρτισης που πρόκειται να αντιμετωπίσει κατά τη διάρκεια της ζωής της και η τυπική διάρκεια ζωής μιας ανεμογεννήτριας ξεπερνά τα 20 χρόνια. Για τις ανάγκες της παρούσας εργασίας δημιουργήθηκαν δέκα περιπτώσεις φόρτισης δύο για κάθε θέση περιστροφής (στις 0, 30, 45, 60, 90 μοίρες), κατά

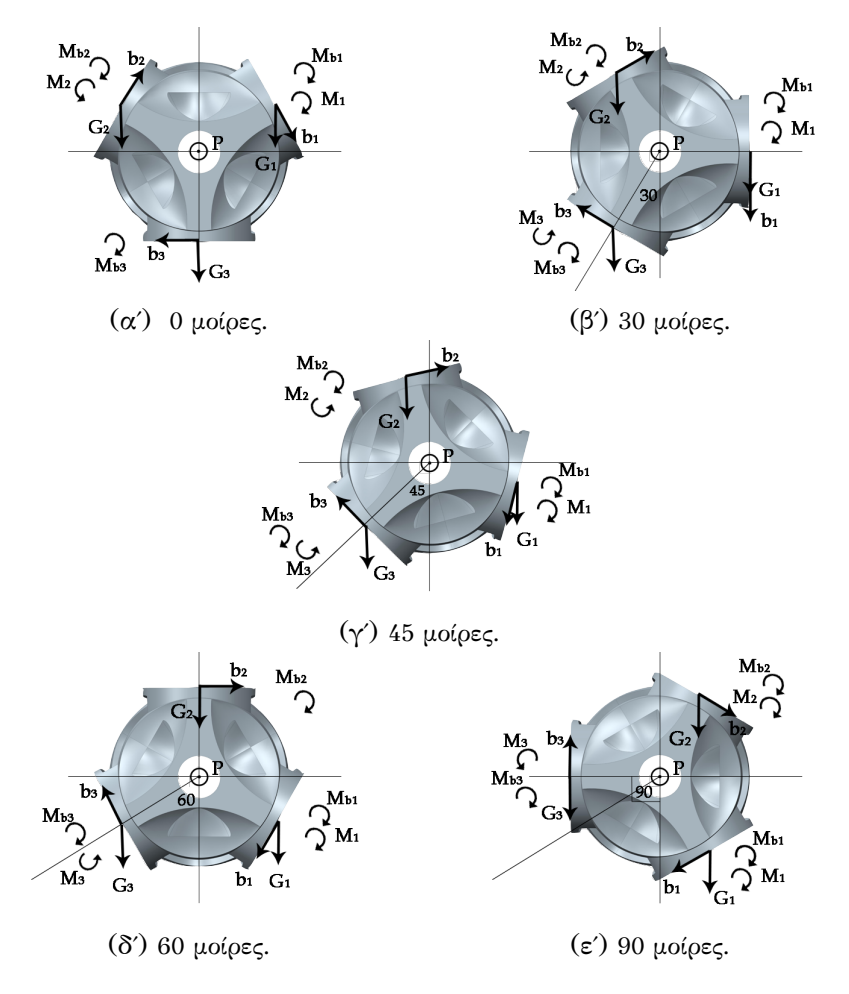

Εικόνα 1.3: Εφαρμογή δυνάμεων σε διάφορες μοίρες κατά την περιστροφή του ρότορα.

#### 1.4. ΠΕΡΙΠΤΩΣΕΙΣ ΦΟΡΤΙΣΗΣ. 6

| Κατάλογος Φορτίσεων |                                    |                |                |
|---------------------|------------------------------------|----------------|----------------|
| A/A                 | Είδος δύναμης                      | Πτέρυγα        | Μοίρες         |
| 1                   | Βαρυτική δύναμη                    | 1              | $\theta$       |
| $\overline{2}$      | Βαρυτική δύναμη                    | $\overline{2}$ | $\overline{0}$ |
| 3                   | Βαρυτική δύναμη                    | $\overline{3}$ | $\theta$       |
| 4                   | Βαρυτική δύναμη                    | $\overline{1}$ | 30             |
| 5                   | Βαρυτική δύναμη                    | $\overline{2}$ | 30             |
| 6                   | Βαρυτική δύναμη                    | $\overline{3}$ | 30             |
| 7                   | Βαρυτική δύναμη                    | 1              | 45             |
| 8                   | Βαρυτική δύναμη                    | $\overline{2}$ | 45             |
| 9                   | Βαρυτική δύναμη                    | 3              | 45             |
| 10                  | Βαρυτική δύναμη                    | $\overline{1}$ | 60             |
| 11                  | Βαρυτική δύναμη                    | $\overline{2}$ | 60             |
| 12                  | Βαρυτική δύναμη                    | $\overline{3}$ | 60             |
| 13                  | Βαρυτική δύναμη                    | $\overline{1}$ | 90             |
| 14                  | Βαρυτική δύναμη                    | $\overline{2}$ | 90             |
| $\overline{15}$     | Βαρυτική δύναμη                    | $\overline{3}$ | 90             |
| 16                  | Καμπτική ροπή λόγω βαρύτητα        | $\overline{1}$ |                |
| 17                  | Καμπτική ροπή λόγω βαρύτητα        | $\overline{2}$ |                |
| 18                  | Καμπτική ροπή λόγω βαρύτητα        | $\overline{3}$ |                |
| 19                  | Δύναμη πέδησης                     | $\overline{1}$ |                |
| 20                  | Δύναμη πέδησης                     | $\overline{2}$ |                |
| 21                  | Δύναμη πέδησης                     | $\overline{3}$ |                |
| 22                  | Καμπτική ροπή λόγω δύναμης πέδησης | $\overline{1}$ |                |
| 23                  | Καμπτική ροπή λόγω δύναμης πέδησης | $\overline{2}$ |                |
| 24                  | Καμπτική ροπή λόγω δύναμης πέδησης | $\overline{3}$ |                |
| 25                  | Δύναμη αέρα                        | $\overline{a}$ |                |

Πίνακας 1.2: Πίνακας φορίσεων.

την ομαλή λειτουργία και κατά την πέδηση. Κατά την ομαλή λειτουργία της ανεμογεννήτριας, σε καθεμιά από τις πέντε θέσεις περιστροφής, εφαρμόζονται οι βαρυτικές δυνάμεις, οι καμπτικές ροπές καθώς και η ομοιόμορφη δύναμη του αέρα. Αντίστοιχα, κατά την πέδηση της ανεμογεννήτριας στις παραπάνω δυνάμεις προστίθενται και οι δυνάμεις και οι ροπές πέδησης για καθεμιά από τις πέντε θέσεις.

Οι δυνάμεις αυτές θα χρησιμοποιηθούν για να οριστούν οι περιπτώσεις φόρτισης. Κατά την μοντελοποίηση δημιουργήθηκαν δέκα περιπτώσεις φόρτισης, σε κανονικές συνθήκες λειτουργία και σε έντονα φαινόμενα, για καθεμιά απο τις πέντε θέσεις περιστροφής. Η διαφορά των ήπιων από τα έντονα φαινόμενα έγκειται στο γεγονός της εφαρμογής των δυνάμεων πέδησης καθώς και των αντίστοιχων καμπτικών ροπών στην προσπάθεια ελάττωσης της ταχύτητας περιστροφής της ανεμογεννήτριας για την αποφυγεί ατυχήματος.

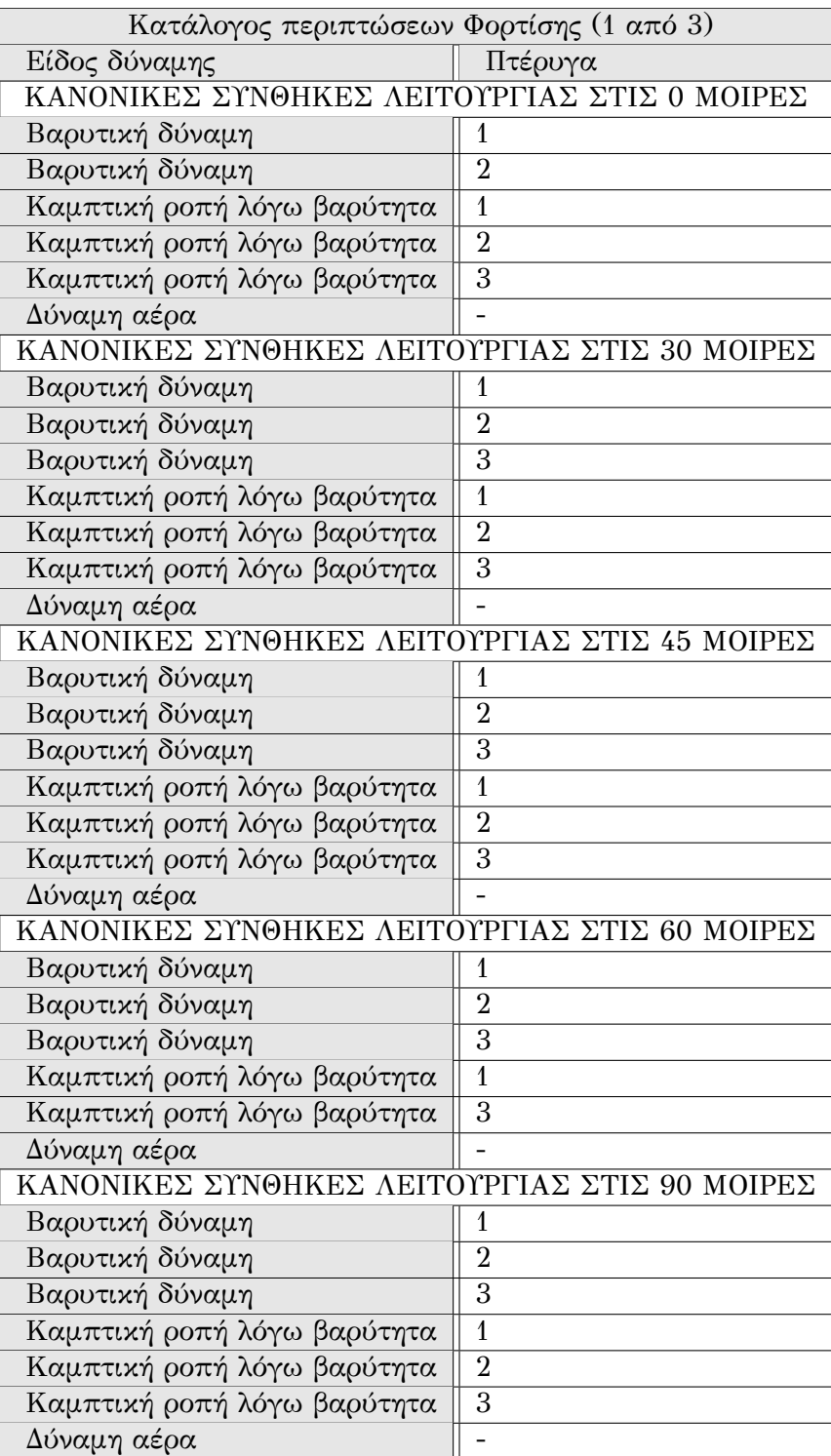

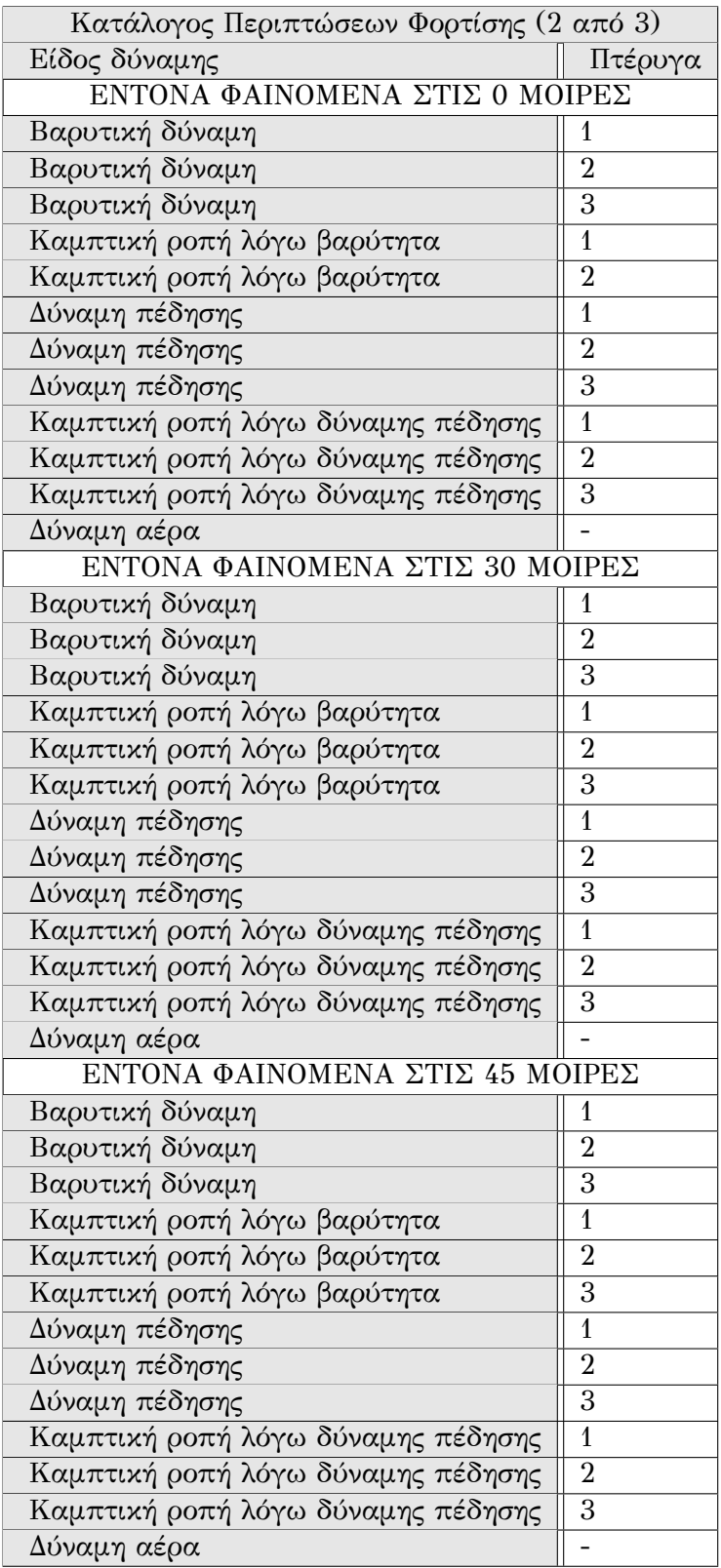

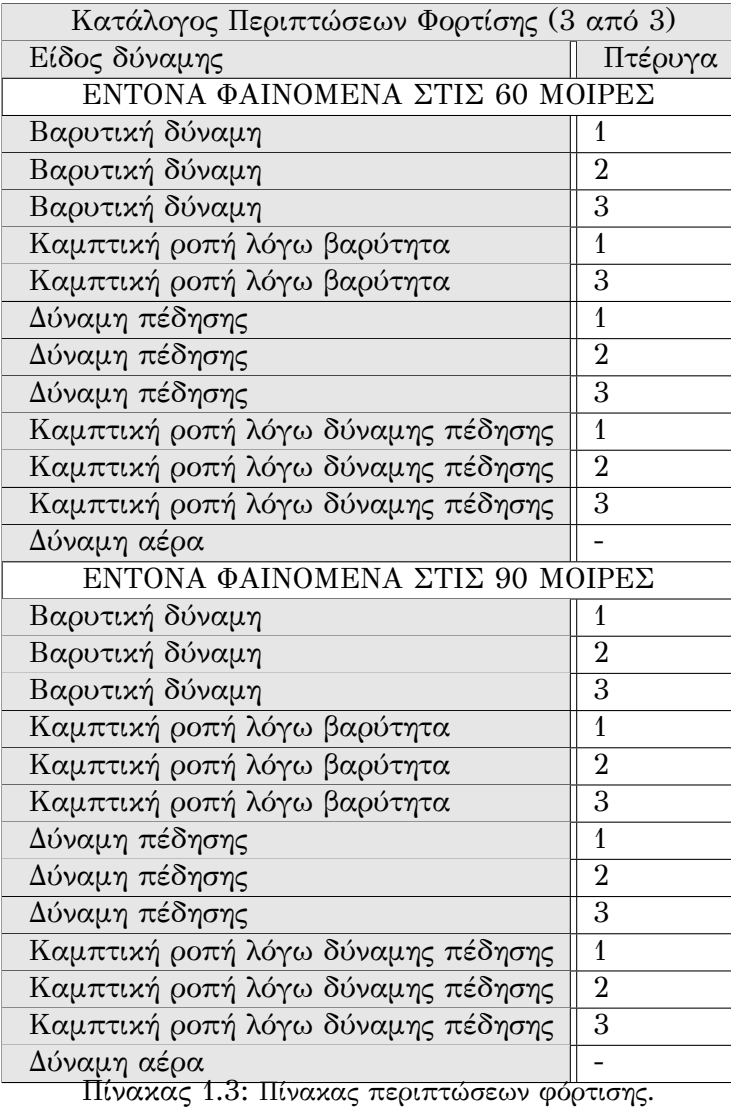

9

# Κεφάλαιο 2

# Περί τοπολογικής βελτιστοποίησης

#### 2.1 Εισαγωγή

Η τοπολογική βελτιστοποίηση είναι μια μαθηματική μέθοδος που βελτιστοποιεί τη διάταξη του υλικού μέσα σε ένα δεδομένο σχεδιαστικό χωρίο, για δεδομένο σύνολο φορτίσεων και οριακών συνθηκών, έτσι ώστε η προκύπτουσα διάταξη να πληρεί ένα προκαθορισμένο σύνολο στόχων. Χρησιμοποιώντας την τοπολογική βελτιστοποίηση οι μηχανικοί μπορούν να βρούν τον καλύτερο σχεδιασμό που να πληρεί τις απαιτήσεις της ανάλυσης. Η τοπολογική βελτιστοποίηση υλοποιείται με τη χρήση των πεπερασμένων στοιχείων καθώς και των τεχνικών βελτιστοποίησης που βασίζονται στη μέθοδο των κινούμενων ασύμπτωτων, γενετικών αλγορίθμων, μέθοδο κριτηρίων βέλτιστου κ.α.[2]

Η βασική ιδέα για λύση προβλημάτων κατανομής υλικού προήλθε από τον Michell [7] στις αρχές το 1904. Ο Michell επικεντρώθηκε στον σχεδιασμό κατασκευών από λεπτές ράβδους θέτοντας ως όριο σχεδιασμού την πλαστική μηχανική απόκριση του υλικού. Η μελέτη αυτή είχε βασιστεί σε αναλυτικές μεθόδους. Αρκετά αργότερα, οι μέθοδοι μαθηματικού προγραμματισμού, και πιο συγκεκριμένα, τεχνικές γραμμικού προγραμματισμού και η μέθοδος simplex εφαρμόστηκαν σε προβλήματα ελαχιστοποίησης του βάρους κατασκευών με δοκούς, με περιορισμούς τάσεων. Χρησιμοποιώντας ως μεταβλητή σχεδιασμού το εμβαδόν της διατομή της δοκού, το πρόβλημα εύρεσης της βέλτιστης θέσης της όταν η κατασκευή υπόκειται σε ένα και μόνο φορτίο, μπορεί να επιλυθεί χρησιμοποιώντας γραμμικό προγραμματισμό. Η τοπολογία καθορίζει ποιοι από τους κόμβοι είναι συνδεδεμένοι μεταξύ τους με δοκούς, από ένα ευρύτερο χωρίο σχεδιασμού που αποτελείται από ένα δίκτυο κόμβων και πιθανών ράβδων. Με την χρήση ενός αρκετά πυκνού αρχικού δικτύου δοκών (structural universe) τα προκύπτοντα βέλτιστα δικτυώματα κατά

Michell προσδιορίζονται τελικώς με την χρήση κλασσικών τεχνικών βέλτιστου σχεδιασμού. Οι ράβδοι δοκοί που δεν χρειάζονται στην τελική θέση αφαιρούνται και τελικώς προκύπτει η ζητούμενη τοπολογία. Η ιδέα διακριτοποίησης του αρχικού χωρίου σχεδιασμού σε κόμβους και ράβδους χρησιμοποιήθηκε στην περίπτωση όπου το χωρίο σχεδιασμού καλύπτεται από ένα συνεχές φυσικό μέσο. Μερικές από τις βασικές ιδέες αποσαφηνίστηκαν από θεωρητικές εργασίες που σχετίζονται με την ύπαρξη λύσης και την εφαρμογή τεχνικών ομογενοποίησης για τον καλύτερο ορισμό των προβλημάτων. Οι συγκεκριμένες εργασίες με την σειρά τους έγιναν η βάση για την χρήση υπολογιστικών μεθόδων, τεχνικών διανομής υλικού, οι οποίες δουλεύουν με παραμετροποίηση σχεδιασμού και επιτρέπουν τον υπολογισμό της βέλτιστης κατανομής υλικού σε ένα συγκεκριμένο και εξαρχής ορισμένο χωρίο σχεδιασμού. Ενώ στις πρώτες εργασίες χρησιμοποιήθηκαν επαναληπτικές μεθόδους που βασίζονται στην χρήση μεθόδων κριτηρίων βελτίστου (optimality criteria methods) (M.P Bendsoe & Kikuchi [8]) σήμερα οι περισσότερες μέθοδοι διανομής υλικού βασίζονται σε τεχνικές μαθηματικού προγραμματισμού μαζί με χρήση τεχνικών ανάλυσης με πεπερασμένα στοιχεία. Αυτό σημαίνει ότι οι θεμελιώδεις τεχνικές επίλυσης των μεθόδων διανομής υλικού μοιάζουν αρκετά με τις μεθόδους που αναπτύχθηκαν για διαστασιολογική βελτιστοποίηση, αλλά με ένα ευρύ φάσμα πολυπλοκότητας που σχετίζεται με την ειδική παραμετροποίηση που θα πρέπει να γίνει για τον σχεδιασμό τοπολογίας. Ιδιαίτερη προσοχή θα πρέπει να δίνεται στον ορισμό προβλημάτων τοπολογικής βελτιστοποίησης ειδικά όταν πρόκειται για προβλήματα μεγάλης κλίμακας.

H τοπολογική βελτιστοποίηση χρησιμοποιείται στο στάδιο της σύλληψης της ιδέας που θα καταλήξει σε μια σχεδιαστική δομή που πληρεί τις προυποθέσεις του αρχικού προβλήματος. Η διαδικασία αυτή αντικαθιστά τις χρονοβόρες και δαπανηρές επαναλήψεις στο σχεδιασμό και ώς εκ τούτου μειώνει το χρόνο ανάπτυξης του σχεδιασμού καθώς και του συνολικού κόστους με παράλληλη βελτίωση των επιδόσεων της μελέτης.

Σε ορισμένες περιπτώσεις, το αποτέλεσμα από μια τοπολογική βελτιστοποίηση, μπορεί να είναι ακριβό ή ανέφικτο πρός κατασκευή. Το γεγονός αυτό μπορεί να ξεπεραστεί με τη χρήση περιορισμών παραγωγής στη μοντελοποίηση του προβλήματος βελτιστοποίησης. Με την χρήση των περιορισμών παραγωγής κατά την τοπολογική βελτιστοποίηση εξάγονται μοντέλα που ικανοποιούν τις απαιτήσεις της παραγωγή.

Εκτός απο τα προβλήματα βελτιστοποίησης της τοπολογίας έχουν αναπτυχθεί διάφορες μορφές του γενικότερου προβλήματος εύρεσης της βέλτιστης δομής μιας κατασκευής ή μηχανικού συστήματος, όπως τα προβλήματα βελτιστοποίησης σχήματος και μεγέθους. Ένα τυπικό πρόβλημα βελτιστοποίησης μεγέθους θα μπορούσε να είναι το πάχος των δοκών ενός δικτυώματος ή η κατανομή του πάχους σε μια δοκό. Το κύριο χαρακτηριστικό ενός προβλήματος μεγέθους ή διαστάσεων είναι ότι

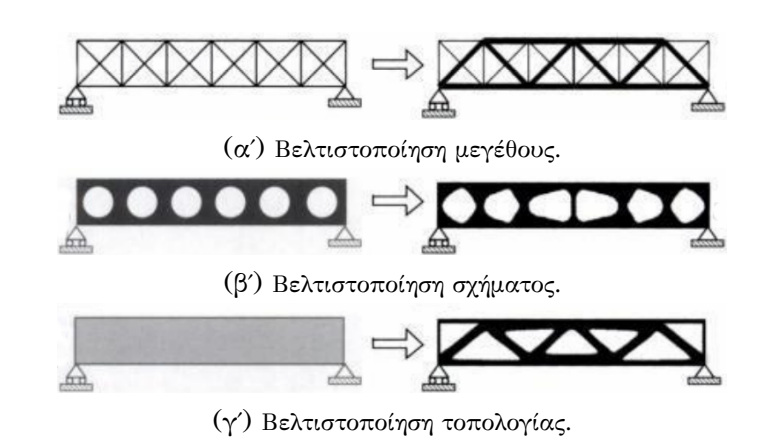

Εικόνα 2.1: Κατηγορίες βελτιστοποίησης δομής.

η δομή της κατασκευής και οι παράμετροι ι καταστάσεως είναι γνωστές a priori και σταθερές κατά την διάρκεια της βελτιστοποίησης. Από την άλλη πλευρά, σε ένα πρόβλημα βελτιστοποίησης σχήματος σκοπός είναι η εύρεση του βέλτιστου σχήματος της δομής, και έτσι για το πρόβλημα βελτιστοποίησης σχήματος οι παράμετροι σχεδιασμού είναι η ίδια η δομή. Στην Εικόνα 2.1 παρουσιάζονται οι τρείς κατηγορίες βελτιστοποίησης της δομής τριών διαφορετικών κατασκευών.

- Βελτιστοποίηση μεγέθους: Στην Εικόνα 2.1(α') αριστερά παρουσιάζεται η δομή της κατασκευής πρίν την εφαρμογή της βελτιστοποίησης μεγέθους της. Η δομή αποτελείται από δοκούς σε συγκεκριμένες θέσεις και ζητείται να βρεθεί το βέλτιστο πάχος των δοκών ώστε η κατασκευή να εντέχει τις φορτίσεις. Δεξιά της εικόνας παρουσιάζεται το βελτιστοποιημένο σχήμα σε αντιδιαστολή με το αρχικό. Έτσι, στο βέλτιστο σχήμα επιλέγονται πιο παχιές δοκοί και σε συγκεκριμένη διάταξη.
- Βελτιστοποίηση σχήματος: Στην Εικόνα 2.1(β') παρουσιάζεται το αρχικό χωρίο σχεδιασμού με έξι οπές. Σκοπός είναι να βρεθεί το βέλτιστο σχήμα των οπών ώστε η κατασκευή να αντέξει τις φορτίσεις. Δεξιά της εικόνα παρουσιάζεται η τελική μορφή των οπών.
- Βελτιστοποίηση τοπολογίας: Στην Εικόνα 2.1(γ') παρουσιάζεται το χωρίο σχεδιασμού χωρίς οπές, χωρίς προδιαγεγραμμένες θέσεις δοκών, και ζητείται ποια θα είναι η μορφή του χωρίου ώστε η κατασκευή να αντέξει τις φορτίσεις. Δεξιά της εικόνα παρουσιάζεται η βέλτιστη κατανομή του υλικού που ικανοποιεί τα κριτήρια σχεδιασμού.

#### 2.2 Μοντελοποίηση προβλήματος

O σκοπός της τοπολογικής βελτιστοποίησης είναι η εύρεση της βέλτιστης κατανομής υλικού στο υπό μελέτη χωρίο. Οι μόνες γνωστές παράμετροι του προβλήματος είναι οι φορτίσεις, οι πιθανές στηρίξεις, ο όγκος της κατασκευής, καθώς και επιπλέον περιορισμοί όπως η θέση και το σχήμα περιοχών με απουσία (οπές) ή παρουσία υλικού. Σε αυτό το πρόβλημα οι διαστάσεις, το σχήμα και η συνδεσμολογία (connectivity) είναι τα ζητούμενα. Η τοπολογία, το σχήμα και οι διαστάσεις της κατασκευής δεν αναπαρίστανται από συγκεκριμένες παραμετρικές συναρτήσεις, αλλά από ένα σύνολο κουκίδων (pixels), ενώ οι στόχοι σχεδιασμού προσομοιώνονται με διάφορες μαθηματικές συναρτήσεις.

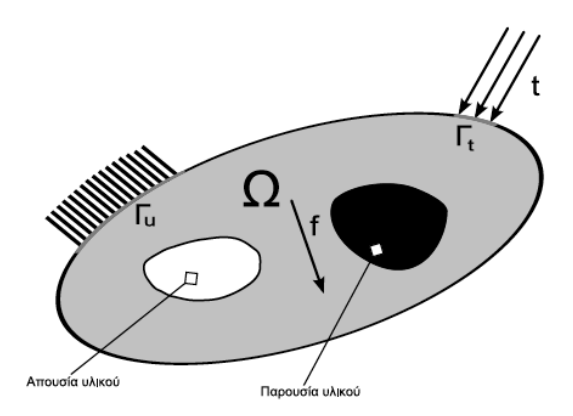

Εικόνα 2.2: Αρχικό χωρίο σχεδιασμού Ω.

## 2.3 Σχεδιασμός με ελαχιστοποίηση της ευκαμψίας

Στην συνέχεια θα περιγραφεί η μόρφωση του προβλήματος στο συνεχές μέσο. Ας υποθέσουμε ότι ένα ελαστικό σώμα καταλαμβάνει ένα χώρο Ω mat και είναι μέρος ενός ευρύτερου χωρίου αναφοράς  $\Omega$  που ανήκει στον δισδιάστατο  $\mathbb{R}^2$  ή στον τρισδιάστατο χώρο  $\mathbb{R}^3.$  Το χωρίο αναφοράς Ω έχει επιλεχθεί έτσι ώστε να είναι δυνατός ο ορισμός των φορτίσεων και των συνοριακών συνθηκών. Το πρόβλημα ορίζεται ως η εύρεση της βέλτιστης κατανομής υλικού έτσι ώστε το ολικό μέτρο δυσκαμψίας στο χωρίο ορισμού Ω, ή πιο απλά στον ορισμό του χωρίου  $\Omega_{mat}$  μέσα στα όρια του Ω , ούτως ώστε να ελαχιστοποιείται η συνολική ευκαμψία και να ικανοποιούνται οι συνθήκες ισορροπίας. Το συγκεκριμένο πρόβλημα είναι ισοδύναμο με την μεγιστοποίηση της δυσκαμψίας της κατασκευής. Μπορούμε, επίσης, να ορίσουμε το πρόβλημα ώς ένα πρόβλημα εύρεσης του βέλτιστου τανυστή ακαμψίας  $E_{ijkl}(x)$  ο οποίος μεταβάλλεται κατά μήκος του χωρίου. H ενέργεια σε διγραμμική μορφή δίδεται από τη σχέση

$$
a(u,v) = \int_{\Omega} E_{ijkl}(x) \varepsilon_{ij}(u) \varepsilon_{kl}(v) d\Omega \qquad (2.1)
$$

όπου  $\varepsilon_{ij}(u) = \frac{1}{2} \left( \frac{\partial u_i}{\partial x_j} \right)$  $\frac{\partial u_i}{\partial x_j} + \frac{\partial u_j}{\partial x_i}$  $\frac{\partial H_j}{\partial x_i}$ ) η γραμμική έκφραση του τανυστή παραμόρφωσης από τον Νόμο του Hooke και  $l(u) = \int$ Ω  $fud\Omega + \int$  $\Gamma_{\rm T}$ tuds, oι φορτίσεις σε γραμμική μορφή. Έτσι το πρόβλημα ελαχιστοποίσης της ευκαμψίας παίρνει την παρακάτω μορφή

$$
\min_{u \in U, E} l(u)
$$
  
 
$$
v.\pi.
$$
  
 
$$
\alpha_{E}(u, v) = l(v), \quad \gamma \alpha \ \delta \lambda \alpha \ \tau \alpha \ u \in U,
$$
  
 
$$
E \in E_{ad}.
$$
  
(2.2)

Ω

όπου U ορίζεται ο χώρος του κινηματικά αποδεκτού πεδίου μετατοπίσεων, f ορίζεται το σύνολο των φορτίσεων που υπόκειται το σώμα και  $t$  οι οριακές συνθήκες στο σύνορο  $\Gamma_{\rm T}\subset \Gamma\equiv\partial\Omega.$  Στο πρόβλημα (3.2) το  $E_{ad}$  ορίζει το σύνολο των επιτρεπτών τανυστών παραμόρφωσης. Για ένα πρόβλημα τοπολογική βελτιστοποίησης, το  $E_{ad}$  θα μπορούσε να είναι το σύνολο των τανυστών ακαμψίας που εμπεριέχουν την πληροφορία των ιδιοτήτων του δοθέντος ισοτροπικού υλικού στο χωρίο  $\Omega_{mat}$ , δηλαδή στο χωρίο που εμπεριέχεται υλικού, με τον περιορισμό  $\mid 1d\Omega \leq V.$ 

### 2.4 Παραμετροποίηση σχεδιασμού

Όπως σημειώθηκε και σε προηγούμενη ενότητα στόχος της τοπολογικής βελτιστοποίησης είναι η εύρεση της βέλτιστης κατανομής υλικό στο σχεδιαστικό χώρο Ω, δηλαδή ο καθορισμός των σημείων που θα έχουν υλικό  $\Omega_{mat}$  και αυτά που θα είναι κενά (χωρίς υλικό),  $\Omega_{void} = \Omega - \Omega_{mat}$ . Η γεωμετρική αναπαράσταση είναι όμοια με αυτήν μιας εικόνας, όπου με μαύρο θα αναπαρίστανται οι περιοχές που περιέχουν υλικό και με λευκό οι περιοχές που δεν περιέχουν. Η γραφική αναπαράσταση η οποία αποτελείται από 'pixels' τα οποία αναπαριστούν στην περίπτωσή μας τα πεπερασμένα στοιχεία του. Για κάθε στοιχείο μπορεί να θεωρηθεί μια πυκνότητα  $\rho_e$ :

$$
\rho_e = \begin{cases}\n\rho_0 & , \, \dot{\alpha} \nu \, \text{e} \in \Omega_{mat} \\
0 & , \, \dot{\alpha} \nu \, \text{e} \in \Omega_{void}\n\end{cases} \tag{2.3}
$$

όπου  $\rho_0$  είναι η πυκνότητα του στοιχείου του υλικού όταν υπάρχει υλικό. Ορίζεται η σχετική πυκνότητα  $x_e$  ώς το πηλίκο της πυκνότητας του στοιχείου  $e$ , προς  $\rho_o$ , δηλαδή:

$$
x_e = \frac{\rho_e}{\rho_0}, \qquad e = 1, \dots, N
$$
 (2.4)

Επομένως, περιορίζοντας το χωρίο Ω, επιδιώκουμε να καθορίσουμε το βέλτιστο υποσύνολο  $\Omega_{mat}$  των σημείων που έχουν υλικό. Στο πρόβλημα τοπολογικής βελτιστοποίησης που ορίζεται παραπάνω το σύνολο Ε<sub>ad</sub> των επιτρεπτών τανυστών ακαμψίας για τους οποίους ισχύει ότι

$$
E_{ijkl} = 1_{\Omega mat} E_{ijkl}^0 \tag{2.5}
$$

όπου

$$
1_{\Omega mat} = \begin{cases} 1, & \text{if } \Omega_{mat} \\ 0, & \text{if } \Omega_{mat} \end{cases} \tag{2.6}
$$

$$
\int_{\Omega} 1_{\Omega mat} d\Omega = Vol(\Omega_{mat}) \le V \tag{2.7}
$$

Η τελευταία ανισότητα εκφράζει ένα όριο V, στην ποσότητα υλικού που επιδέχεται μεταβολή, έτσι ώστε η ελαχιστοποίηση της ευκαμψίας απευθύνεται σε ένα μειωμένο (ορισμένο) όγκο. Ο τανυστής  $E_{ijkl}^0$  είναι ο τανυστής ακαμψίας όπου  $E_{iikl} \in L^{\infty}(\Omega)$ . Με τον ορισμό αυτό για το  $E_{ad}$ το πρόβλημα τοπολογικής βελτιστοποίησης μετατρέπεται σε πρόβλημα ακέραιου προγραμματισμού 0-1.

Η πιο συχνή στρατηγική που χρησιμοποιείται για την επίλυση προβλημάτων ακέραιου προγραμματισμού είναι η αντικατάσταση των ακέραιων μεταβλητών από συνεχείς μεταβλητές μέσα σε ένα διάστημα, εισάγοντας παράλληλα και ένα είδος ποινής ώστε οι συνεχείς μεταβλητές να οδηγούνται στα όρια ορισμού τους. Έτσι το πρόβλημα σχεδιασμού για το δεδομένο χωρίο μετατρέπεται σε πρόβλημα διαστασιολόγησης μεταβάλλοντας τον πίνακα δυσκαμψίας ώστε να εξαρτάται από μια συνεχή συνάρτηση που εκφράζει την σχετική πυκνότητα του υλικού. Η συνάρτηση αυτή είναι η νέα μεταβλητή σχεδιασμού. Η μόνη απαίτηση για την συνάρτηση αυτή είναι, οι τιμές της να δηλώνουν παρουσία ή απουσία υλικού. Μια τέτοια στρατηγική η οποία έχει αποδειχθεί εξαιρετικά επιτυχής είναι το μοντέλο ανάλογης δυσκαμψίας ισότροπου υλικού με ποινή ή αλλιώς SIMP (Solid Isotropic Material with Penalization)[9].

$$
E_{ijkl}(x) = \rho(x)^p E_{ijkl}^0, p > 1,
$$
\n(2.8)

$$
\int_{\Omega} \rho(x) d\Omega \le V, \qquad 0 \le \rho(x) \le 1, \qquad x \in \Omega \tag{2.9}
$$

όπου η  $\rho(x)$  είναι η συνάρτηση πυκνότητας και το  $E_{ijkl}^0$  αντιπροσωπεύει τις ιδιότητες του δοθέντος ισοτροπικού υλικού. Έτσι, η ποσότητα  $\int \rho(x) d\Omega$  ορίζει τον όγκο της κατασκευής.  $\tilde{\Omega}$ 

$$
E_{ijkl}(\rho = 0) = 0, \qquad E_{ijkl}(\rho = 1) = E_{ijkl}^0 \tag{2.10}
$$

Eπομένως, άν το τελικό σχέδιο έχει πυκνότητα μηδέν ή ένα σε όλα τα σημεία αποτελεί ένα ασπρό-μαυρο σχεδιασμό που μπορεί να αποτελέσει ένα φυσικό μοντέλο. Στη μέθοδο SIMP επιλέγεται ώς ποινή  $p > 1$ , ώστε οι ενδιάμεσες πυκνότητες να είναι ανεπιθύμητες και να μην λαμβάνονται υπόψη στον καθορισμό του τελικού μοντέλου. Για προβλήματα που ο περιορισμός του όγκου είναι ενεργός, η εμπειρία έδειξε ότι η τοπολογική βελτιστοποίηση έχει αποτελέσματα άν ο συντελεστής ποινής p είναι αρκετά μεγάλος και στις περισσότερες περιπτώσεις παίρνει τιμές  $p \geq 3$ .

Eπομένως, το πρόβλημα ελαχιστοποίησης της ευκαμψίας όπως διαμορφώνεται στο ABAQUS/CAE [10] έχει ώς εξής:

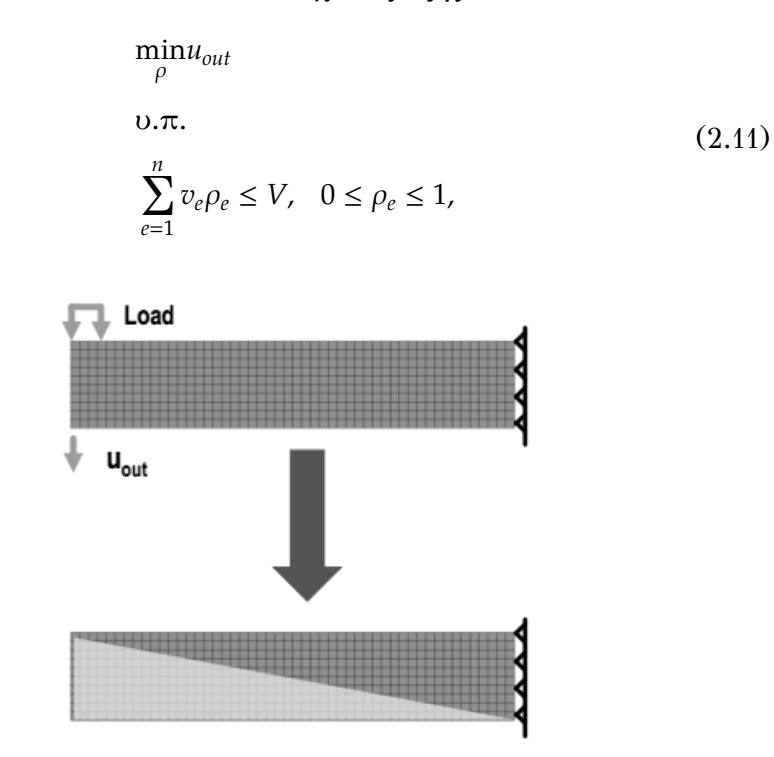

Εικόνα 2.3: Σχηματική παρουσίαση αλγορίθμου.

### 2.5 Περιπτωση πολλαπλών φορτίσεων

Το πρόβλημα ελαχιστοποίησης της ευκαμψίας μιας κατασκευής όταν αυτή υπόκεινται σε μια και μόνη φόρτιση μπορεί να γενικευτεί και για περισσότερες φορτίσεις. Θα πρέπει να διευκρινιστεί ότι, όταν γίνεται αναφορά σε πολλαπλές φορτίσεις, οι φορτίσεις αυτές δεν επιβάλλονται ταυτόχρονα, αλλά κάθε φορά. Αν στην κατασκευή εφαρμόζονται περισσότερα από ένα φορτία ταυτόχρονα τότε οι φορτίσεις αυτές καθιστούν μια περίπτωση φόρτισης. Όταν όμως η κατασκευή υπόκειται σε διαφορετικές φορτίσεις κάθε φορά τότε έχουμε ένα πρόβλημα τοπολογικής βελτιστοποίησης πολλαπλών φορτίσεων. Στο συγκεκριμένο πρόβλημα ζητείται η ελαχιστοποίηση της ευκαμψίας της κατασκευής για όλες τις περιπτώσεις φορτίσεων:

$$
\begin{cases}\n\min_{u_1, x_e} c_1(x_e) = f_1^T u_1, \\
\min_{u_2, x_e} c_2(x_e) = f_2^T u_2, \\
\vdots \\
\min_{u_m, x_e} c_m(x_e) = f_m^T u_m,\n\end{cases} \tag{2.12}
$$

όπου *m* είναι το σύνολο των διαφορετικών περιπτώσεων φόρτισης. Το πρόβλημα είναι πολυκριτήριο αφού κάθε κριτήριο αποτελείται από την ελαχιστοποίηση της ευκαμψίας για μία περίπτωση φόρτισης. Το πολυκριτήριο πρόβλημα μπορεί να αντικατασταθεί από ένα και μόνο κριτήριο που μπορεί να αποτελείται από το σταθμισμένο άθροισμα των ευκαμψιών [9]:

$$
\min \sum_{i=1}^{m} w_i c_i = \sum_{i=1}^{m} w_i u_i^T K u_i
$$
  
\n
$$
0.\pi.
$$
  
\n
$$
\left(\sum_{e=1}^{N} x_e^p K_o \right) u_i = f_i, \qquad i = 1, ..., m
$$
  
\n
$$
\sum_{e=1}^{N} v_e x_e \le \varphi V_o,
$$
  
\n
$$
0 < x_{min} \le x_e \le 1, \qquad e = 1, ..., N
$$
  
\n
$$
\sum_{i=1}^{m} w_i = 1
$$
\n(2.13)

όπου  $w_i$  το βάρος για κάθε περίπτωση φόρτισης. Θα πρέπει το σύνολο των βαρών να είναι ίσο με την μονάδα.

#### 2.6 Περιγραφή του αλγορίθμου

#### 2.6.1 Υπολογιστική διαδικασία

Ο σχεδιασμός τοπολογίας με χρήση μεθόδων διανομής υλικού βασίζεται στον αριθμητικό υπολογισμό της βέλτιστης διανομής της πυκνότητας του υλικού . Η μέθοδος που χρησιμοποιείται για την ποινικοποίηση των ενδιάμεσων τιμών των μεταβλητών σχεδιασμού ώστε η διανομή του υλικού να αποτελείται από στοιχεία με τιμές σχετικής πυκνότητας κοντά στο 0 ή 1, είναι η μέθοδος SIMP. Η μέθοδος των βέλτιστων κριτηρίων για την εύρεση της βέλτιστης τοπολογίας μιας κατασκευής που αποτελείται από ένα (και μόνο) ισότροπο υλικό μπορεί να αναλυθεί στα παρακάτω βήματα:

- 1. Ορισμός του αρχικού χωρίου σχεδιασμού.
- 2. Βελτιστοποίηση
- 3. Παρουσίαση αποτελεσμάτων

#### 2.6.2 Ορισμός του αρχικού χωρίου σχεδιασμού

Στο στάδιο αυτό ορίζεται το αρχικό χωρίο σχεδιασμού Ω:

- ορίζονται τα όρια του χωρίου σχεδιασμού, καθώς και οι διάφορες στηρίξεις, κυλήσεις, δυνάμεις
- ορίζονται εκείνες οι περιοχές του αρχικού χωρίου, όπου αναγκαστικά θα πρέπει να υπάρχει ή όχι υλικό,
- ορίζεται το πλέγμα των πεπερασμένων στοιχείων για το χωρίο σχεδιασμού. Το πλέγμα θα πρέπει να είναι αρκετά πυκνό ώστε η κατασκευή να μπορεί να αναπαρασταθεί ικανοποιητικά με στοιχεία 0-1, ικανοποιητικής ανάλυσης. Θα πρέπει επίσης να είναι δυνατός εκ των προτέρων ο ορισμός εκείνων των περιοχών της κατασκευής όπου οι μεταβλητές σχεδιασμού έχουν σταθερή τιμή (παρουσία ή απουσία υλικού). Το πλέγμα θα πρέπει να παραμένει σταθερό καθ' όλη την διάρκεια της βελτιστοποίησης
- ορίζονται τα πεδία των μετακινήσεων και των μεταβλητών σχεδιασμού ώστε να είναι δυνατή η μετεπεξεργασία των αποτελεσμάτων.

#### 2.6.3 Βελτιστοποίηση

Στο στάδιο αυτό λαμβάνει χώρα ο υπολογισμός της βέλτιστης διανομής υλικού πάνω στο χωρίο αναφοράς για τις μεταβλητές σχεδιασμού Π. Η διαδικασία της βελτιστοποίησης βασίζεται στην ανάλυση πεπερασμένων στοιχείων και στο σχήμα ανανέωσης των μεταβλητών σχεδιασμού με την χρήση κριτηρίων βελτιστοποίησης. Η δομή του αλγόριθμου είναι η παρακάτω:

- 1. Βήμα 1. Γίνεται αρχικοποίηση των μεταβλητών σχεδιασμού με ομοιόμορφη κατανομή υλικού σε όλο το χωρίο σχεδιασμού, εκτός των περιοχών που έχουν οριστεί εκ των προτέρων ως περιοχές με υποχρεωτική παρουσία ή απουσία υλικού.
- 2. Βήμα 2. Έναρξη των επαναλήψεων. Για την συγκεκριμένη κατανομή υλικού, γίνεται επίλυση του περιορισμού ισορροπίας με πεπερασμένα στοιχεία, και υπολογίζονται οι μετακινήσεις και οι παραμορφώσεις
- 3. Βήμα 3. Γίνεται υπολογισμός της ευκαμψίας της κατασκευής. Εάν δεν υπάρχει βελτίωση (μέσα σε κάποιο διάστημα) σε σχέση με την προηγούμενη επανάληψη τότε γίνεται διακοπή της επαναληπτικής διαδικασίας. Αλλιώς συνεχεία.
- 4. Βήμα 4. Υπολογισμός των τιμών των μεταβλητών σχεδιασμού. Στο βήμα αυτό υπολογίζεται η τιμή του συντελεστή Lagrange  $\lambda$  για τον περιορισμό του όγκου.
- 5. Βήμα 5. Επανάληψη του βήματος (2).

#### 2.6.4 Παρουσίαση αποτελεσμάτων

Παρουσιάζεται η τελική κατανομή του υλικού η οποία καθορίζει την βέλτιστη τοπολογία της κατασκευής.

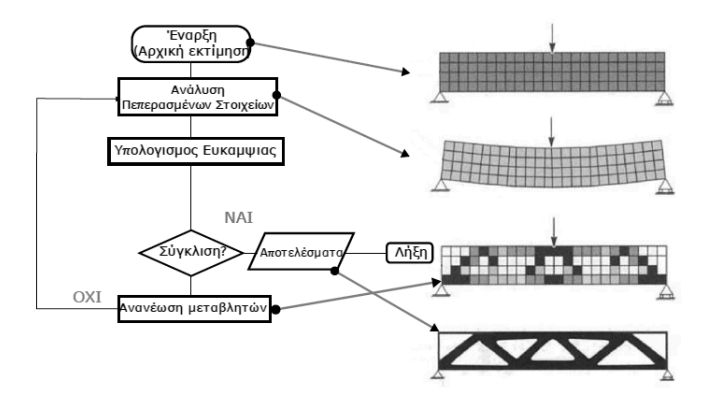

Εικόνα 2.4: Διάγραμμα ροής αλγορίθμου.
## Κεφάλαιο 3

# Μοντελοποίηση στο Pro/ENGINEER

## 3.1 Εισαγωγή

Το Pro/ENGINEER δημιουργήθηκε από την Parametric Technology Corporations (PTC) ήταν η πρώτη εταιρεία στην αγορά που αξιοποίησε τον παραμετρικό σχεδιασμό. H έκδοση που χρησιμοποιήθηκε στην παρούσα εργασία είναι η Wildfire 5 για τη μοντελοποίηση του αρχικού μοντέλου, η οποία και κυκλοφόρησε για πρώτη φορά το 2001. Η χρήση του προγράμματος αυτού, παρέχει στερεά μοντελοποίηση, μοντελοποίηση συναρμολόγησης και ανάλυση πεπερασμένων στοιχείων. Δημιουργήθηκε από τον Δρ Samuel P. Geisberg στα μέσα της δεκαετίας του 1980, το Pro/ENGINEER ήταν η πρώτη επιτυχία του κλάδου του παραμετρικού σχεδιασμό. Η παραμετρική μοντελοποίηση είναι προσέγγιση που χρησιμοποιεί παραμέτρους τις διαστάσεις, τα χαρακτηριστικά και τις μαθηματικές σχέσεις για να συλλάβει τη συμπεριφορά των προϊόντων που προορίζεται και να δημιουργήσει ένα μέσο που επιτρέπει την αυτοματοποίηση του σχεδιασμού, τη βελτιστοποίηση του σχεδιασμού και των διαδικασιών ανάπτυξης των προϊόντων. Το Pro/ENGINEER παρέχει ένα πλήρες σύνολο του σχεδιασμού, της ανάλυσης και των δυνατοτήτων κατασκευής σε μία ενσωματωμένη, επεκτάσιμη πλατφόρμα. Οι απαιτούμενες ικανότητες περιλαμβάνουν στερεά και επιφανειακή μοντελοποίηση (Solid-Surface Modeling), δημιουργώντας δεδομένα διαλειτουργικά, τα οποία αξιοποιούνται για τον σχεδιασμό συστημάτων, προσομοίωση, ανάλυση αντοχής, καθώς και σχεδιασμό εργαλείων. Οι εταιρείες χρησιμοποιούν το Pro/ENGINEER για να δημιουργήσουν ένα πλήρες 3D ψηφιακό μοντέλο των προϊόντων τους. Τα μοντέλα αποτελούνται από 2D και 3D στερεά μοντέλα δεδομένων τα οποία μπορούν να χρησιμοποιηθούν και σε ανάλυση πεπερασμένων στοιχείων, ταχεία προτυποποίηση, σχεδιασμό εργαλείων και CNC κατασκευών.

## 3.2 Δημιουργία επιπέδου

Ξεκινάμε το Pro/ENGINEER από Start → Programs → PTC→ Pro/ ENGINEER →Pro/ENGINEER. Το αρχικό παράθυρο εμφανίζεται. Από την καρτέλα File επιλέγουμε Set Working Directory και ορίζουμε τον φάκελο στον οποίο θέλουμε να γίνονται όλες οι αποθηκεύσεις αρχείων, διαφορετικά το Pro/ ENGINEER χρησιμοποιεί προεπιλεγμένες θέσεις για αποθήκευση που είχαν οριστεί κατά την εγκατάστασή του.

Αφού εμφανιστεί το βασικό παράθυρο του Pro/ENGINEER, είμαστε έτοιμοι να αρχίσουμε τη σχεδίαση του εξαρτήματος. Το εξάρτημα το οποίο θα σχεδιάσουμε αποτελεί τον ρότορα μιας ανεμογεννήτριας και φαίνεται στην παρακάτω Εικόνα .

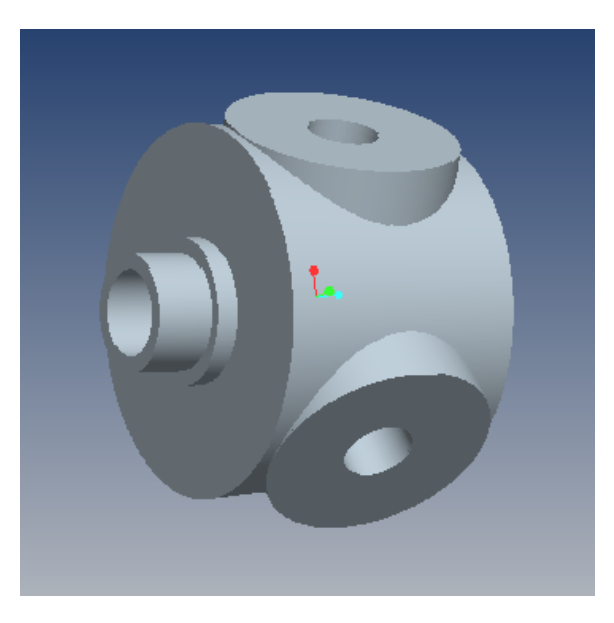

Εικόνα 3.1: Τελικό μοντέλο ρότορα ανεμογεννήτριας

Από την καρτέλα File επιλέγουμε New για να εμφανιστεί το παράθυρο δημιουργίας ενός νέου εγγράφου. Στο Wildfire 5 έχουμε τη δυνατότητα να δημιουργήσουμε διάφορα είδη αρχείων με τα πιο σημαντικά Part, Assembly, Drawing με καταλήξεις .prt, .asm, .drw αντίστοιχα. Το .prt αποτελεί τον τύπο αρχείου ενός στερεού εξαρτήματος, ενώ το .asm ενός μοντέλου συναρμολόγησης. Το συγκεκριμένο αρχείο μπορεί να ανοίξει με την προυπόθεση ότι βρίσκονται όλα τα αρχεία .prt, των εξαρτημάτων που το αποτελούν στον ίδιο φάκελο με το .asm (Assembly). Το αρχείο Drawing έχει κατάληξη .drw και είναι το αρχείο ενός μηχανολογικού σχεδίου που περιγράφει όλες τις διαστάσεις ενός εξαρτήματος ή/και ενός συναρμολογήματος. Ομοίως, το συγκεκριμένο αρχείο μπορεί να ανοίξει με την προυπόθεση ότι βρίσκονται όλα τα αρχεία .prt των εξαρτημάτων που το αποτελούν ή το .asm(Assembly) στον ίδιο φάκελο με το .drw (Drawing). Για τη σχεδίαση του εξαρτήματός μας επιλέγουμε Part και ώς Sub-type, Solid. Επιλέγουμε το όνομα του αρχείου και πατώντας ΟΚ εισερχόμαστε στον τρισδιάστατο χώρο εργασίας. Πλέον, είμαστε έτοιμοι να αρχίσουμε τη σχεδίαση του μοντέλου. Στα αριστερά υπάρχει το δέντρο χαρακτηριστικών (Model Tree) στο οποίο και αναγράφονται όλα τα μορφολογικά χαρακτηριστικά που χρησιμοποιήθηκαν για τη δημιουργία του μοντέλου. Στην αρχή, το Wildfire 5 εισάγει αυτόματα επτά χαρακτηριστικά, τα οποία είναι τα τρία επίπεδα στο χώρο (Datum Planes), το σύστημα συντεταγμένων αναφοράς και οι τρείς άξονες που περνούν απο το (0,0). Για τις ανάγκες σχεδίασης του ρότορα δημιουργήσαμε ένα καινούργιο επίπεδο στο χώρο (Datum Plane) πάνω στο οποίο θα σχεδιάσουμε τη διάμετρο του βασικού κελύφους του ρότορα. Επιλέγουμε από την καρτέλα Insert → Model Datum → Plane ή εναλλακτικά από τα εργαλεία που εμφανίζονται στα δεξιά του χώρου σχεδίασης, το εικονίδιο  $\Box$  (Datum Plane).

Το παράθυρο Datum Plane εμφανίζεται. Κάτω από την καρτέλα Placement επιλέγουμε ως αναφορά (Reference) το επίπεδο στο οποίο θέλουμε να είναι παράλληλο το καινούργιο που θα δημιουργηθεί, ορίζονας ταυτόχρονα την απόσταση μεταξύ τους στο Offset. Εναλλακτικά, επιλέγοντας την άσπρη κουκίδα που εμφανίζεται στην Εικόνα 3.2, μας δίδεται η δυνατότητα να ορίσουμε χειροκίνητα την απόσταση των δύο επιπέδων, κουνώντας το επίπεδο με την κίνηση του ποντικιού. Επιβεβαιώνουμε την επιλογή με OK.

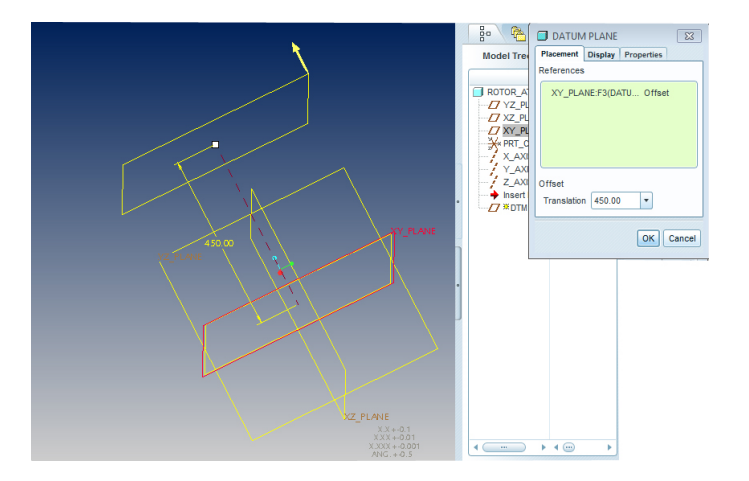

Εικόνα 3.2: Παράθυρο καθορισμού του DTM1.

### 3.3 Μοντελοποίηση βασικής διαμέτρου.

Για τη μοντελοποίηση της βασικής διαμέτρου είναι αναγκαία η υλοποίηση μίας διατομής η οποία στη συνέχεια θα προεκταθεί ορίζοντας το ύψος του ρότορα. Για σχεδίαση της διατομής αυτής (Sketch1) επιλέγουμε από την καρτέλα Insert  $\rightarrow$  Model Datum  $\rightarrow$  Sketch ή εναλλακτικά το εικονίδιο (Sketch Tool) από την μπάρα εργαλειών. Με αυτόν τον τρόπο επιλέγουμε να σχεδιάσουμε μια δισδιάστατη διατομή, την οποία στη συνέχεια θα προεκτείνουμε.

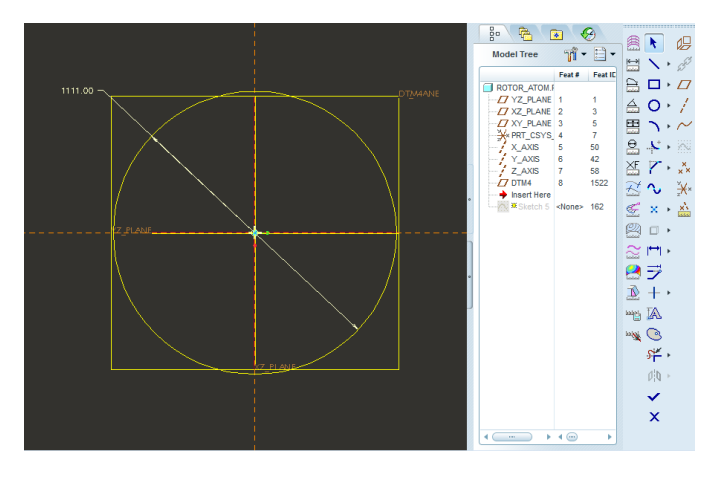

Εικόνα 3.4: Δημιουργία διατομής 1 στο Sketcher.

Εμφανίζεται το παράθυρο Sketch (βλ. Εικόνα 3.3) μέσα από το οποίο θα ορίσουμε τον προσανατολισμό του Sketch. Επιλέγουμε το επίπεδο XY ώς Sketch Plane με αριστερό click από το Model Tree ή εναλλακτικά από τον τρισδιάστατο χώρο, παρατηρώντας ότι χρωματίζεται κόκκινο εφόσον επιλεγεί. Ώς Reference επιλέγουμε το YZ Plane και ώς Orientation το Bottom, που καθορίζουν τον προσανατολισμό με τον οποίο θα βλέπουμε αυτό που σχεδιάζουμε.

Sketch  $\sqrt{23}$ Placement Properties Sketch Plane Plane XY\_PLANE:F3... Use Previous **Sketch Orientation** Sketch view direction Flip Reference | YZ\_PLANE:F1(DATUM PL... Orientation | Bottom Sketch Cancel

Επιλέγοντας το εικονίδιο

Εικόνα 3.3: Παράθυρο προσανατολισμού του Sketcher.

μεταφερόμαστε σε ένα διαφορετικό παράθυρο που ονομάζεται Sketcher. Ουσιαστικά έχουμε μεταφερθεί κάθετα και πάνω από το επίπεδο στο οποίο θέλουμε να σχεδιάσουμε. Το Sketcher έχει τα δικά του εργαλεία για τη σχεδίαση διατομών, ευθύγραμμων τμημάτων, ελλείψεων, κύκλων, κυκλικών τόξων κτλ. Επιλέγουμε <sup>Close</sup> στο παράθυρο των References που εμφανίζεται, καθώς δεν είναι απαραίτητη κάποια αναφορά για την τοποθέτηση της διατομής στο χώρο.

Ο οριζόντιος και ο κατακόρυφος άξονας που φαίνονται στο Sketcher είναι τα επίπεδα XZ και YZ Plane, αλλά αφού αυτά είναι κάθετα στο

#### 3.4. ΜΟΝΤΕΛΟΠΟΙΗΣΗ ΒΑΣΙΚΗΣ ΑΞΟΝΟΣΥΜΜΕΤΡΙΚΗΣ ΓΕΩΜΕΤΡΙΑΣ. 25

XY Plane φαίνονται ώς ευθύγραμμα τμήματα. Επιλέγουμε το εικονίδιο (Create Circle) και με αριστερό click στην τομή των ευθειών ορίζουμε το κέντρο του κύκλου. Μετακινώντας το ποντίκι παρατηρούμε ότι αυξομειώνεται η διάμετρος του κύκλου, έτσι κάνοντας ένα δεύτερο αριστερό click δημιουργείται ένας κύκλος με τυχαία ακτίνα. Πατώντας

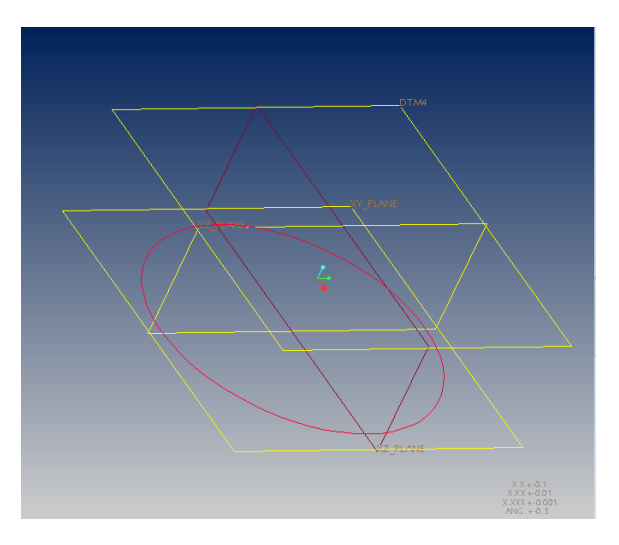

Εικόνα 3.5: Δημιουργία Sketch 1.

το εικονίδιο (Select Item) ή εναλλακτικά μεσαίο click με το ποντίκι αποεπιλέγουμε το εργαλείο Create Circle. Kάνοντας διπλό click στις διαστάσεις μπορούμε να ορίσουμε την τιμή της διαμέτρου. Εφαρμόζουμε μεσαίο click με το ποντίκι ή Enter για να επιβεβαιώσουμε την επιλογή μας. Μόλις βάλουμε τις σωστές διαστάσεις πατάμε το εικονίδιο v για να επικυρώσουμε τη σχεδίαση της διατομής. Το Wildfire 5 μας επαναφέρει στον τρισδιάστατο χώρο και μπορούμε πλέον να δούμε τη διατομή που σχεδιάσαμε, παρατηρώντας ότι το Sketch1 έχει αναγραφεί στο Model Tree. Κρατώντας πατημένο το μεσαίο πλήκτρο του ποντικιού μπορούμε να περιστρέψουμε το μοντέλο και να το επιβλέψουμε.

## 3.4 Μοντελοποίηση βασικής αξονοσυμμετρικής γεωμετρίας.

Στη συνέχεια, επαναλαμβάνουμε την ίδια διαδικασία για τη μοντελοποίηση βασικής αξονοσυμμετρικής γεωμετρίας, με τη δημιουργία της διατομής 2 (Sketch 2). Έτσι, επιλέγουμε πάλι το εικονίδιο και στο παράθυρο που εμφανίζεται επιλέγουμε ώς Sketch Plane το Datum Plane 1 (DTM1) που δημιουργήσαμε στην αρχή. Ώς Reference επιλέγουμε το YZ Plane και ώς Orientation το Right (βλ. Εικόνα 3.7). Πατάμε Close στο παράθυρο των References. Από την μπάρα εργαλειών του Sketcher επι-

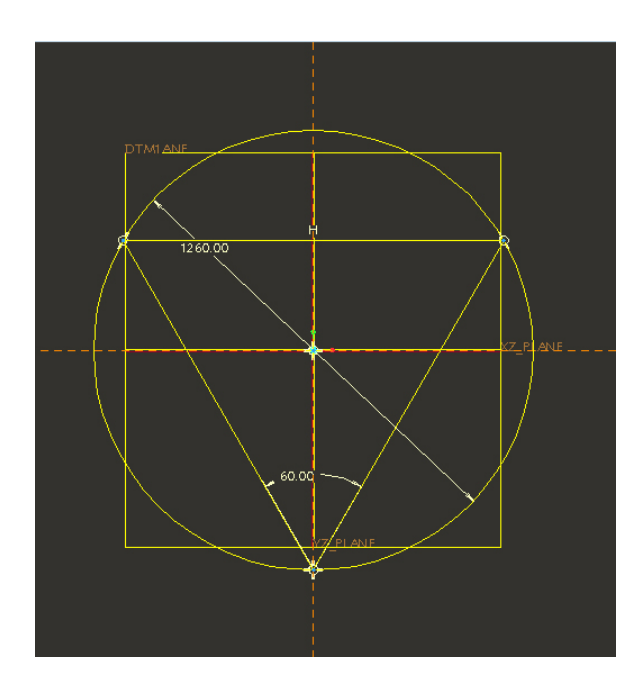

Εικόνα 3.6: Δημιουργία διατομής 2 στο Sketcher .

λέγουμε το εικονίδιο <sup>Ο</sup> (Create Circle) και με αριστερό click στο σημείο αυτό ορίζουμε το κέντρο του κύκλου. Με ένα δεύτερο αριστερό click δημιουργείται ένας κύκλος με τυχαία ακτίνα. Πατώντας το εικονίδιο (Select Item)

ή εναλλακτικά μεσαίο click και κάνοντας διπλό click στις διαστάσεις μπορούμε να ορίσουμε την τιμή της διαμέτρου. Με μεσαίο click ή Enter επιβεβαιώνουμε την επιλογή μας. Στη συνέχεια, επιλέγουμε το εικονίδιο για να σχεδιάσουμε τα ευθύγραμμα τμήματα που σχηματίζουν το ισόπλευρο τρίγωνο της Εικόνας 3.6. Πατώντας το εικονίδιο (Select Item) και κάνοντας διπλό click στη διαστάση της γωνίας μπορούμε να ορίσουμε την τιμή της. Πατάμε το εικονίδιο για να επικυρώσουμε τη σχεδίαση της διατομής.

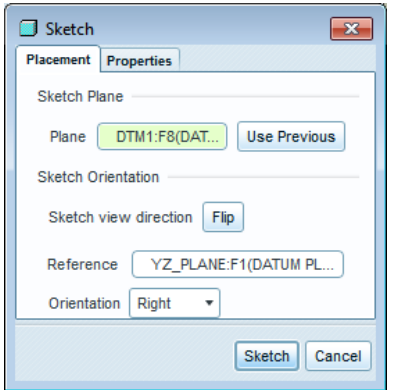

Εικόνα 3.7: Παράθυρο προσανατολισμού του Sketcher.

Η συγκεκριμένη διατομή λειτουργεί ώς βοηθητική για την ανάπτυξη της γεωμετρίας του ρότορα όπως θα φανεί παρακάτω. Το Wildfire 5 μας επαναφέρει στον τρισδιάστατο χώρο και μπορούμε πλέον να δούμε τη διατομή που σχεδιάσαμε, παρατηρώντας επίσης ότι το Sketch 2 έχει αναγραφεί στο Model Tree.

## 3.5 Μοντελοποίηση τρισδιάστατου σώματος ρότορα.

Στη συνέχεια, θα προεκτείνουμε τη διατομή της βασικής διαμέτρου του ρότορα (Sketch 1) με την εντολή Extrude, για να δημιουργήσουμε ένα τρισδιάστατο, συμπαγές στερεό. Επιλέγουμε τη διατομή Sketch 1 είτε από το Model Tree είτε απο τον τρισδιάστατο χώρο, ώστε να γίνει κόκκινη. Έπειτα, επιλέγουμε από την καρτέλα Insert → Extrude ή εναλλακτικά το εικονίδιο <sup>β</sup> (Extrude Tool). Όπως φαίνεται στο χώρο εργασίας διατίθεται μία προεπισκόπηση του στερεού που θα δη-

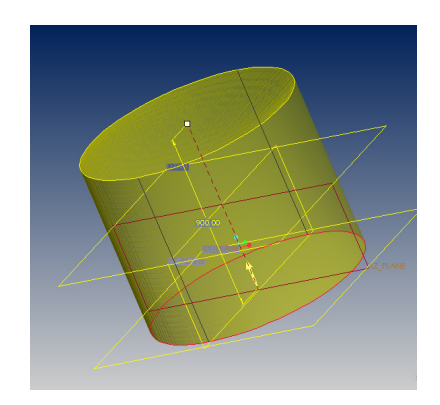

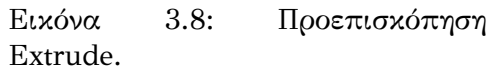

μιουργηθεί. Από το παράθυρο καθορισμού του Extrude μπορούμε να καθορίσουμε την κατεύθυνση που πρόκειται να προεκταθεί καθώς και να την αλλάξουμε πατώντας το εικονίδιο  $\mathbb{X}$ . Αρκεί να παρατηρήσουμε το κίτρινο βέλος στον τρισδιάστατο χώρο για να γνωρίζουμε την κατεύθυνση προς την οποία πρόκειται να υλοποιηθεί το Extrude. Επιλέγουμε το βάθος του Extrude με το εικονίδιο . Εναλλακτικά επιλέγοντας την άσπρη κουκίδα κατά την προεπισκόπηση (βλ. Εικόνα 3.8), έχουμε τη δυνατότητα να ορίσουμε χειροκίνητα το βάθος. Ολοκληρώνουμε το Extrude1 με το εικονίδιο  $\blacktriangleright$  . Στη συνέχεια, επιλέγουμε από την καρτέλα Insert → Draft ή εναλλακτικά το εικονίδιο  $\triangle$  (Draft Tool).

Από το παράθυρο καθορισμού του Draft (βλ. Εικόνα 3.9) μπορούμε να καθορίσουμε την επιφάνεια στην οποία θα εφαρμοστεί. Την επιλέγουμε με αριστερό click από τον τρισδιάστατο χώρο και εάν γίνει κόκκινη έχει επιλεγεί. Λεπτομέρειες για τον προσανατολισμό του Draft καθορίζονται στην καρτέλα References. Επίσης, μπορούμε να ορίσουμε την γωνία κλίσης του Draft είτε πληκτρολογώντας την τιμή της δίπλα στο εικονίδιο Δ, είτε επιλέγοντας την άσπρη κουκίδα ορίζοντας την έτσι χειροκίνητα με την κίνηση του ποντικιού. Τέλος, έχουμε τη δυνατότητα να αλλάξουμε την κατεύθυνση του Draft πατώντας το εικονίδιο  $\mathbb{K}$ . Για να γνωρίζουμε την κατεύθυνση προς την οποία πρόκειται να υλοποιηθεί το Draft, αρκεί να παρατηρήσουμε το κίτρινο βέλος στον τρισδιάστατο  $\chi$ ώρο. Ολοκληρώνουμε το Draft με το εικονίδιο  $\blacktriangle$ .

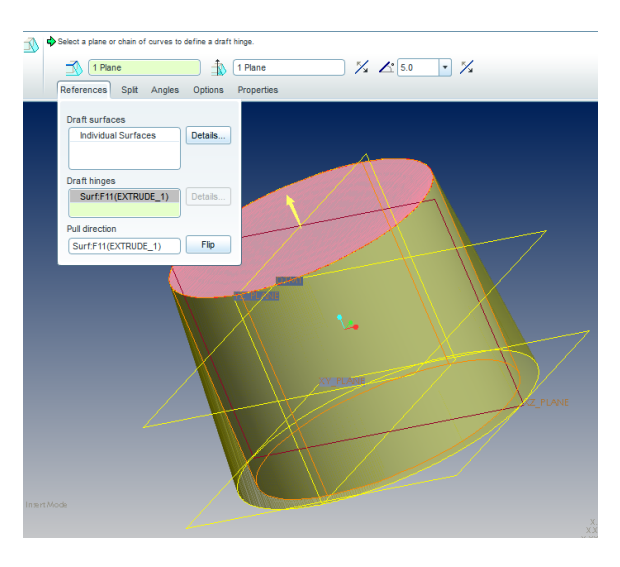

Εικόνα 3.9: Παράθυρο καθορισμού του Draft.

## 3.6 Μοντελοποίηση βάσης έδρασης πτέρυγας.

Για τον σχεδιασμό των βάσεων έδρασης των τριών πτερυγίων πλευρικά του βασικού τρισδιάστατου σώματος του ρότορα γίνεται χρήση της εντολής Extrude. Έτσι, θεωρήθηκε αναγκαία η δημιουργία τριών Datum Planes πάνω στα οποία έγινε η σχεδίαση των τριών διατομών Sketches τα οποία στη συνέχεια θα προεκταθούν.

Κάθε επίπεδο στο χώρο ορίζεται από ένα σημείο και έναν άξονα. Έτσι, για τη δημιουργία των σημείων (Datum Points) επιλέγουμε από την καρτέλα Insert→Model Datum→Points ή εναλλακτικά απο τα εργαλεία (Datum Points).

καμπύλες στην τομή των οποίων Εικόνα 3.10: Καμπύλες για τη δηβρίσκεται το εκάστοτε σημείο. μιουργία-του-PNT0 Αρχικά, δημιουργούμε τα τρία Datum Points στις κορυφές του τριγώνου και για να τα ορίσουμε θα χρειαστεί να επιλέξουμε δύο Έτσι, για το πρώτο σημείο (PNT0)

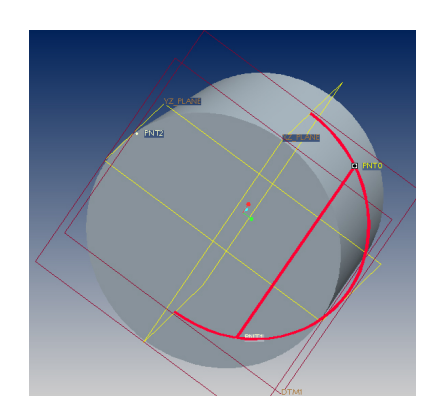

επιλέγουμε τις καμπύλες που φαίνονται στην Εικόνα 3.10. Για να γίνει η επιλογή των δύο καμπυλών επιλέγουμε την πρώτη και με ctrl πατημένο επιλέγουμε τη δεύτερη. Πλέον και οι δύο καμπύλες είναι κόκκινες άρα έχουν επιλεγεί. Ολοκληρώνουμε με ΟΚ. Ομοίως, δημιουργούμε τα επόμενα δύο σημεία PNT1και PNT2 όπως φαίνεται στην Εικόνα 3.11.

Στη συνέχεια, δημιουργούμε τους τρείς άξονες κάνοντας χρήση των τριών Datum Points. Έτσι, επιλέγοντας από την καρτέλα Insert → Model Datum  $\rightarrow$  Axis ή εναλλακτικά από τα εργαλεία το εικονίδιο (Datum Axis), εμφανίζεται το παράθυρο Datum Axis. Κρατώντας πατημένο το πλήκτρο Ctrl του πληκτρολογίου, επιλέγουμε το σημείο (Datum Point) και το επίπεδο (Datum Plane) στο οποίο θέλουμε να είναι κάθετος ο άξονας. Παρατηρούμε στην καρτέλα Placement ότι ο άξονας περνά από το σημείο που δημιουργήσαμε στο προηγούμενο βήμα και είναι κάθετος (Normal) στο XY Plane. Ομοίως, δημιουργούμε τους επόμενους δύο άξονες Α2 και Α3 αντίστοιχα. Στην Εικόνα 3.13 παρατίθεται η διαδικασία ορισμού των αξόνων (Datum Axis).

Παρατηρούμε ότι και στις τρείς περιπτώσεις το επίπεδο κάθετο στους άξονες παραμένει το ίδιο ενώ αλλάζουν τα σημεία, επομένως οι τρείς άξονες που δημιουργήθηκαν είναι με τη σειρά τους μεταξύ τους παράλληλοι. Το σχέδιο θα πρέπει να φαίνεται όπως στην Εικόνα 3.12.

Στη συνέχεια από τους τρείς άξονες ορίζουμε τα τρία επίπεδα. Επιλέγοντας από την καρτέλα Insert → Model Datum → Plane ή εναλλακτικά από τα εργαλεία το εικονίδιο <sup>D</sup> (Datum

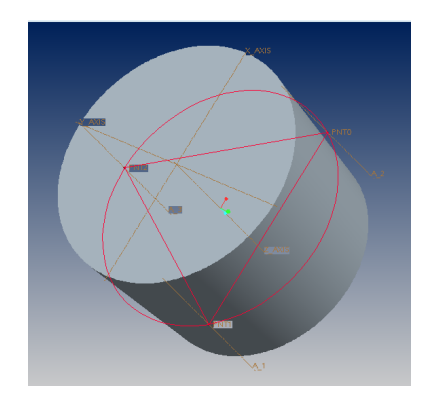

Εικόνα 3.12: Μετά την ολοκλήρωση των αξόνων Datum Axis.

Plane) και εμφανίζεται το παράθυρο Datum Plane. Κρατώντας πατημένο το πλήκτρο Ctrl επιλέγουμε το σημείο (Datum Point) και τον άξονα (Datum Αxis) πάνω στον οποίο βρίσκεται το σημείο. Συγκεκριμένα, για να ορίσουμε το επίπεδο DTM2 στην καρτέλα Placement επιλέγουμε τον άξονα Α3 που περνά από το σημείο PNT3 (Through) και το επίπεδο XΖ Plane το οποίο τίθεται παράλληλο (Parallel) σε αυτό που θέλουμε να δημιουργήσουμε.

Όμοια, συνεχίζουμε με τον ορισμό τωνDatum Planes DTM3 και DTM4 με τη διαφορά ότι το καινούργιο επίπεδο τίθεται υπό γωνία αντί για παράλληλο στο επίπεδο XΖ Plane. Η συγκεκριμένη διαδικασία παρουσιάζεται στην Εικόνα 3.15. Τα τρία επίπεδα δημιουργήθηκαν με σκοπό τον σχεδιασμό μιας διατομής (Sketch) στην επιφάνειά τους, η οποία στη συνέχεια θα προεκταθεί με την εντολή Extrude . Μετά την ολοκλήρωση των επιπέδων το μοντέλο φαίνεται όπως στην Εικόνα 3.14.

Πλέον έχοντας ολοκληρώση τη δημιουργία των αναφορών που θα μας χρειαστούν προχωράμε στην μοντελοποίηση των βάσεων έδρασης των πτερυγίων. Έτσι, επιλέγουμε το εικονίδιο και στο παράθυρο προσα-

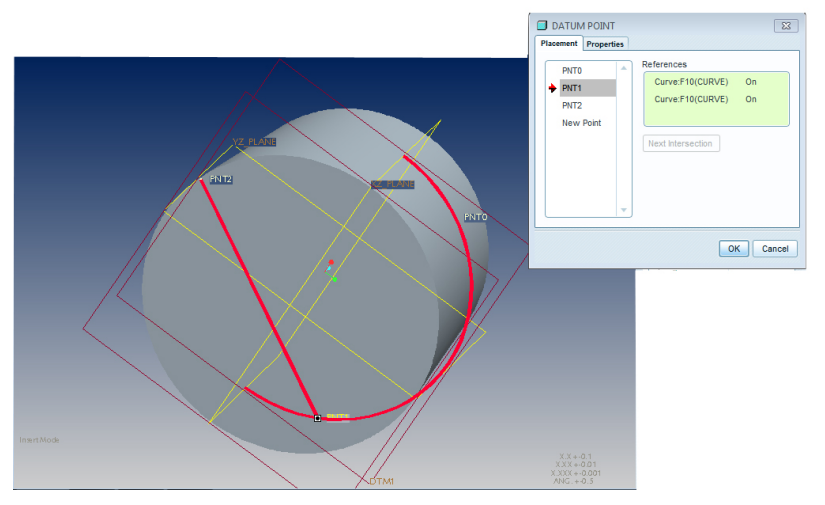

(αʹ) Καθορισμός του σημείου PNT1

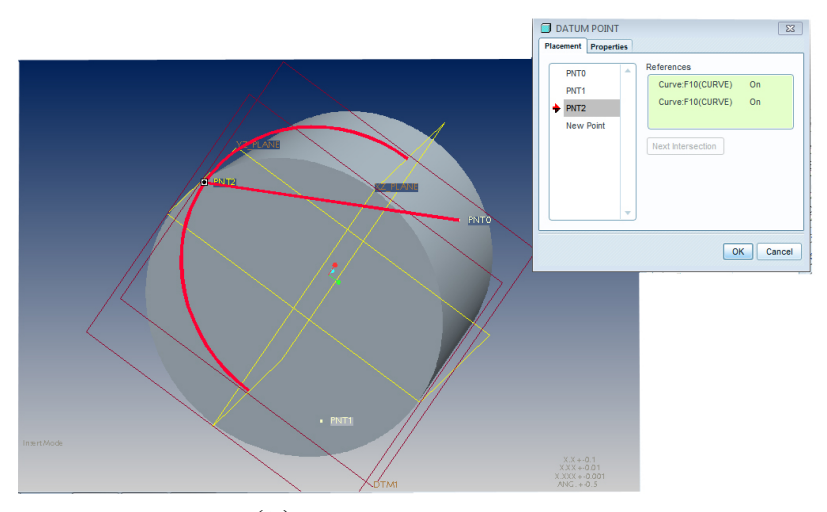

(βʹ) Καθορισμός του σημείου PNT2

Εικόνα 3.11: Καθορισμός των σημείων 1 και 2 (Datum Points).

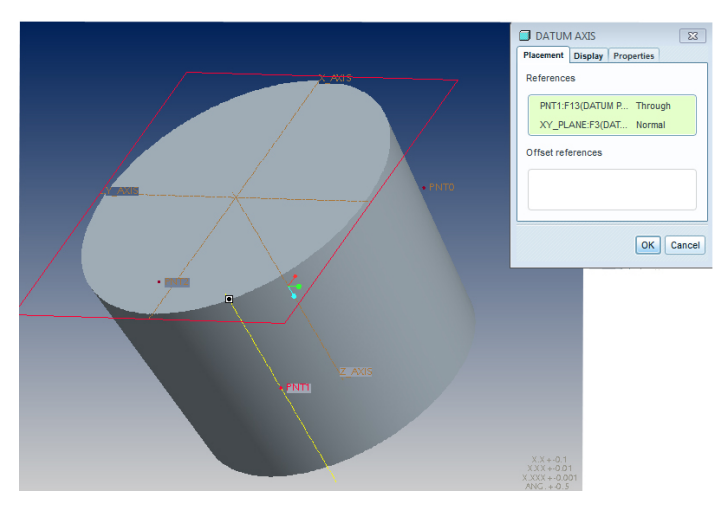

(αʹ) Καθορισμός του άξονα 1 (Datum Axis 1).

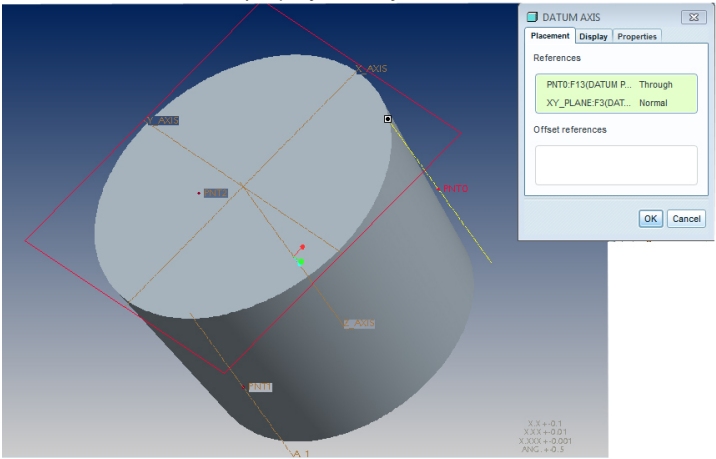

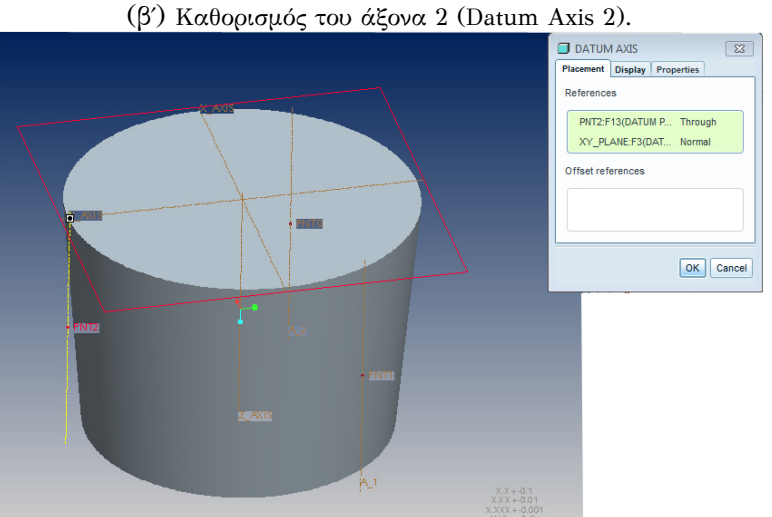

(γʹ) Καθορισμός του άξονα 3 (Datum Axis 3).

Εικόνα 3.13: Καθορισμός των αξόνων (Datum Axis).

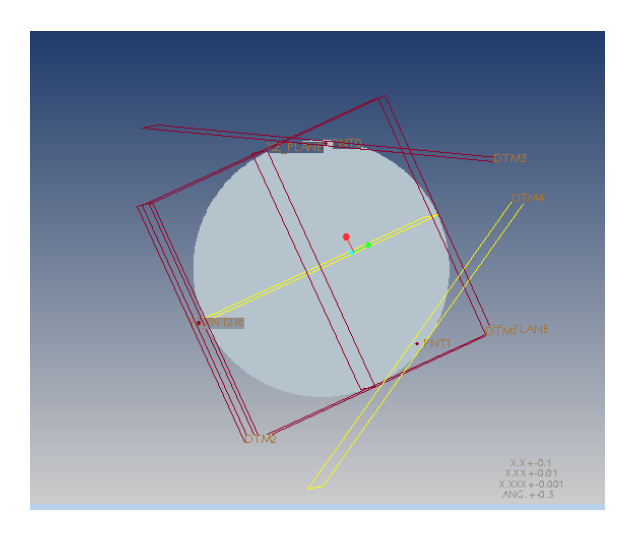

Εικόνα 3.14: Μετά την ολοκλήρωση των επιπέδων Datum Planes.

νατολισμού του Sketch, επιλέγουμε ώς Sketch Plane το επίπεδο Datum Plane 2(DTM2), με αριστερό click από τον τρισδιάστατο χώρο ή εναλλακτικά από το Model Tree. Ώς Reference επιλέγουμε το YZ Plane και ώς Orientation το Left, καθορίζοντας έτσι τον προσανατολισμό με τον οποίο σχεδιάζουμε. Μετά την επιβεβαίωση των επιλογών μας μεταφερόμαστε κάθετα και πάνω απο το επίπεδο Datum Plane 2 (DTM2) για να σχεδιάσουμε τη διατομή.

Στο παράθυρο των References που εμφανίζεται επιλέγουμε από τον τρισδιάστατο χώρο το Datum Point 2 (PNT2), ώστε το κέντρο του κύκλου που πρόκειται να σχεδιάσουμε να είναι το σημείο 2. Μόλις αναγραφεί το PNT2 στο παράθυρο των References, πατάμε το εικονίδιο για να ολοκληρώσουμε την επιλογή (βλ. Εικόνα 3.18).

Όμοια δημιουργούμε τα Sketch 4 και 5 στα επίπεδα Datum Plane 3 (DTM3) και Datum Plane 4 (DTM4) αντίστοιχα, επιλέγοντας ώς References τα Datum Point 1 (PNT1) και Datum Point 0 (PNT0) (βλ.Εικόνα 3.18).

Στη συνέχεια θα δημιουργήσουμε ένα Extrude με βάση τη διατομή Sketch 3. Επιλέγουμε το Sketch 3 με αριστερό click, είτε από το Model Tree είτε απο τον τρισδιάστατο χώρο εργασίας. Αν κοκκινήσει, σημαίνει ότι έχει επιλεγεί. Επιλέγουμε από την καρτέλα Insert → Extrude ή εναλλακτικά το εικονίδιο <sup>[β</sup> (Extrude Tool).

Όπως φαίνεται στην Εικόνα

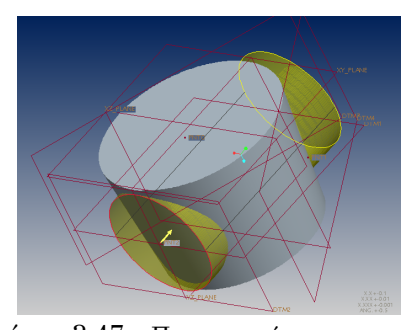

Εικόνα 3.17: Προεπισκόπηση του μοντέλου για τη μοντελοποίηση της βάσης έδρασης πτερυγίου.

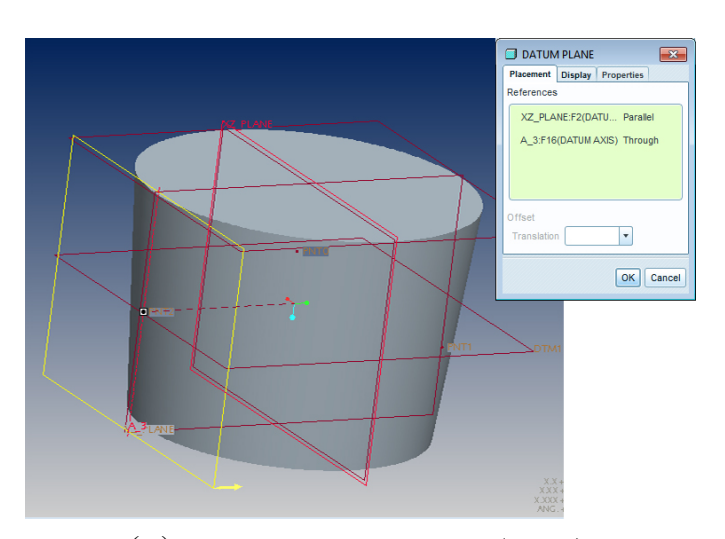

 $\alpha$ ) Καθορισμός του επιπέδου 2 (DTM2).

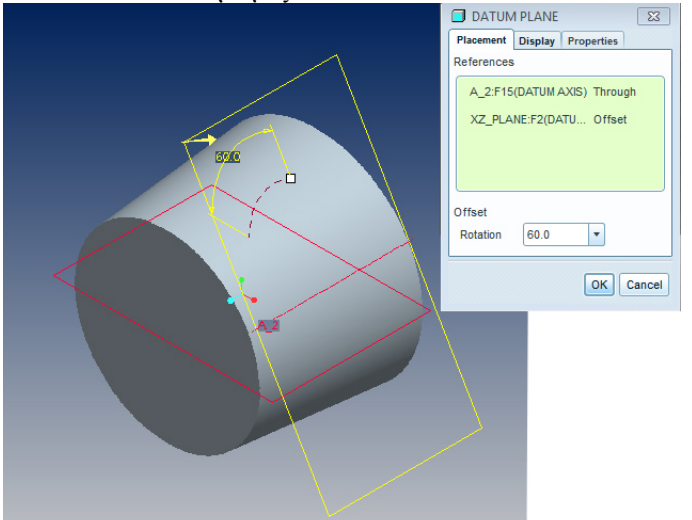

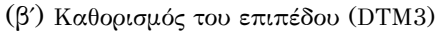

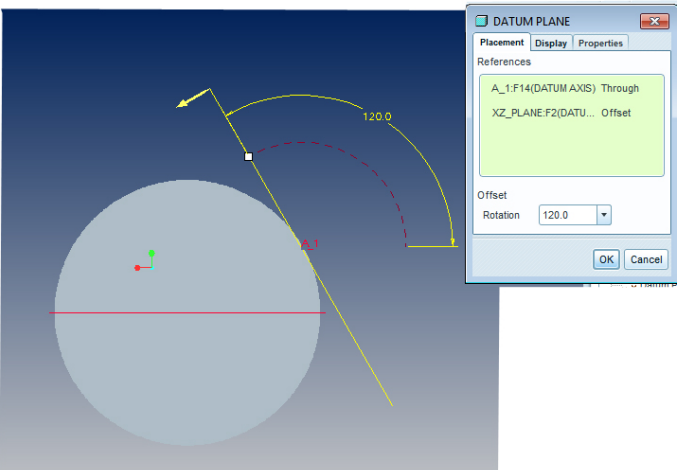

(γʹ) Καθορισμός του επιπέδου Datum Plane (DTM4) .

Εικόνα 3.15: Καθορισμός των Datum Planes.

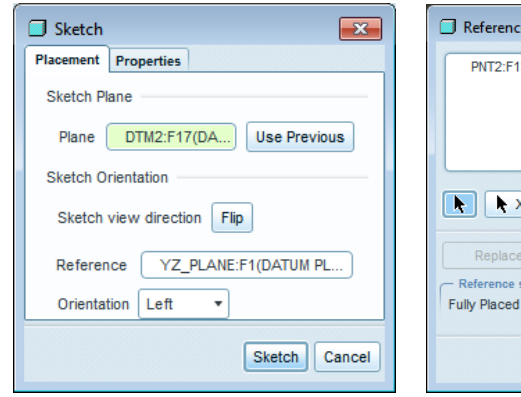

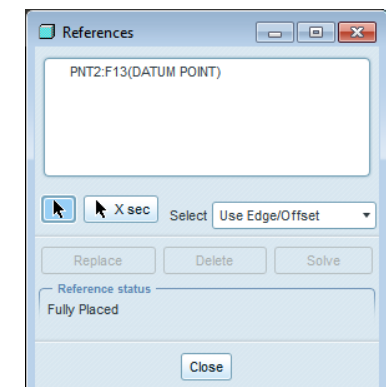

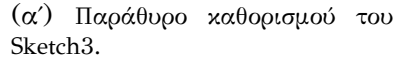

(βʹ) Παράθυρο καθορισμού των References του Sketch 3.

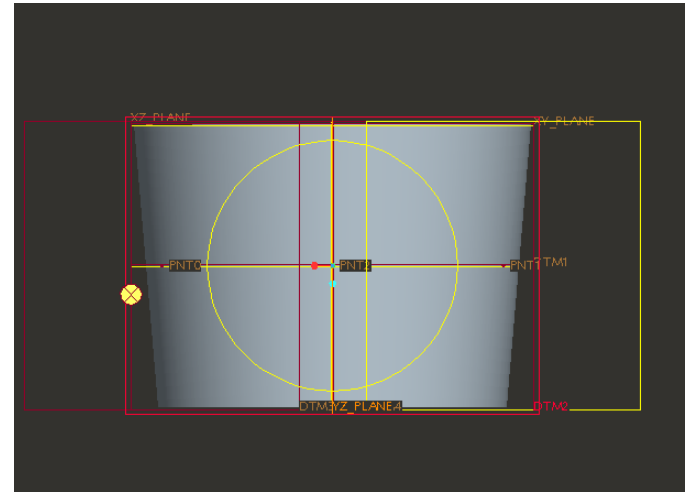

(γʹ) Σχεδιασμός διατομής.

Εικόνα 3.16: Δημιουργία του Sketch 3.

3.17, στο χώρο εργασίας διατίθεται μία προεπισκόπηση του στερεού που θα δημιουργηθεί. Επιλέγουμε την κατεύθυνση πρός το κύριο σώμα του ρότορα ώς κατεύθυνση του Extrude. Αν η προεπισκόπηση είναι πρός διαφορετική κατεύθυνση μπορούμε να την αλλάξουμε πατώντας το εικονίδιο .

Απο το παράθυρο καθορισμού του Extrude επιλέγουμε το εικονίδιο  $\equiv$  (Up To Next Surface) ορίζοντας έτσι ότι το Extrude θα προεκταθεί μέχρι να συναντήσει την επόμενη επιφάνεια. Ολοκληρώνουμε το χαρακτηριστικό με

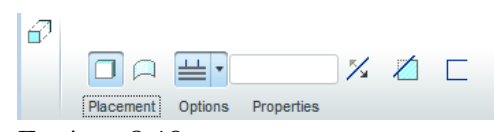

Εικόνα 3.18: Παράθυρο καθορισμού Extrude.

. Eπαναλαμβάνουμε την ίδια διαδικασία προεκτείνοντας τα Sketch 4 και 5 ώστε το μοντέλο να φαίνεται όπως στην Εικόνα 3.19.

## 3.7 Μοντελοποίηση του στόμιου στήριξης ρότορα .

Στη συνέχεια ακολουθούν τρία διαδοχικά Extrude όπου θα μοντελοποιηθεί το στόμιο στήριξης του ρότορα πάνω στον άξονα της ανεμογεννήτριας. Αρχικά, για τη μοντελοποίηση της βάσης του στομίου κάνουμε χρήση της εντολής Extrude, επιλέγοντας την άνω πλευρά του βασικού σώματος του κυλίνδρου ώς Placement και ορίζουμε το βάθος. Ολοκληρώνουμε και ακολουθούμε την ίδια διαδικασία για να μοντελοποιήσουμε το κύριο σώμα του στομίου. Έτσι, κάνοντας χρήση της εντολής Extrude επιλέγουμε αυτή τη φορά ώς Placement την άνω πλευρά της βάσης του στομίου. Η διαδικασία παρουσιάζεται στην Εικόνα 3.20. To τελευταίο Extrude παρουσιάζει μια ιδιαιτερότητα καθώς θα χρησιμοποιηθεί με σκοπό να αφαιρεθεί υλικό από τον ρότορα, ώστε να δημιουργήσουμε την οπή στήριξης στο κέντρο του ρότορα. Σχεδιάζουμε την κυκλική διατομή στο Sketcher και στη συνέχεια από το παράθυρο καθορισμού του Extrude επιλέγουμε το εικονίδιο <sup>7</sup> (Remove Material) για να δημιουργήσουμε την εσοχή στο εσωτερικό. H εσοχή θα πρέπει να διαπερνά το κεντρικό σώμα του κυλίνδρου επομένως επιλέγουμε το εικονίδιο ill (Through All) . Το σχέδιο θα φαίνεται όπως στην Εικόνα 3.21.

## 3.8 Μοντελοποίηση εσοχών εδρασης πτερυγίων.

Για την ολοκλήρωση του μοντέλου θα χρειαστεί να δημιουργήσουμε τις εσοχές στις οποίες θα εφαρμόσουν τα πτερύγια. Ομοίως με πρίν, σχεδιάζουμε την κυκλική διατομή στο Sketcher και στη συνέχεια από το παράθυρο καθορισμού του Extrude επιλέγουμε το εικονίδιο  $\blacksquare$  (Specified Depth) όπου μπορούμε να καθορίσουμε το βάθος που θα εφαρμοστεί το Extrude καθώς και το Δ (Remove Material) για να δημιουργήσουμε

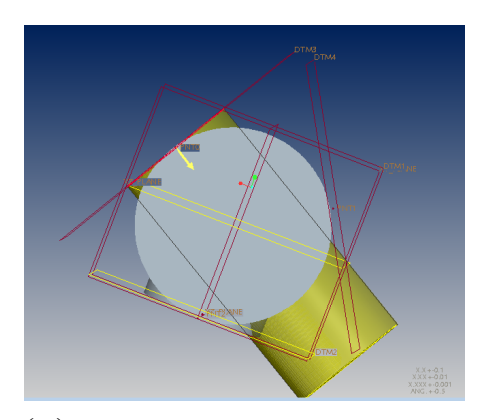

(αʹ) Προεπισκόπηση μοντέλου για τη μοντελοποίηση της βάσης έδρασης πρώτου πτερυγίου.

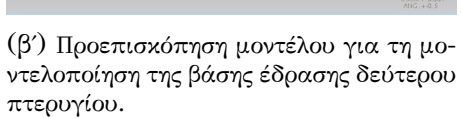

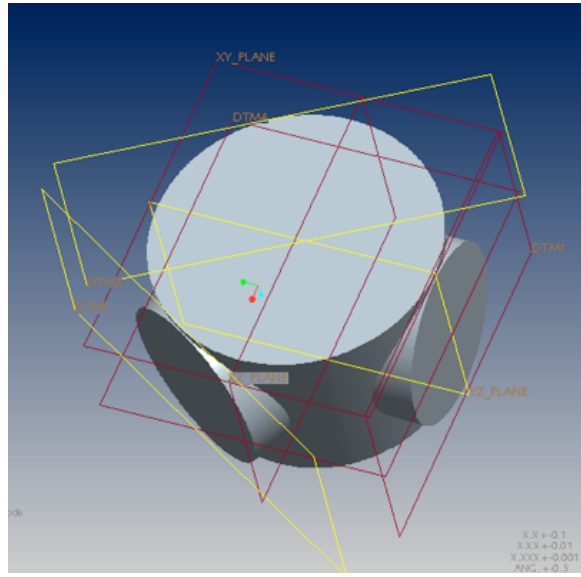

(γʹ) Το μοντέλο μετά την ολοκλήρωση των τριών βάσεων έδρασης πτερυγίων.

Εικόνα 3.19: Μοντελοποίηση των τριών βάσεων έδρασης πτερυγίων.

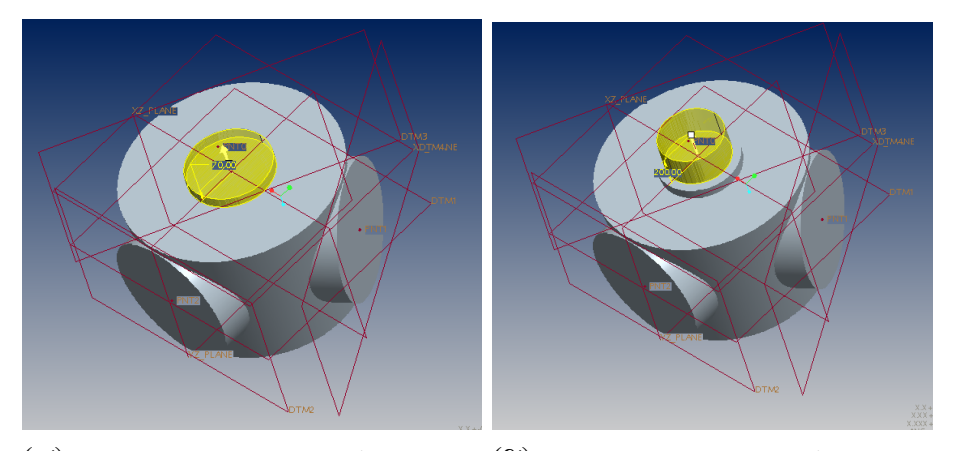

(αʹ) Προεπισκόπηση του μοντέλου για τη (βʹ) Προεπισκόπηση του μοντέλου για τη μοντελοποίηση της βάσης του στομίου. μοντελοποίηση του κύριου σώματος στομίου.

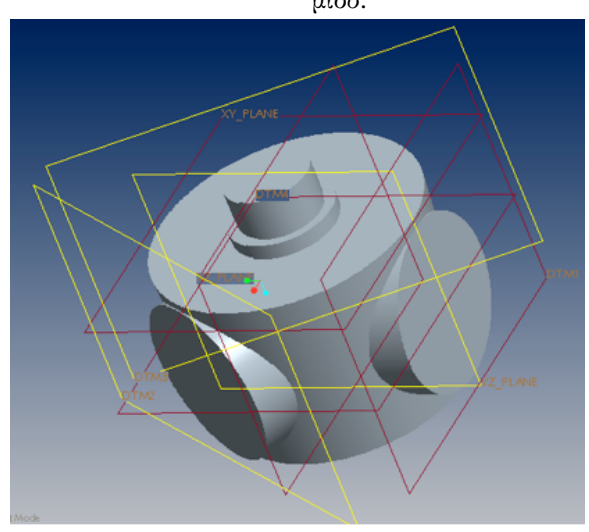

(γʹ) Το μοντέλο μετά την ολοκλήρωση του κυρίως σώματος στομίου.

Εικόνα 3.20: Μοντελοποίηση του στόμιου στήριξης ρότορα.

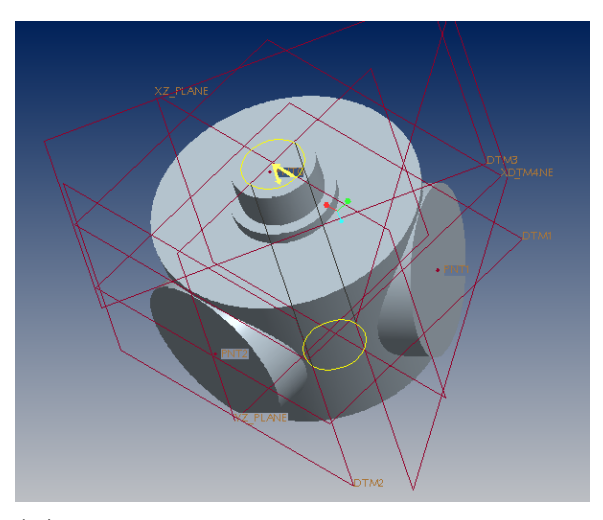

(αʹ) Προεπισκόπηση του μοντέλου για τη μοντελοποίηση της οπής στήριξης.

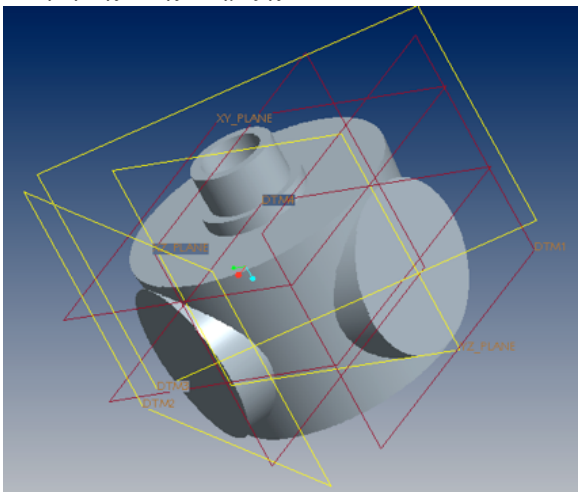

(βʹ) Το μοντέλο μετά την ολοκλήρωση της οπής στήριξης.

Εικόνα 3.21: Μοντελοποίηση της οπής στήριξης.

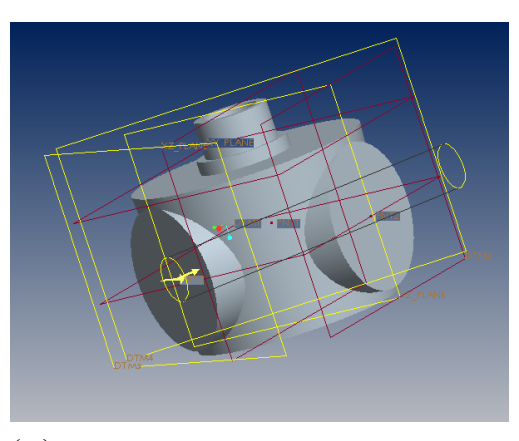

(αʹ) Προεπισκόπηση του μοντέλου για τη μοντελοποίηση μιας εκ των εσοχών στήριξης πτερυγίων.

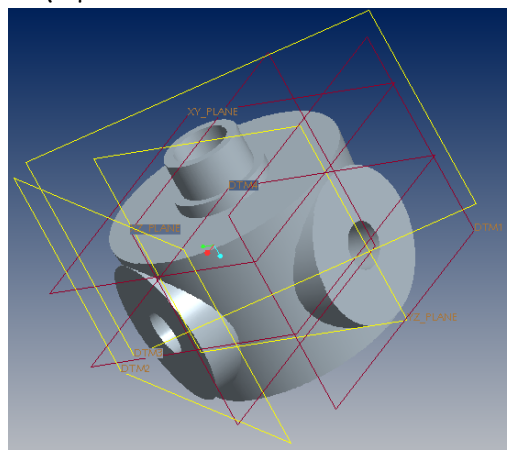

(βʹ) Το μοντέλο μετά την ολοκλήρωση των εσοχών στήριξης.

Εικόνα 3.22: Μοντελοποίηση εσοχών στήριξης πτερυγίων.

την εσοχή στο εσωτερικό. H εσοχή θα πρέπει να διαπερνά το κεντρικό σώμα του κυλίνδρου μέχρι το νοητό άξονα συμμετρίας του κυλίνδρου. Το σχέδιο θα φαίνεται όπως στην Εικόνα 3.22.

## 3.9 Δημιουργία τομής Α.

Για να επιβλέψουμε το εσωτερικό του μοντέλου θα δημιουργήσουμε μια τομή. Επιλέγουμε το εικονίδιο <sup>[56</sup> (View Manager) που βρίσκεται στην άνω μπάρα εργαλείων και εμφανίζεται το παράθυρο καθορισμού του View Manager. Επιλέγουμε από την καρτέλα Xsec → New για να δημιουργήσουμε την νέα τομή και την ονομάζουμε "Α". Κάνοντας διπλό click στην τομή "Α" εμφανίζεται το παράθυρο καθορισμού του Menu

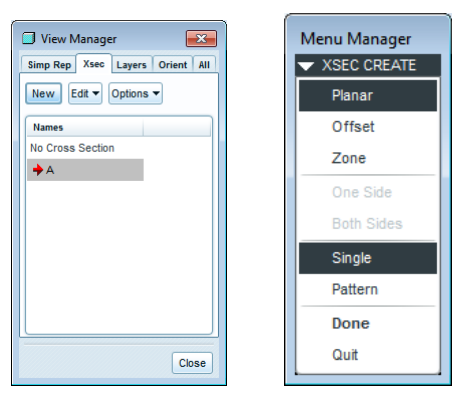

(αʹ) Παράθυρο κα-(βʹ) Παράθυρο καθορισμού του View θορισμού του Menu Manager. Manager.

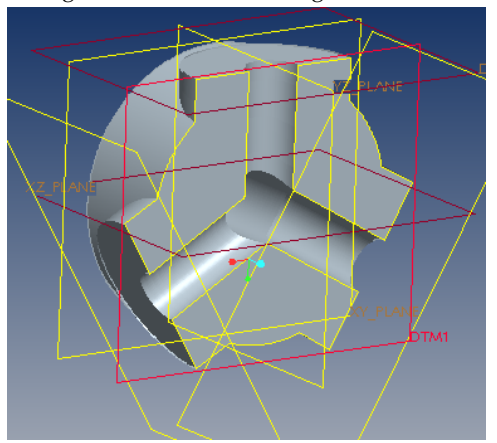

(γʹ) Το μοντέλο μετά την ολοκλήρωση της τομής Α.

Εικόνα 3.23: Δημιουργία τομής Α.

Manager. Επιλέγουμε τα Planar, Single και ώς επίπεδο τομής το επίπεδο DTM1 είτε από τον τρισδιάστατο χώρο είτε από το Model Tree. Ολοκληρώνουμε την επιλογή μας με Done. Η διαδικασία παρουσιάζεται στην Εικόνα 3.23.

## 3.10 Ολοκληρωμένο τρισδιάστατο μοντέλο.

Το ολοκληρωμένο τρισδιάστατο μοντέλο απεικονίζεται στο Σχήμα 3.24. Στα επόμενα κεφάλαια παρουσιάζεται η ανάλυσή του με τη μέθοδο των Πεπερασμένων στοιχείων και η τοπολογική βελτιστοποίηση με τη χρήση του λογισμικού ABAQUS/CAE.

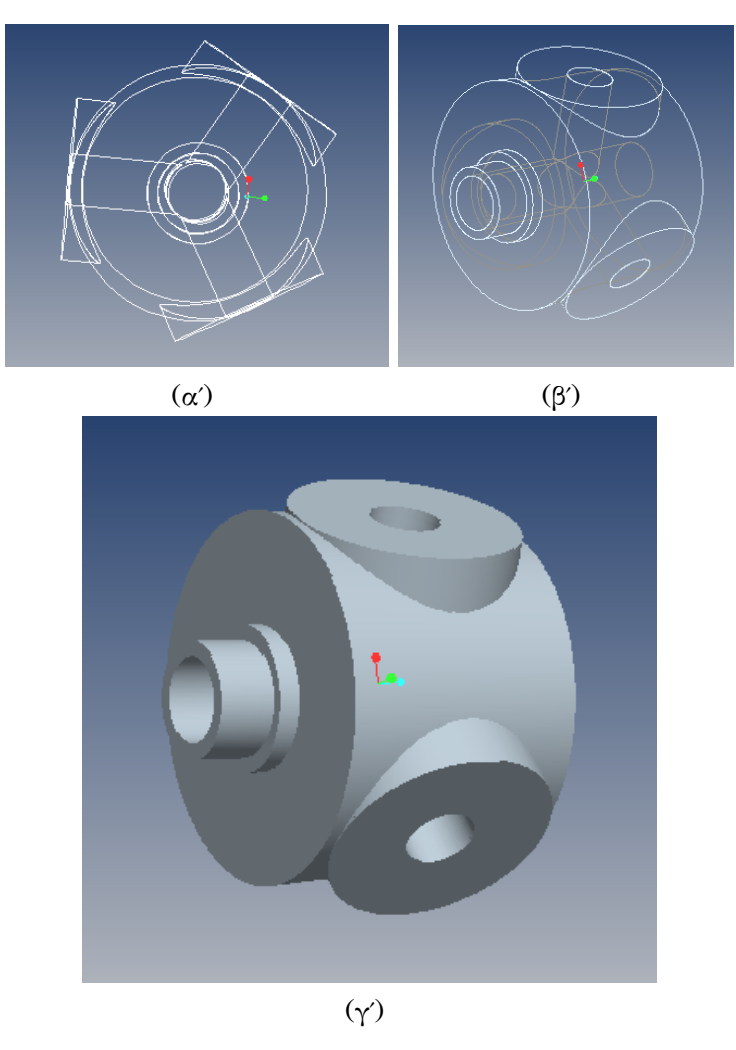

Εικόνα 3.24: Τελικό μοντέλο ρότορα.

## Κεφάλαιο 4

# Επίλυση σε ABAQUS/CAE.

### 4.1 Εισαγωγή

Το ABAQUS/CAE 6.12 αποτελεί ένα σύνολο εφαρμογών λογισμικού για την ανάλυση με την μέθοδο των πεπερασμένων στοιχείων και μηχανικής ανάλυσης με τη χρήση Η/Υ (Computer-aided Engineering). Αρχικά κυκλοφόρησε το 1978 από την εταιρεία SIMULIA και συνεχίζει να βελτιώνεται μέχρι και σήμερα . Στην παρούσα εργασία χρησιμοποιήθηκε η έκδοση 6.12, η οποία κυκλοφόρησε για πρώτη φορά το Μαίο του 2012 παρέχοντας στους χρήστες μεγάλο εύρος δυνατοτήτων με το εργαλείο σχεδιασμού της τοπολογικής βελτιστοποίησης (Topology Optimization) στο περιβάλλον εργασίας του προγράμματος. Το όνομα και το λογότυπο του λογισμικού αυτού βασίζονται στο παιδικό εκπαιδευτικό παιχνίδι άβακα (άβαξ) που σημαίνει "τραπέζι υπολογισμών". Το προιόν ABAQUS αποτελείται από τέσσερα βασικά προιόντα λογισμικού, τα οποία χρησιμοποιούν την γλώσσα προγραμματισμού ανοιχτού κώδικα Python για την παραμετροποίηση [3].

To Abaqus/CAE (Computer Abaqus Environment) πρόκειται για ένα λογισμικό που χρησιμοποιείται τόσο για την μοντελοποίηση όσο και για την ανάλυση μηχανικών εξαρτημάτων και συναρμολογημάτων (preprocessing), καθώς και την οπτικοποίηση των αποτελεσμάτων απο την ανάλυση των πεπερασμένων στοιχείων. Το Abaqus/CFD (Computational Fluid Dynamics) πρόκειται για ένα λογισικό προσανατολισμένο στην Υπολογιστική Δυναμική Ρευστών το οποίο παρέχει προηγμένες υπολογιστικές δυνατότητες ρευστοδυναμκής . Το Abaqus/Standard αποτελεί ένα πρόγραμμα γενικής χρήσης με τις προαναφερθείσες δυνατότητες προσομοίωσης. Συχνά αναφέρεται και ώς implicit solver διότι στη μη γραμμική ανάλυση οι εξισώσεις επιλύονται με έναν έμμεσο (implicit) αλγόριθμο, σε συνδυασμό με τη μέθοδο Newton. To Abaqus/Explicit ένα λογισμικό με εξειδικευμένη χρήση και κύρια εφαρμογή στη μη-γραμμική δυναμική ανάλυση των κατασκευών, ειδικά για δυναμικά φαινόμενα με πολύ μικρό χρόνο απόκρισης, όπως στην περίπτωση των κρουστικών φορτίων. Το λογισμικό πακέτο ABAQUS αποτελεί ένα κώδικα πεπερασμένων στοιχείων, που παρέχει τη δυνατότητα της προσομοίωσης πολλών φυσικών φαινομένων όπως:

- Στατική και δυναμική ανάλυση κατασκευών (Static/Dynamic Structure Analysis)
- Ακουστική
- Εδαφομηχανική (Soil Mechanics)
- Μεταφορά θερμότητας και μάζας (Heat Transfer and Mass Diffusion)
- Σύζευξη διαφόρων φυσικών φαινομένων (Thermal-Stress Analysis, Coupled Thermal-Electrical Analysis), κ.α.

Κύριο χαρακτηριστικό του ABAQUS είναι η μη γραμμική, στατική και δυναμική ανάλυση των κατασκευών. Σήμερα βρίσκεται ανάμεσα στα κορυφαία προγράμματα που διατίθενται εμπορικά παγκοσμίως με εκτεταμένη χρήση στον ακαδημαικό τομέα. Το ABAQUS διαθέτει μεγάλο αριθμό υπορουτίνων, με τις οποίες ο χρήστης μπορεί να εισάγει στον κώδικα επιπλέον δυνατότητες όπως μοντελα προσομοίωσης της συμπεριφοράς υλικών, όπως μέταλλα, σύνθετα, πολυμερή, καουτσούκ, ενισχυμένο σκυρόδεμα,γεωτεχνικά υλικά κλπ. Στις περισσότερες αναλύσεις οι απαιτήσεις του προγράμματος σε δεδομένα εισαγωγής από τον χρήστη είναι η γεωμετρία, η συμπεριφορά του επιλεγμένου υλικού, οι οριακές συνθήκες και τα εφαρμοζόμενα φορτία.

Το ABAQUS/CAE μας δίνει τη δυνατότητα είτε να εισάγουμε προσχεδιασμένο μοντέλο από κάποιο τρισδιάστατο πρόγραμμα, είτε να το δημιουργήσουμε εξολοκλήρου μέσα σε αυτό. Στην παρούσα εφαρμογή θα εισάγουμε τον ρότορα, η σχεδίαση του οποίου παρουσιάστηκε στο προηγούμενο κεφάλαιο. Επιγραμματικά, τα στάδια της ανάλυσης του ρότορα είναι τα εξής:

- 1. Εισαγωγή/Δημιουργία μοντέλου.
- 2. Καθορισμός μηχανικών ιδιοτήτων.
- 3. Τοποθέτηση στο ενιαίο σύστημα συντεταγμένων.
- 4. Ορισμός είδους ανάλυσης.
- 5. Εφαρμογή οριακών συνθηκών και φορτίσεων.
- 6. Ορισμός πλέγματος πεπερασμένων στοιχείων.
- 7. Δημιουργία εργασίας τοπολογικής βελτιστοποίησης.
- 8. Υποβολή εργασίας τοπολογικής βελτιστοποίησης.
- 9. Επισκόπηση αποτελεσμάτων.

Στο Παράρτημα Α΄ παρουσιάζεται αναλυτικά βήμα πρός βήμα μια απλή εφαρμογή για την κατανόηση της ανάλυσης μοντέλων στο ABAQUS/ CAE. Στην εφαρμογή αυτή παρουσιάζεται τόσο ο σχεδιασμός όσο και η επίλυση μιας γέφυρας στο ABAQUS/CAE. Τα βασικά βήματα παραμένουν τα ίδια αναλογικά σε κάθε εφαρμογή. Στα βήματα στα οποία παρουσιάζονται παρεκκλίσεις από την κλασσική μεθοδολογία, είτε εμφανίζουν ενδιαφέρον, αναφέρονται αναλυτικά στην επόμενη ενότητα.

### 4.2 Ανάλυση ρότορα στο ΑBAQUS/CAE

#### 4.2.1 Ορισμός οριακών συνθηκών και φορτίσεων

στημα συντεταγμένων και το είδος ρισμό των θέσεων περιστροφής. Αρχικά, για να εισάγουμε το .stp αρχείο επιλέγουμε από την καρτέλα File→ Import → Part και βρίσκουμε τη θέση του αποθηκευμένου αρχείου. Το μοντέλο εισάγεται αυτόματα στον τρισδιάστατο χώρο και στο μενού Parts αναγράφεται το όνομα του αρχείου. Tα επόμενα τρία στάδια, συγκεκριμένα ο καθορισμός των μηχανικών ιδιοτήτων του ρότορα, η τοποθέτηση του ρότορα σε ένα ενιαίο σύτης ανάλυσης, παραμένουν ίδια όπως

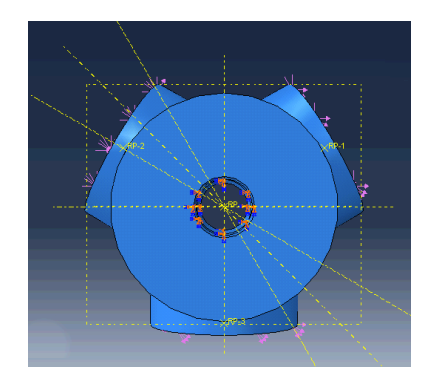

Εικόνα 4.1: Eπίπεδα για τον καθο-

αναφέρονται στην εφαρμογή του παραρτήματος. Καθότι, το υλικό του ρότορα είναι χάλυβας ορίζουμε την πυκνότητα 8000  $\mathit{kg/m^3}$ , το μέτρο ελαστικότητας Young 200  $10^9$ Pa και το λόγο Poisson 0.3. Πρέπει να σημειωθεί ότι εφόσον θέλουμε να εφαρμόσουμε περιπτώσεις φόρτισης δεν μπορούμε να εφαρμόσουμε μια γενική στατική ανάλυση (Static, General) όπως στην εφαρμογή του παραρτήματος, αλλά μια ανάλυση Ιδιοτιμών (Static, Linear Perturbation). Για την εύκολη τοποθέτηση των δυνάμεων που αλλάζουν κατά την περιστροφή του ρότορα (0, 30, 45, 60, 90 μοίρες) δημιουργούμε τα επίπεδα της Εικόνας 4.1.

Το πέμπτο βήμα της ανάλυσης είναι η εφαρμογή των οριακών συνθηκών και δυνάμεων. Θα εφαρμοστεί πάκτωση στο εσωτερικό του ρότορα στο σημείο σύνδεσης του με την άτρακτο. Έτσι, επιλέγεται η επιφάνεια που φαίνεται στην Εικόνα 4.2 και εφαρμόζεται μηδενική περιστροφή και μηδενική μετατόπιση πρός όλους τους άξονες.

Στην συνέχεια θα δημιουργηθούν όλες οι δυνάμεις που θα χρησιμοποιηθούν στις διάφορες περιπτώσεις φόρτισης. Οι ροπές ακόμη και αν δεν αποτελούν φορτίσεις αυτό είναι το σημείο στο οποίο πρέπει να οριστούν, καθότι αποτελούν παράγοντες οι οποίοι προκαλούν μετατόπιση του σώματος. Όλες οι δυνάμεις που θα εφαρμοστούν παρουσιάζονται στην Εικόνα 4.3. Επομένως, εφαρμόζουμε τρία είδη φορτίσεων:

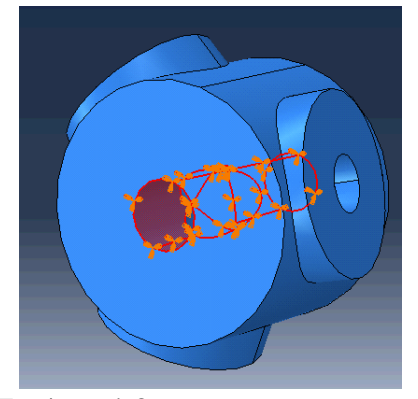

Εικόνα 4.2: Eφαρμογή οριακών συνθηκών.

- Ομοιόμορφη δύναμη κάθετη στην επιφάνεια (Pressure): Η δύναμη αυτή αντιπροσωπεύει τη δύναμη που ασκείται από τον αέρα στην επιφάνεια του ρότορα. Η δύναμη αυτή έχει μέτρο 100 Ν και φορά κάθετη στην επιφάνεια της Εικόνας 4.3(α'). Τόσο το μέτρο όσο και η φορά της παραμένουν σταθερά κατά την περιστροφή του ρότορα και δεν προκαλεί καμπτικές ροπές σε αυτόν.
- Έλξη επιφάνειας (Surface Traction): Το είδος της δύναμης αυτής χρησιμοποιείται για την απεικόνιση της βαρυτικής δύναμης των πτερυγίων όπως και της δύναμης πέδησης. Οι δυνάμεις αυτές ασκούνται στις επιφάνειες που συνδέουν το ρότορα με καθένα από τα πτερύγια. Στην Εικόνα 4.2(β΄) απεικονίζονται οι υπό φόρτιση επιφάνειες. Αξίζει να σημειωθεί ότι η φορά των βαρυτικών δυνάμεων αλλάζει κατά την περιστροφή του ρότορα. Έτσι, για να μελετηθεί όλο το εύρος της περιστροφής αρκεί να παγώσουμε πέντε χαρακτηριστικές θέσεις, στις 0, 30, 45, 60 και 90 μοίρες από τον κατακόρυφο άξονα. Ωστόσο, το μέτρο των δυνάμεων παραμένει σταθερό. Όσον αφορά τις δυνάμεις πέδησης ορίζονται με κατεύθυνση αντίθετη στην κίνηση για όλο το εύρος της περιστροφής. Καθότι, οι δυνάμεις αυτές αποτελούν τις κινητήριες δυνάμεις αναμένεται η εμφάνιση καμπτικών ροπών οι οποίες αλλάζουν ανάλογα με την θέση περιστροφής.

Για να εφαρμόσουμε τις φορτίσεις έλξης επιφάνειας επιλέγουμε ώς κατηγορία "Surface traction", κατά τη δημιουργία νέας δύναμης. Στο επόμενο παράθυρο που εμφανίζεται μπορούμε να καθορίσουμε το είδος της πρόσφυσης πάνω στην επιφάνεια. Επιλέγουμε General αντί για Shear, ενώ ταυτόχρονα επιλέγουμε μια ομοιόμορφη (Uniform) κατανομή της φόρτισης. Για να επιλέξουμε την φορά της δύναμης ορίζουμε ένα διάνυσμα με την επιλογή δύο σημείων από τον τρισδιάστατο χώρο. Τα σημεία αυτά ονομάζονται σημεία αναφοράς (Reference Points). Τα σημεία αυτά πρέπει να δημιουργηθούν είτε στο Assembly Module είτε στο Part Module, ώστε να αντιστοιχηθούν στο section μαζί με το υπόλοιπο μοντέλο και να αναγνωριστούν σαν μέρος αυτού. Επιλέγουμε από την καρτέλα Tools→Reference Point και επιλέγουμε τις συντεταγμένες του σημείου. Τέλος, ορίζουμε το μέτρο της δύναμης με σεβασμό στις μονάδες μέτρησης οι οποίες είναι  $N\llap{/}m^2.$ 

• Καμπτικές ροπές (Moment): Οι καμπτικές ροπές είναι αποτέλεσμα των βαρυτικών δυνάμεων και δυνάμεων πέδησης και προκαλούν τη στρέψη του ρότορα, ανάλογα με τη θέση περιστροφής. Για να εφαρμόσουμε τις καμπτικές ροπές επιλέγουμε ώς κατηγορία "Moment", κατά τη δημιουργία νέας δύναμης. Στο επόμενο παράθυρο που εμφανίζεται, στα πεδία CM1, CM2 και CM3 εισάγουμε την τιμή της ροπής για κάθε άξονα (μονάδες Νm) και ώς επιφάνεια στην οποία θα ασκηθεί επιλέγουμε αυτήν της Εικόνας 4.3(β'). Παρατηρούμε ότι αν αφήνουμε ένα πεδίο κενό, εκχωρείται αυτόματα μια μηδενική ροπή στον αντίστοιχο άξονα. Ωστόσο, θα πρέπει να εισάχθεί τουλάχιστον ένα μη μηδενικό στοιχείο ώστε να προσδιοριστεί το φορτίο [12]. Οι ροπές σε αντίθεση με τις δυνάμεις απεικονίζονται με διπλά μώβ βέλη πάνω στον αντίστοιχο άξονα (βλ. Εικόνα 4.3(γ')).

Αξίζει να αναφερθεί ότι για να εφαρμόσουμε μια δύναμη έλξης επιφάνειας επιλέγουμε από το μενού δημιουργίας νέας δύναμης την κατηγορία Surface traction. Kαθώς η δύναμη αυτή κατανέμεται ομοιόμορφα στην επιφάνεια επιλέγουμε στο επόμενο παράθυρο Uniform και General traction. Με το βέλος δίπλα από το vector ορίζουμε την κατεύθυνσή της, επιλέγοντας δύο σημεία είτε από τον τρισδιάστατο χώρο είτε πληκτρολογώντας τις συντεταγμένες τους. Στο κελί με την ένδειξη Magnitude ορίζουμε το μέτρο της δύναμης σε μονάδες Ν/m<sup>2</sup> [11].

Για να καθορίσουμε τις καμπτικές ροπές επιλέγουμε από το μενού δημιουργίας νέας δύναμης την κατηγορία Moment. Στα κελιά με τις ενδείξεις CM1, CM2, CM3 καθορίζουμε τις συντεταγμένες της ροπής σε κάθε άξονα x, y, z, σε μονάδες Nm. Aν αφήσουμε κενό κάποιο από τα κελια αυτόματα το πρόγραμμα τα καλύπτει με μηδενικά. Στη συνέχεια μας ζητείται να επιλέξουμε το σημείο στο οποίο θα εφαρμοστεί η ροπή. Στο σημείο αυτό θα πρέπει να έχουν δημιουργηθεί στο Assembly Module τρία σημεία αναφοράς (Reference points), στο κέντρο κάθε πλαινής επιφάνειας που φαίνεται στην Εικόνα 4.3(β'), στα οποία θα εφαρμοστούν οι καμπτικές ροπές. Έτσι, επιλέγουμε από την κεντρική καρτέλα Tools→Reference point και επιλέγουμε από τον τρισδιάστατο χώρο το σημείο το οποίο θα αποτελέσει σημείο αναφοράς. Το σημείο αυτό επιλέγεται τυχαία καθώς θα μπορούσε να αποτελέσει οποιοδήποτε σημείο του χώρου. Μετά την δημιουργία των σημείων θα πρέπει να αναγάγουμε την επιφάνεια της Εικόνας 4.3(β') στο σημείο αναφοράς. Έτσι, το σημείο

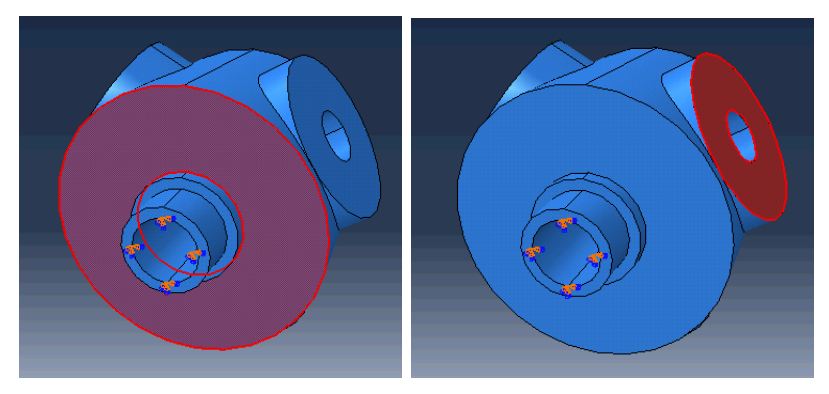

(αʹ) Eφαρμογή ομοιόμορφη δύναμη (βʹ) Eφαρμογή έλξης επιφανείας κάθετη στην επιφάνεια (Pressure). (Surface Traction).

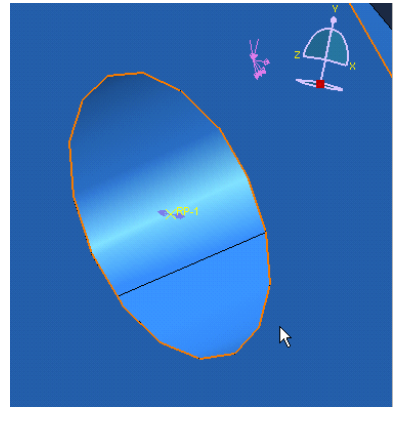

(γʹ) Eφαρμογή καμπτικών ροπών.

Εικόνα 4.3: Eφαρμογή των τριών ειδών φορτίσεων.

αυτό θα αποτελέσει το σημείο οδηγό για την κίνηση της επιφάνειας. Η διαδικασία αυτή γίνεται στο Interaction Module από την καρτέλα Constraints ή εναλλακτικά κάνοντας διπλό click στο εικονίδιο Constraints του Model Tree. Στη συνέχεια, επιλέγουμε Coupling→Kinematic και από τον τρισδιάστατο χώρο καθορίζουμε την επιφάνεια με το σημείο οδηγό της [13].

#### 4.2.2 Ορισμός περιπτώσεων φόρτισης

Συνολικά, δημιουργήθηκαν είκοσι πέντε δυνάμεις: τρείς βαρυτικές δυνάμεις για κάθε πτέρυγα και σε καθεμιά από τις πέντε θέσεις περιστροφής, τρείς καμπτικές ροπές λόγω βαρύτητας σε κάθε πτέρυγα, τρείς δυνάμεις πέδησης σε κάθε πτέρυγα, τρείς καμπτικές ροπές λόγω δύναμης πέδησης, και τέλος η δύναμη αέρα. Στον Πίνακα 1.2 εμφανίζονται συγκεντρωτικά τα στοιχεία αυτά.

Οι δυνάμεις αυτές θα χρησιμοποιηθούν για να οριστούν οι περιπτώ-

σεις φόρτισης. Κατά την μοντελοποίηση δημιουργήθηκαν δέκα περιπτώσεις φόρτισης, σε κανονικές συνθήκες λειτουργίας και σε λειτουργία πέδησης, για καθεμιά απο τις πέντε θέσεις περιστροφής (βλ. Πίνακα 1.3).

Για να ορίσουμε τις περιπτώσεις φόρτισης επιλέγουμε από την καρτέλα Load Case→ Manager και αφού την ονομάσουμε, πατάμε το εικονίδιο Continue. Από τα εικονίδια  $\bigstar$  και  $\bullet$ , εισάγουμε ή αφαιρούμε αντίστοιχα, τις δυνάμεις οι οποίες θα αποτελέσουν την περίπτωση φόρτισης (Load Case). Από την καρτέλα Boundary Conditions επιλέγουμε την μοναδική οριακή συνθήκη που έχει δημιουργηθεί και την προσθέτουμε σε κάθε περίπτωση φόρτισης ξεχωριστά .

Στη συνέχεια, δημιουργούμε το πλέγμα πεπερασμένων στοιχείων όπως αναφέρεται στην εφαρμογή του παραρτήματος. Επιλέγουμε την ελεύθερη τεχνική πλεγματοποίησης με τετράεδρα στοιχεία. Παρατηρούμε ότι μόλις επιλεγεί η συγκεκριμένη τεχνική το μοντέλο χρωματίζεται ρόζ. Όσον αφορά τη διακριτοποίηση επιλέγουμε ώς Seeds την τιμή 45. Δημιουργώντας έτσι 85.190 στοιχεία και 123.487 κόμβους.

Για την μοντελοποίηση της τοπολογικής εργασίας καθώς και την υποβολή της ακολουθούμε την ίδια διαδικασία με την εφαρμογή του Παραρτήματος Α΄. Ώς μεταβλητές σχεδιασμού επιλέχθηκαν ο όγκος και η ενέργεια παραμόρφωσης, με στόχο την ελαχιστοποίηση της ενέργειας παραμόρφωσης και περιορισμό την ποσοστιαία μείωση του αρχικού όγκου στο 30%.

Στο σημείο αυτό αξίζει να σημειωθεί ότι λόγω της γεωμετρίας του ρότορα, εφαρμόστηκε ένας γεωμετρικός περιορισμός ο οποίος καθόρισε τη συμμετρία του. Έτσι, στο Optimization Module επιλέγουμε από την καρτέλα Geometric Restrictions→Rotational symmetry (Topology) και με ένα νοητό τετράγωνο μαρκάρουμε το μοντέλο, καθορίζοντας έτσι την περιοχή στην οποία θα εφαρμοστεί ο περιορισμός συμμετρίας. Στο παράθυρο που εμφανίζεται, ορίζουμε ώς άξονα συμμετρίας τον άξονα 3, ενώ στο κελί "Repeating segment size (degrees)" πληκτρολογούμε την γωνία σε μοίρες, (εδώ 120 μοίρες) που προσδιορίζει το μέγεθος του επαναλαμβανόμενου τμήματος. Η τιμή αυτή θα πρέπει να είναι μεγαλύτερη ή ίση με 2°. Η εισαγωγή περιορισμός συμμετρίας στο μοντέλο μπορεί να αυξήσει σημαντικά την ταχύτητα με την οποία το ABAQUS/CAE θα φτάσει στην βελτιστοποιημένη δομή. Για να εφαρμοστεί ο συγκεκριμένος περιορισμός δεν είναι αναγκαίο να είναι συμμετρικό το πλέγμα πεπερασμένων στοιχείων πρίν να εκτελεστεί η τοπολογική βελτιστοποίηση. Αντίθετα, στην περίπτωση βελτιστοποίησης σχήματος, το πλέγμα θα πρέπει να είναι συμμετρικό πρίν αρχίσει η βελτιστοποίηση για να επιτραπεί στο ABAQUS/CAE να εντοπίσει τους συμμετρικούς κόμβους και να διατηρήσει τη συμμετρία τους κατά την μετακίνηση των επιφανειακών κόμβων [18].

### 4.3 Aποτελέσματα

σμούς, πάνω στο μοντέλο καθώς και την έγχρωμη των τάσεων von Mises. O αλγόριθμος τοπολογικής βελτιστοποίησης ολοκληρώθηκε σε 44 επαναλήψεις (Design cycle) ενώ χρησιμοποιήθηκαν 381606 μεταβλητές. Για το πλέγμα πεπερασμένων στοιχείων δημιουργήθηκαν 85190 τετράεδρα στοιχεία και 123487 κόμβοι. Για να εξαχθεί τo αποτέλεσμα της τοπολογικής βελτιστοποίησης χρειάστηκε ο υπολογιστικός χρόνος των 8 ωρών. Από το Visualisation Module μπορούμε να επιβλέψουμε τα αποτελέσματα και συγκεκριμένα την κατανομή των τάσεων von Mises, με τους αντίστοιχους χρωματικλίμακα όπου φαίνεται στην Εικόνα 4.4. Στη Ει-

| S, Mises<br>(Avg: 75%)                                                                                                    |
|----------------------------------------------------------------------------------------------------|
| +2.775e+04<br>+2.543e+04<br>+2.312e+04<br>+2.081e+04<br>$+1.850e+04$<br>+1.618e+04<br>+1.387e+04<br>+1.156e+04<br>+9.248e+03<br>+6.936e+03<br>+4.624e+03<br>+2.312e+03 |
| +2.247e-14                                                                                                    |

Εικόνα 4.4: Kλίμακα

κόνα 4.5 φαίνεται η κατανομή των τάσεων στο μοντέλο πρίν και μετά την αφαίρεση του υλικού. H μέγιστη τιμή που εμφανίζεται στο μοντέλο είναι 2.342  $10^4$  *Pa και βρίσκεται στη συναρμογή της βάσης έδρασης των* πτερυγίων με το κύριο σώμα του ρότορα. Παρατηρούμε ότι μετά την τοπολογική βελτιστοποίηση το μοντέλο εξακολουθεί να κυμαίνεται σε χαμηλά επίπεδα της κλίμακας των τάσεων παρά την αφαίρεση υλικού κάτι που οδηγεί στο συμπέρασμα μίας επιτυχημένης τοπολογικής βελτιστοποίησης.

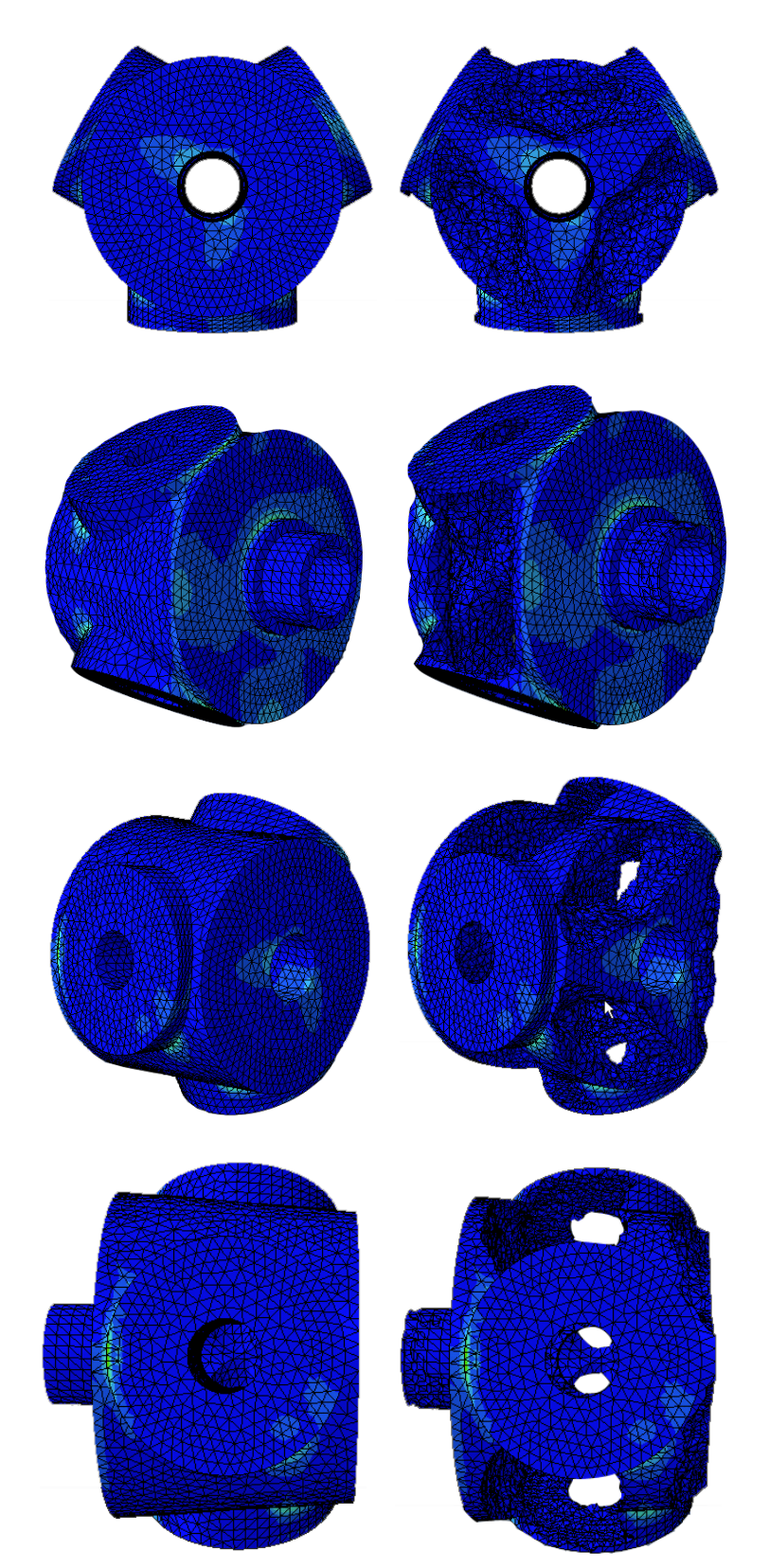

Εικόνα 4.5: Kατανομή τάσεων von Mises πρίν (αριστερά) και μετά (δεξιά) την αφαίρεση υλικού.

## Κεφάλαιο 5

# Μοντελοποίηση σε Creo Parametric

## 5.1 Eισαγωγή

Το Creo αποτελεί μια οικογένεια λογισμικών τρισδιάστατου σχεδιασμού που αναπτύχθηκε απο την εταιρεία PTC. Το Creo αποτελείται από εννέα λογισμικά ένα εκ των οποίων είναι το Creo Parametric. Κάθε λογισμικό αποτελείται από μια σειρά εφαρμογών και δυνατοτήτων για την ανάπτυξη πρoιόντων. Το Creo Parametric παρέχει όλες της δυνατότητες του Pro/ Engineer με την προσθήκη της δυνατότητας ανάπτυξης προιόντων με περίεργες γεωμετρίες, μέσα απο την εφαρμογή Free-Style . H εφαρμογή αυτή παρέχει την δυνατότητα στο χρήστη να δημιουργήσει υψηλής ποιότητας παραμετρικές επιφάνειες και ελεύθερα σχήματα, εύκολα και γρήγορα. Η εταιρεία PTC άρχισε να αναπτύσσει το Creo το 2009 και τελικά κυκλοφόρησε τον Ιούνιο του 2011 [4].

### 5.2 Bασική ιδέα σχεδιασμού

βελτιστοποιήσεις τις οποίες είναι σε θέση ⊔αποτελεσμάτων του λογιμσικού CAE στο Creo Parametric. να επιλέξει ο μηχανικός σύμφωνα με την Από τα αποτελέσματα της τοπολογικής βελτιστοποίησης οι μηχανικοί παίρνουν μία πρώτη ιδέα για την μορφή του προιόντος, κατασκευής ή εξαρτήματος. Στη γενική αυτή ιδέα παρουσιάζεται η γεωμετρία του μοντέλου όσον αφορά τις περιοχές που θα καλύπτονται από υλικό και αυτές που μένουν κενές. Ωστόσο, τα αποτελέσματα όπως εξάγονται από το λογιμικό CAE επιδέχονται αλλαγές και

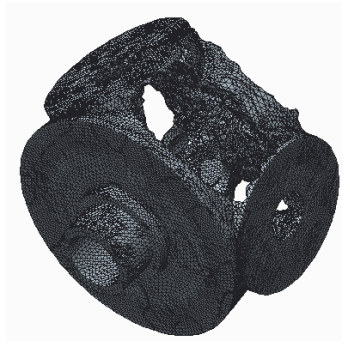

Εικόνα 5.1: Εισαγωγή των

εμπειρία του. Στο πρός εξέταση μοντέλο του ρότορα της παρούσας εργασίας το τελικό μοντέλο δεν αποτελεί πιστή αποτύπωση αλλά μια προσπάθεια αποτύπωσης της γενικής γεωμετρίας του μοντέλου. Συγκεκριμένα, το πάχος του εσωτερικού κυλίνδρου θεωρήθηκε μικρό έτσι κατά την μοντελοποίηση του αυξήθηκε η αντίστοιχη διάμετρος.

Η βασική ιδέα για την εύκολη και γρήγορη μοντελοποίηση του ρότορα είναι η εκμετάλλευση της αξονικής συμμετρίας του. Παρατηρούμε, ότι αν διαιρέσουμε τον ρότορα σε τρία ίσα μέρη και μοντελοποιήσουμε το ένα εκ των τριών θα μπορέσουμε στη συνέχεια να αντιγράψουμε την γεωμετρία αυτή ώς πρός τον άξονα συμμετρίας, δημιουργώντας έτσι το επιθυμητό στερεό. Για να αποκτήσουμε άλλο ένα εργαλείο χειρισμού "τεμαχίζουμε" το  $\frac{1}{3}$  στο μισό παίρνοντας έτσι το  $\frac{1}{6}$  του συνολικού ρότορα δημιουργώντας έτσι τον σκελετό πάνω στον οποίο θα χτίσουμε το μοντέλο.

### 5.3 Μοντελοποίηση σκελετού

Αρχικά, εισάγουμε το αρχείο .obj στο Creo Parametric και δημιουργoύμε δύο επίπεδα (βλ. Εικόνα 5.4) τα οποία περικλείουν το  $\frac{1}{6}$  του αρχικού μοντέλου του ρότορα (βλ. Εικόνα 5.2). Με την εντολή Trim  $\Box$  δημιουργούμε μια τομή στο μοντέλο και επιλέγουμε το κομμάτι το οποίο θέλουμε να κρατήσουμε. Από τον τρισδιάστατο χώρο το ρόζ βέλος υποδεικνύει στο χρήστη το κομμάτι το οποίο

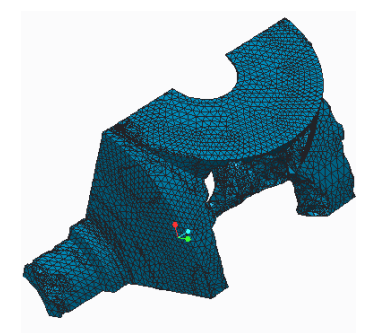

Εικόνα 5.2: Σκελετός μοντέλου.

πρόκειται να παραμείνει. Ολοκληρώνουμε και αποθηκεύουμε το αρχείο.

Στη συνέχεια, παρατηρούμε ότι στα αποτελέσματα που εξήλθαν από το το ABAQUS/CAE υφίστανται επιφάνειες οι οποίες παραμένουν αμετάβλητες, λόγω των περιορισμών που τέθηκαν κατά τον ορισμό της τοπολογικής εργασίας. Οι επιφάνειες αυτές μπορούν να αντιγραφούν από το αρχικό μοντέλο, πρίν υποστεί τη βελτιστοποίηση, για να αποτελέσουν επι-

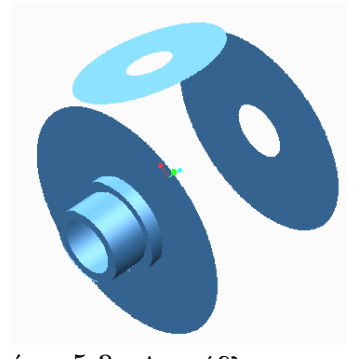

Εικόνα 5.3: Αμετάβλητες επιφάαπό το μενού Model→Published Geometryιες από το μοντέλο πρίν την τοπολογική βελτιστοποίηση. φάνειες οδηγούς. Έτσι, επιλέγουμε και στη συνέχεια τις επιφάνειες της Εικόνας 5.3. Ολοκληρώνουμε με ΟΚ.

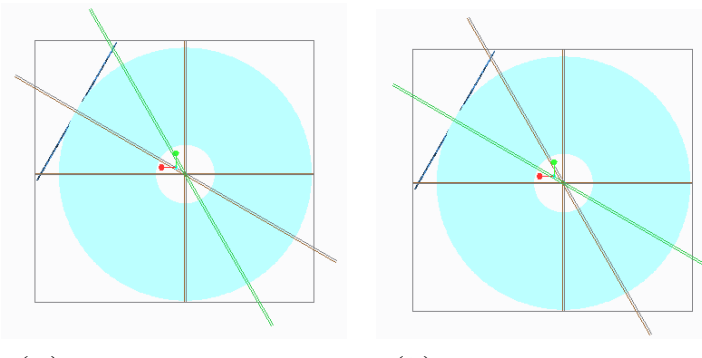

(αʹ) Δημιουργία επιπέδου 1. (βʹ) Δημιουργία επιπέδου 2.

Εικόνα 5.4: Δημιουργία επιπέδων 1 και 2.

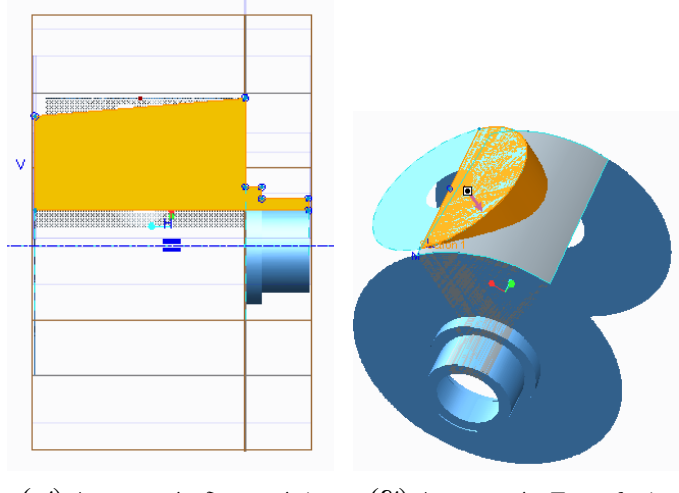

(αʹ) Δημιουργία διατομής1. (βʹ) Δημιουργία Extrude 1.

Εικόνα 5.5: Δημιουργία Revolve και Extrude 1.

Στη συνέχεια δημιουργούμε ένα συναρμολόγημα (Assembly) στο οποίο εισάγουμε το αρχείο του σκελετού του μοντέλου, το αρχικό μοντέλο από το οποίο αντιγράψαμε τη γεωμετρία και το αρχείο στο οποίο θα δημιουργήσουμε το μοντέλο του βελτιστοποιημένου ρότορα. Σε ένα καινούργιο Sketch  $\approx$  θα δημιουργήσουμε τη διατομή της Εικόνας 5.5(α') την οποία στη συνέχεια θα προεκτείνουμε με την εντολή Revolve γύρω από τον άξονα συμμετρίας του ρότορα μεταξύ των επιπέδων DTM1 και DTM2. Κάνοντας χρήση της αντεγραμμένης γεωμετρίας του αρχικού ρότορα δημιουργούμε ένα εκολαπτώμενο Sketch το οποίο και προεκτείνουμε με την εντολή Extrude μέχρι την επόμενη επιφάνεια που θα συναντήσει, όπως φαίνεται στην Εικόνα 5.5(β΄).

Για να διαμορφωθεί η εσωτερική επιφάνεια του σκελετού θα ακολουθήσει μια σειρά από Sketch των οποίων θα γίνει η προβολή πάνω σε

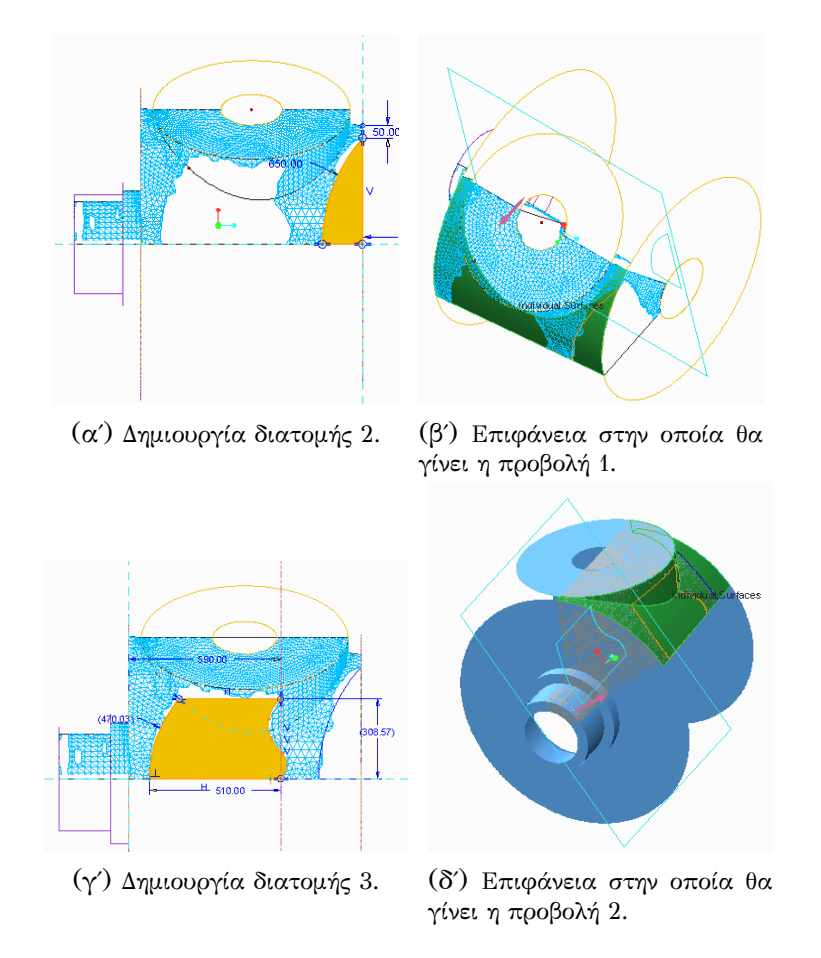

Εικόνα 5.6: Eπιφάνεια στην οποία θα γίνει η προβολή 2.

επιφάνειες και θα ενωθούν με καμπύλες, δημιουργώντας έτσι μια κλειστή διατομή την οποία στη συνέχεια θα επιλέξουμε για να αφαιρέσουμε υλικό από το εσωτερικό του σκελετού. Επομένως, σε δύο διαφορετικά Sketch δημιουργούμε δύο καινούργιες διατομές που φαίνονται στις Εικόνες 5.6 (α') και (γ΄). Οι διατομές αυτές στην συνέχεια με την εντολή Project & θα προβληθούν πάνω στις επιφάνειες που χρωματίζονται πράσινες στις Εικόνες 5.6 (β') και (δ') αντίστοιχα.

Στη συνέχεια, ακολουθεί μια σειρά από τέσσερα Sketch όπου θα σχεδιαστούν διατομές στα δύο πλευρικά επίπεδα του σκελετού, DTM1 και DTM2 διαμορφώνοντας έτσι όλη την πληροφορία για τον καθορισμό της γεωμετρίας του (βλ Εικόνα 5.7). Για να δημιουργήσουμε καμπύλες αρκεί να επιλέγουμε το εικονίδιο και από την καρτέλα Placement επιλέγουμε τις επιφάνειες που οριοθετούν την καμπύλη. Επίσης, από την καρτέλα Ends Conditions επιλέγουμε το σημείο που θα ξεκινήσει και αυτό που θα σταματήσει η καμπύλη. Στις Εικόνες 5.8 (α') και (β') παρουσιάζεται η δημιουργία των καμπυλών 1 και 2, οι οποίες έχουν τις
ίδιες επιφάνειες οριοθέτησης τους. Οι χρωματισμένες με πράσινο επιφάνειες αποτελούν τις επιφάνειες αρχής (βλ. Εικόνα 5.8 (α')) και τέλους (βλ. Εικόνα 5.8 (β')). Με τις καμπύλες 1 και 2 ενώνονται η διατομή 6 με την 5 από διαφορετικά σημεία. Πρέπει να αναφέρουμε ότι τα ρόζ βέλη υποδεικνύουν την κατεύθυνση στην οποία θα κινηθεί η καμπύλη ορίζοντας το σημείο εκκίνησης και τερματισμού. Όμοια δημιουργείται η καμπύλη 3 με την διαφορά ότι εδώ χρησιμοποιούνται 3 σημεία για να ενώσουν τη διατομή 6 με την προβολή 2 και τη διατομή 5 (βλ. Εικόνα 5.8 (γ')). Τέλος, οι καμπύλες 4 και 5 ενώνουν τη διατομή 6 με την προβολή 2 όπως φαίνεται στις Εικόνες 5.8 (δ') και (ε').

Αφού ενώσουμε τις διατομές με τις καμπύλες παρατηρούμε την κλειστή διατομή που δημιουργείται, με την οποία στη συνέχεια κάνοντας χρήση της εντολής Boundary Blend & επιδιώχουμε να δημιουργήσουμε επιφάνεια. Κρατώντας πατημένο το πλήκτρο cntl του πληκτρολογίου επιλέγουμε καθεμιά καμπύλη ξεχωριστά και εφαρμόζουμε το Βoundary Blend. Οι επιλεγμένες καμπύλες φαίνονται στην Εικόνα 5.9. Στο σημείο αυτό το Creo έχει πλέον ολοκληρώσει την δημιουργία των επιφανειών αλλά για να βεβαιωθούμε ότι δεν έχει δημιουργήθεί κανένα κενό μεταξύ τους αλλά αποτελούν μια κλειστή επιφάνεια οφείλουμε να εφαρμόσουμε την εντολή Merge, όπου ουσιαστικά καθορίζονται οι συναρμογές των επιφανειών.  $\overline{\Theta}$ .

νας 5.10. Τέλος, θα πρέπει να αφαι- Εικόνα 5.10: Αφαίρεσηυλικού από ρέσουμε υλικό από το εσωτερικό της πο εσωτερικό της επιφάνειας. Στη συνέχεια, επεκτείνουμε ελαφρώς την επιφάνεια παραπλεύρως ώστε να είμαστε σίγουροι για τις συναρμογές της στο τελικό βήμα της μοντελοποίησης όταν θα αντιγράψουμε το σκελετό, ώς πρός τον άξονα συμμετρίας για να δημιουργήσουμε το μοντέλο. Έτσι, επιλέγουμε το εικονίδιο (Extend) και με το ποντίκι προεκτείνουμε τις επιφάνειες της Εικόεπιφάνειας. Αυτό είναι δυνατό με την

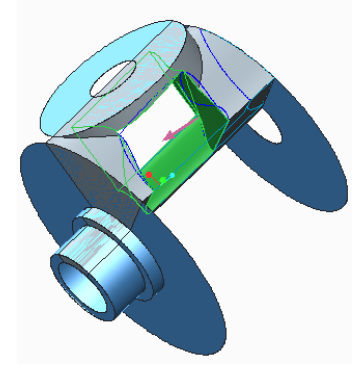

εντολή Solidify  $\alpha$ . Από το παράθυρο καθορισμού ορίζουμε άν θέλουμε να αφαιρέσουμε ή να προσθέσουμε υλικό στην επιφάνεια που έχουμε δημιουργήσει. Συγκεκριμένα, επιλέγουμε το εικονίδιο Δ για να αφαιρέσουμε υλικό από το εσωτερικό της επιφάνειας. Ακολουθούμε την ίδια διαδικασία για να δημιουργήσουμε την επιφάνεια της βάσης όπως φαίνεται στην Εικόνα 5.12.

Στη συνέχεια, θα δημιουργήσουμε την εσοχή στη βάση προεκτείνοντας το Sketch 8. Η εσοχή προεκτείνεται μέχρι την επόμενη επιφάνεια επιλέγοντας το εικονίδιο  $\equiv$  (Up to next surface) και το αποτέλεσμα φαίνεται

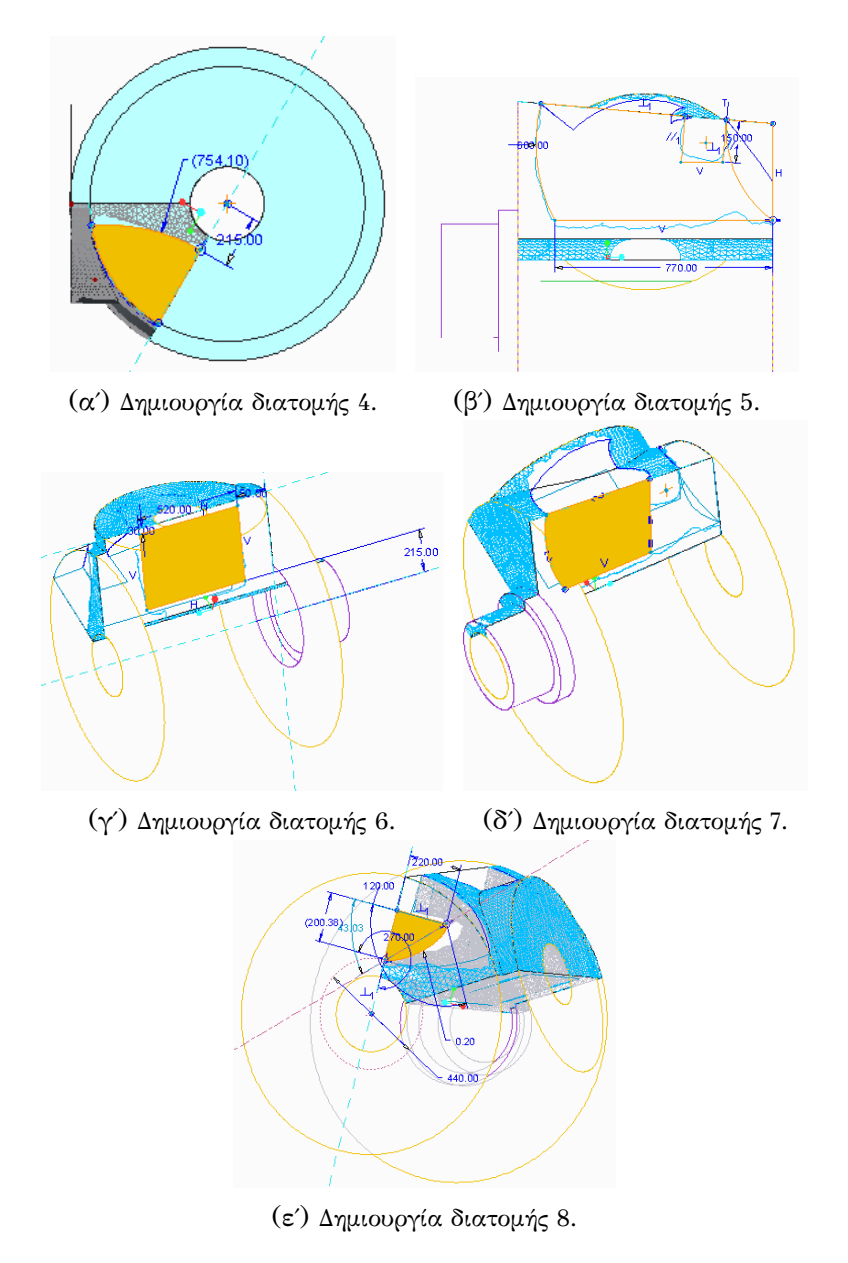

Εικόνα 5.7: Δημιουργία διατομών 4-8.

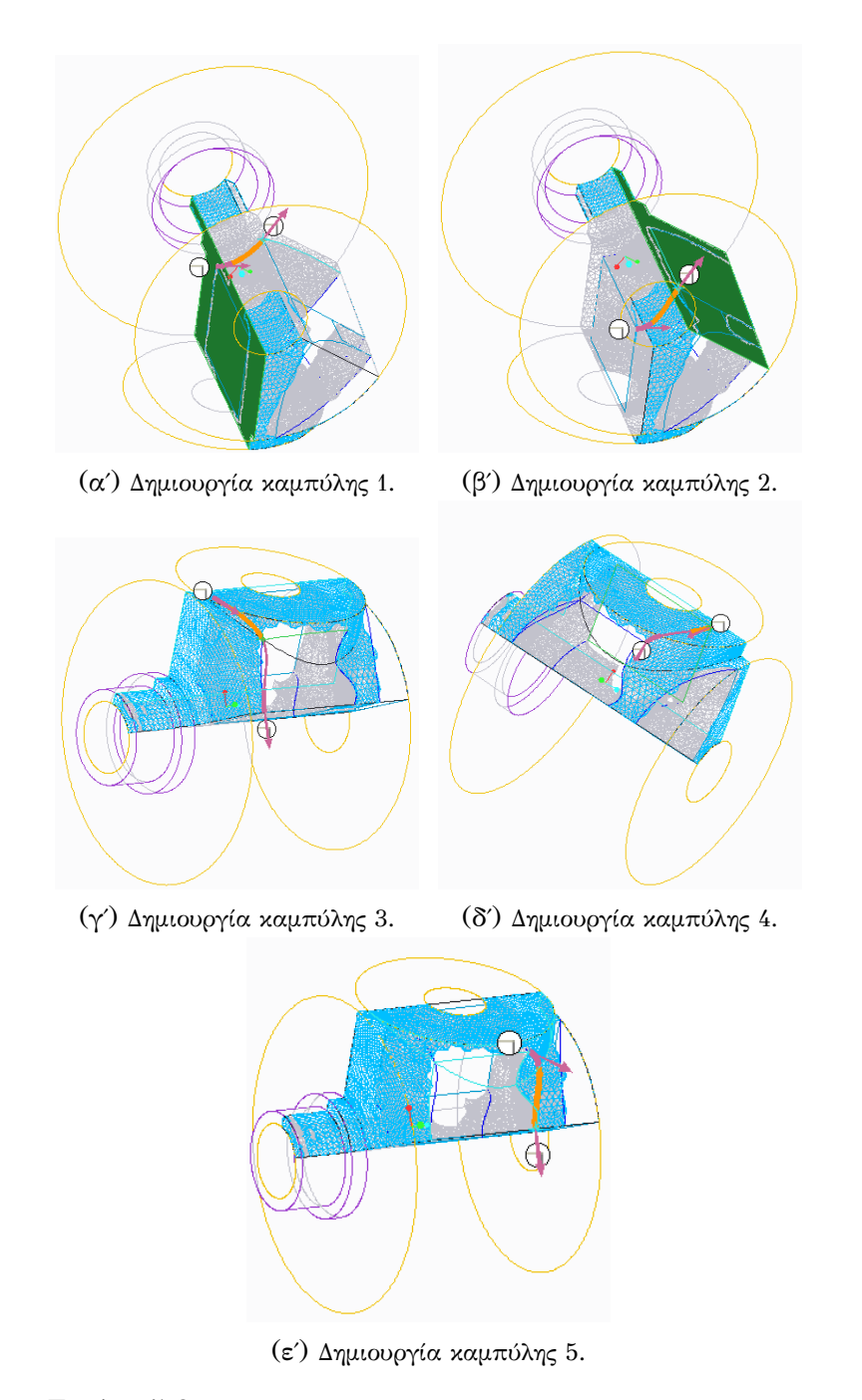

Εικόνα 5.8: Δημιουργία καμπυλών που ενώνουν τις διατομές.

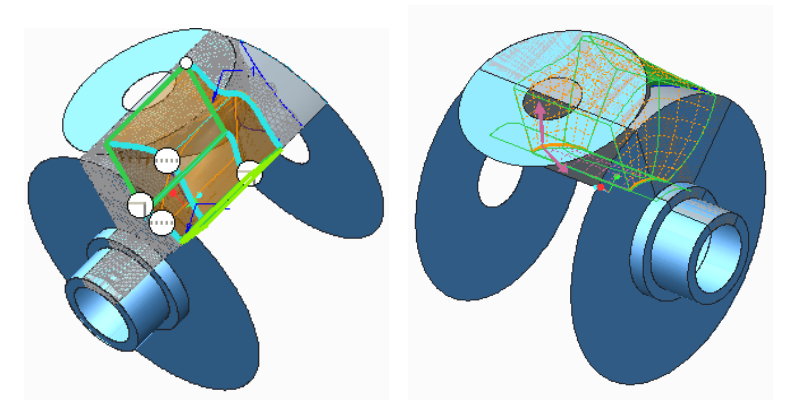

(αʹ) Δημιουργία του Βoundary Blend 1. (βʹ) Δημιουργία του Merge.

Εικόνα 5.9: Δημιουργία της εσωτερικής επιφάνειας.

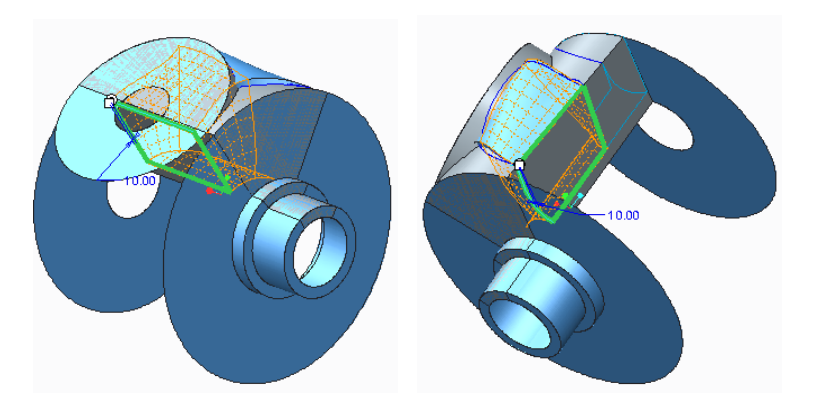

Εικόνα 5.11: Δημιουργία επέκτασης επιφάνειας (Extend).

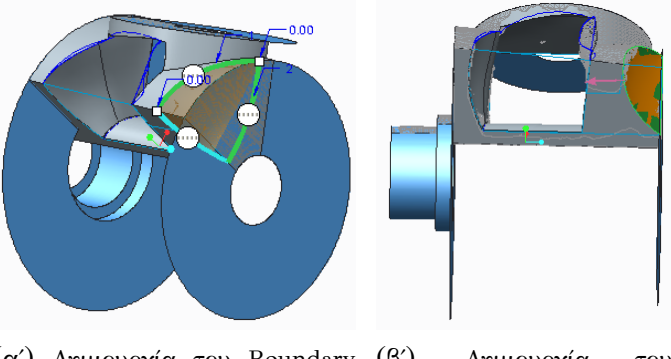

(αʹ) Δημιουργία του Βoundary Blend 2. (βʹ) Δημιουργία του Solidify.

Εικόνα 5.12: Δημιουργία της επιφάνειας στη βάση.

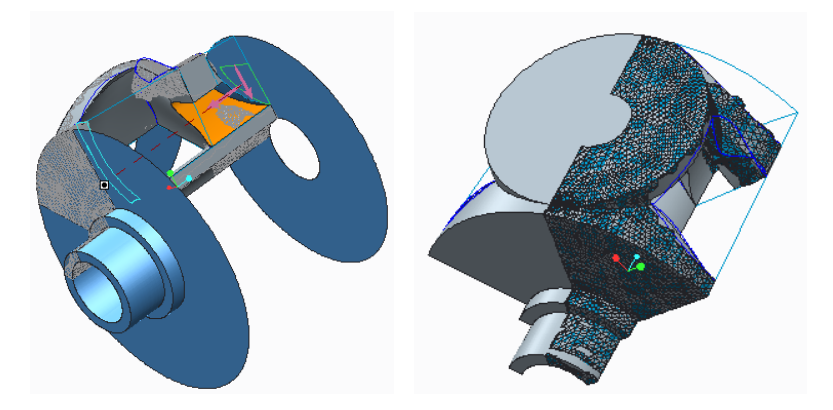

(αʹ) Δημιουργία του Εxtrude 2. (βʹ) Δημιουργία του Μirror.

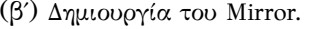

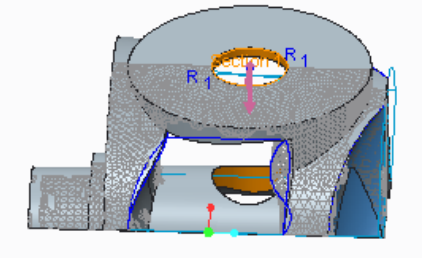

(γʹ) Δημιουργία του Εxtrude 3.

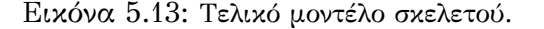

στην Εικόνα 5.13(α'). Ακολουθούν οι εντολές Mirror Μ και Extrude  $\mathcal{P}$ για την ολοκλήρωση του σκελετού. Έτσι, από το παράθυρο καθορισμού του Μirror επιλέγουμε το επίπεδο DTM2 ως πρός το οποίο θα υλοποιηθεί το καθρέφτισμα. Το αποτέλεσμα της εντολής φαίνεται στην Εικόνα 5.13(β΄). Τέλος, σε ένα νέο Sketch εκολαπτώμενο στο Extrude σχεδιάζουμε τη διατομή της τρύπας η οποία επιλέγουμε να διαπεράσει όλες τις επιφάνεις που θα συναντήσει με το εικονίδιο <sup>11</sup> (Through All). Το τελικό μοντέλο του σκελετού φαίνεται στην Εικόνα 5.13(γ΄).

## 5.4 Δημιουργία τελικού μοντέλου ρότορα

Με την ολοκλήρωση της δημιουργίας του σκελετού μπορούμε εύκολα να δημιουργήσουμε το τελικό μοντέλο του ρότορα αντιγράφοντας τη γεωμετρία του σκελετού αξονικά. Το μοντέλο θα πρέπει να εισαχθεί στο πρόγραμμα ABAQUS/CAE και να εφαρμοστούν οι ίδιες φορτίσεις και ορια-

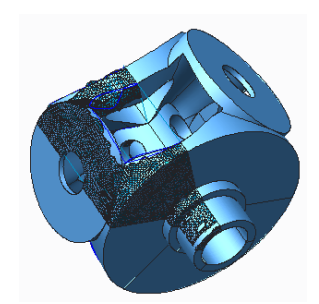

Εικόνα 5.14: Χρήση σκελετού για αντιγραφή γεωμετρίας.

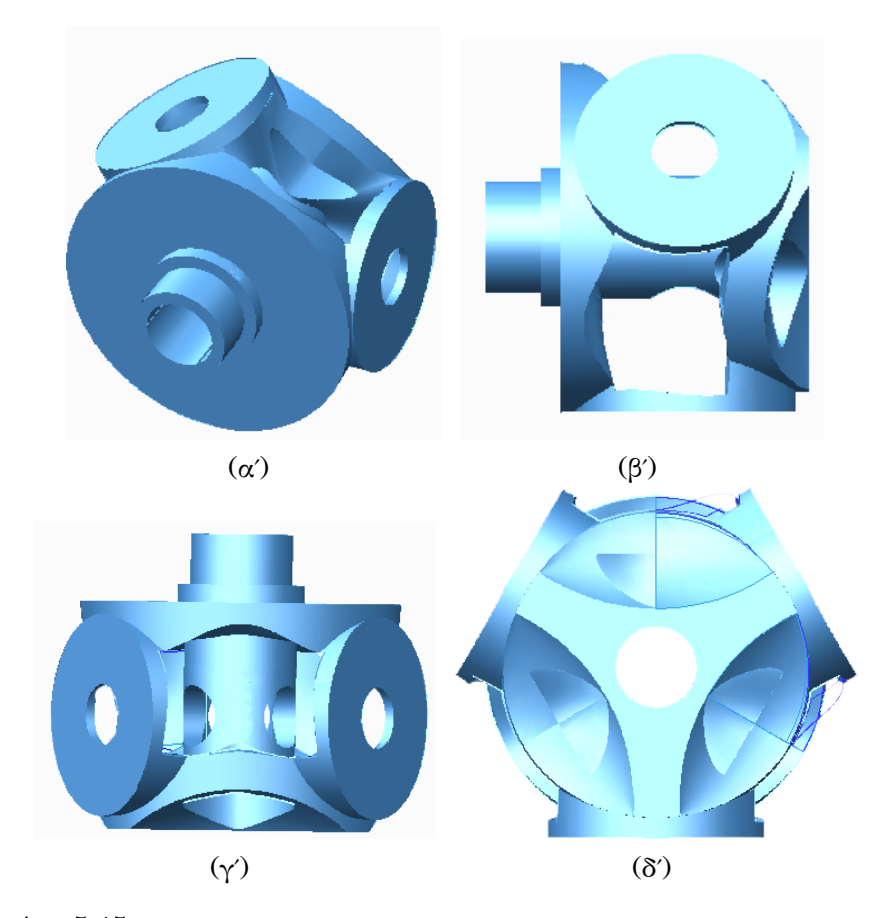

Εικόνα 5.15: Oλοκληρωμένο μοντέλο τοπολογικά βελτιστοποιημένου ρότορα.

κές συνθήκες, ώστε να μπορέσουμε να επιβλέψουμε την κατανομή των τάσεων σε αυτό. Το τελικό μοντέλο όπως αυτό θα εισαχθεί στο λογισμικό CAE για την επαλήθευσή του φαίνεται στη Εικόνα 5.15.

# Κεφάλαιο 6

# Επαλήθευση βελτιστοποίησης στο ABAQUS/CAE.

# 6.1 Eισαγωγή

Η τοπολογική βελτιστοποίηση μέσω του ABAQUS/CAE δίνει μια πρώτη ιδέα στο χρήστη για το πώς θα μπορούσε να είναι η γεωμετρία του βελτιστοποιημένου μοντέλου. Έτσι, κατά την μοντελοποίηση σε κάποιο τρισδιάστατο πρόγραμμα, στη περίπτωση μας το Creo Parametric, ο χρήστης μπορεί να δοκιμάσει διάφορες πιθανές γεωμετρίες του τελικού μοντέλου. Στη συνέχεια, θα πρέπει να γίνει η επαλήθευση του μοντέλου αυτού εφαρμόζοντας τις ίδιες φορτίσεις, οριακές συνθήκες, ιδιότητες υλικού καθώς και ιδιότητες πλέγματος πεπερασμένων στοιχείων. Η διαφορά είναι ότι στο στάδιο της επαλήθευσης δεν θα υποβληθεί πρός ανάλυση μια διαδικασία τοπολογικής βελτιστοποίησης αλλά μια εργασία απλής ανάλυσης (βλ. Παράρτημα Γ).

## 6.2 Αποτελέσματα

σεων von Mises στο βελτι-να δούμε τυχόν μετατοπίσεις στο παραμορ-Για την ολοκλήρωση της ανάλυσης χρησιμοποιήθηκαν, για το πλέγμα πεπερασμένων στοιχείων, 44.319 τετράεδρα στοιχεία (45 Seeds) και ελεύθερη τεχνική πλεγματοποίησης, όπως και στο αρχικό μοντέλο. Mόλις ολοκληρωθεί η ανάλυση μπορούμε να επιβλέψουμε τα αποτελέσματά της, κάνοντας δεξί click στο μενού Jobs από το Model Tree και επιλέγοντας Results. Αυτόματα εισαγόμαστε στο Visualization Module. Μπορούμε φωμένο σώμα επιλέγοντας το εικονίδιο

| S. Mises                 |  |
|--------------------------|--|
| (Avg: 75%)               |  |
| +2.420e+04               |  |
| +2.218e+04               |  |
| +2.016e+04               |  |
| +1.815e+04               |  |
| +1.613e+04               |  |
| +1.411e+04               |  |
| +1.210e+04<br>+1.008e+04 |  |
| +8.066e+03               |  |
| +6.049e+03               |  |
| +4.033e+03               |  |
| +2.017e+03               |  |
| +3.873e-01               |  |

Εικόνα 6.1: Κλίμακα τάστοποιημένο μοντέλο.

καθώς και την κατανομή των τάσεων von Mises, χρωματίζοντας αντίστοιχα το μοντέλο, με το εικονίδιο . Η κλίμακα των τάσεων φαίνεται στην Εικόνα 6.1. Στον τρισδιάστατο χώρο το μοντέλο εμφανίζεται παραμορφωμένο λόγω του υψηλού συντελεστή κλίμακας (scale factor) που εφαρμόζεται από το ABAQUS/ CAE ώστε να είναι έντονα κατανοητό από τον χρήστη το αποτέλεσμα της παραμόρφωσης. Στο συγκεκριμένο μοντέλο ο συντελεστής κλίμακας (Deformation Scale Factor) είναι της τάξεως του 1.159 10 . H μέγιστη τιμή που εμφανίζεται στο μοντέλο είναι 1.571  $10^4$  *Pa και βρίσκεται στη βάση έδρασης των πτερυγίων*. Η μέγιστη αυτή τάση είναι μικρότερη από αυτήν κατά την τοπολογική βελτιτοποίηση. Παρατηρούμε ότι η κατανομή των τάσεων του μοντέλου βίσκεται σε ικανοποιητικά χαμηλά επίπεδα χωρίς να εμφανίζει σημεία έντονης καταπόνησης. Όπως και οι παραμορφώσεις του μοντέλου σε αντιδιαστολή με το απαραμόρφωτο είναι πολύ μικρές όπως φαίνεται στην Εικόνα 6.2.

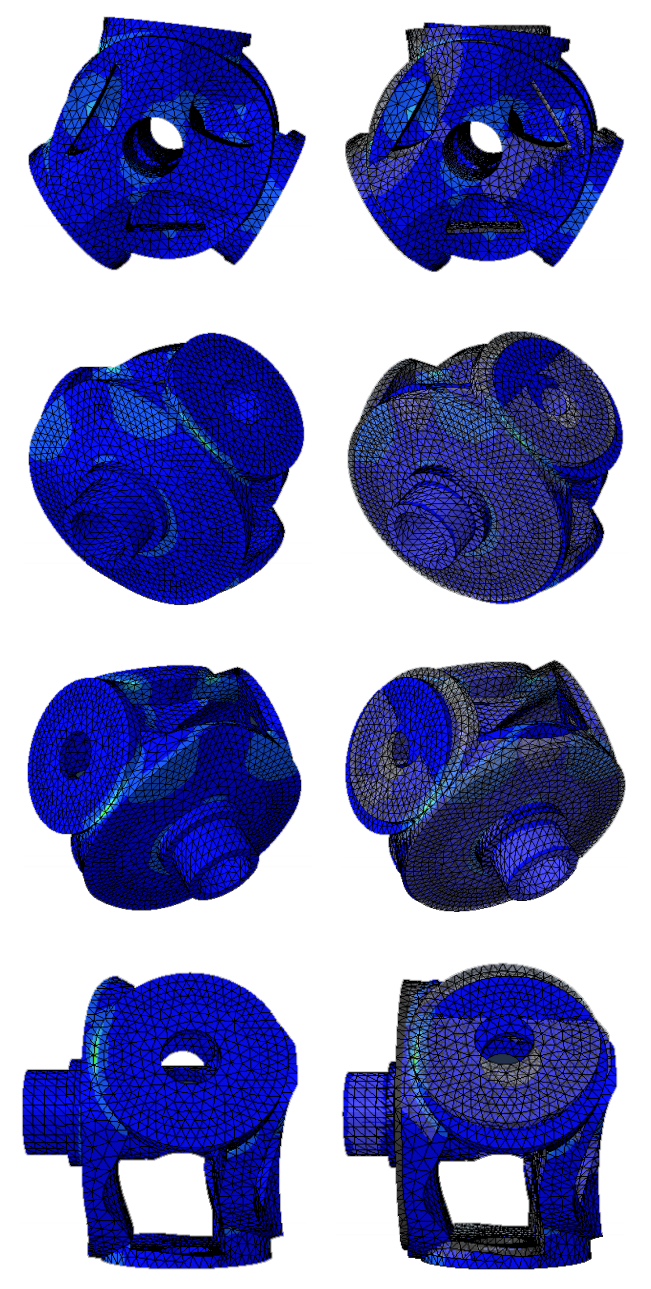

Εικόνα 6.2: Kατανομή τάσεων von Mises (αριστερά) και το παραμορφωμένο σε αντιδιαστολή με το απαραμόρφωτο μοντέλο (δεξιά).

# Κεφάλαιο 7

# Συμπεράσματα

H τοπολογική βελτιστοποίηση είναι μια πρόσφατα αναδυόμενη τεχνική που παρέχει στους μηχανικούς σχεδιασμού τις αρχικές έννοιες για την διάταξη της δομής των υπό εξέταση μοντέλων-κατασκευών. Όμως, επακόλουθη ανάλυση και βελτιστοποίηση του μοντέλου απαιτείται για να εξελιχθεί από μια αρχική ιδέα στην λεπτομερή τελική μορφή. Στην παρούσα εργασία παρουσιάζεται αυτή η διαδικασία σχεδιασμού και ανάλυσης του μοντέλου του ρότορα. Ο ρότορας αποτελεί ένα από τα βαρύτερα εξαρτήματα μιας ανεμογεννήτριας, λόγω του υλικού από το οποίο είναι κατασκευασμένος, με μεγάλο κόστος κατά την μεταφορά του. Σκοπός της παρούσας εργασίας είναι η αφαίρεση υλικού από τον ρότορα, για τη μείωση του βάρους όσο και του κόστους παραγωγής του, χωρίς την μείωση της αντοχής του σε φορτίσεις.

Mε την ολοκλήρωση της επαλήθευσης του ρότορα κλείνει ο κύκλος της βελτιστοποίησης του. Το ABAQUS/CAE παρέχει στον χρήστη την δυνατότητα επίβλεψης των αποτελεσμάτων σε μια κλίμακα τάσεων von Mises τόσο κατά την τοπολογική βελτιστοποίηση (βλ. Εικόνα 7.1(α')) όσο και κατά την επαλήθευση του τοπολογικά βελτιστοποιημένου μοντέλου (βλ. Εικόνα 7.1(β')). Παρατηρούμε ότι και στις δύο περιπτώσεις οι υψηλότερες τάσεις που εμφανίζονται στο μοντέλο είναι της τάξης των  $10^4.$ Συγκεκριμένα, στο τοπολογικά βελτιστοποιημένο μοντέλο είναι 2.342  $10^3$  ενώ στο επαληθευμένο μοντέλο εμφανίζονται μειωμένες στα 1.571 10<sup>3</sup> Ρα. Έτσι, επιτεύχθηκε η μείωση του όγκου του ρότορα στο 30% του αρχικού διατηρώντας την αντοχή του στις φορτίσεις.

Η διαδικασία που παρουσιάζεται στην παρούσα εργασία μπορεί να εφαρμοστεί σε μεγάλο φάσμα εξαρτημάτων και κατασκευών. Με την διαδικασία της τοπολογικής βελτιστοποίησης συρρικνώνεται ο χρόνος σχεδιασμού προιόντων, καθώς επιτρέπει στους μηχανικούς να γνωρίζουν εξ αρχής τις κατασκευάσιμες δομές πάνω στις οποίες θα επιφέρουν στη συνέχεια τις βελτιώσεις τους. Η τοπολογική βελτιστοποίηση εφαρμόζεται ευρέως στην αεροναυπηγική και στη αυτοκινητοβιομηχανία, αλλά και τα

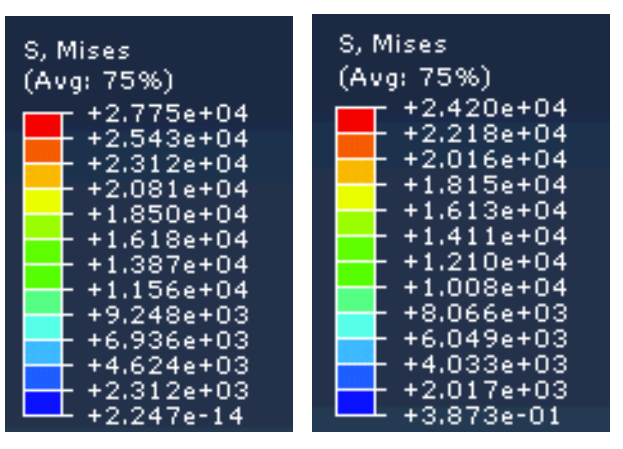

(αʹ) Στο τοπολογικά βελτιστοποιημένο.. (βʹ) Στο επαληθευμένο μοντέλο.

Εικόνα 7.1: Κλίμακα τάσεων von Mises.

τελευταία χρόνια στην εμβιομηχανική και την αρχιτεκτονική ώς εργαλείο αποτύπωση αρχικού σχεδιασμού. Άλλες εφαρμογές της τοπολογικής βελτιστοποίησης είναι ανάλυση βέλτιστης ροής, ανάπτυξη και σχεδιασμός δομών που μπορούν να χρησιμοποιηθούν ώς εύκαμπτοι μικρομηχανισμοί (MEMS: Micro Electro Mechanical Systems) και ως μικροδομές για υλικά με αρνητικό λόγο Poisson.

# Παράρτημα Αʹ

# Απλή μοντελοποίηση στο ABAQUS/CAE.

Για να γίνει κατανοητή η διαδικασία που ακολουθήθηκε στην παρούσα διπλωματική για την ανάλυση, επίλυση κι επαλήθευση του τοπολογικά βελτιστοποιημένου ρότορα, παρουσιάζεται αναλυτικά, στο κεφάλαιο αυτό, η εφαρμογή μιας γέφυρας. Οι διαστάσεις είναι προσεγγιστικές καθώς σημαντική είναι η παρουσίαση των βημάτων και όχι αυτή καθαυτή η κατασκευή. Στην παρούσα εφαρμογή η γέφυρα μοντελοποιήθηκε στο ABAQUS/CAE για λόγους εκπαιδευτικούς. Εκκινούμε

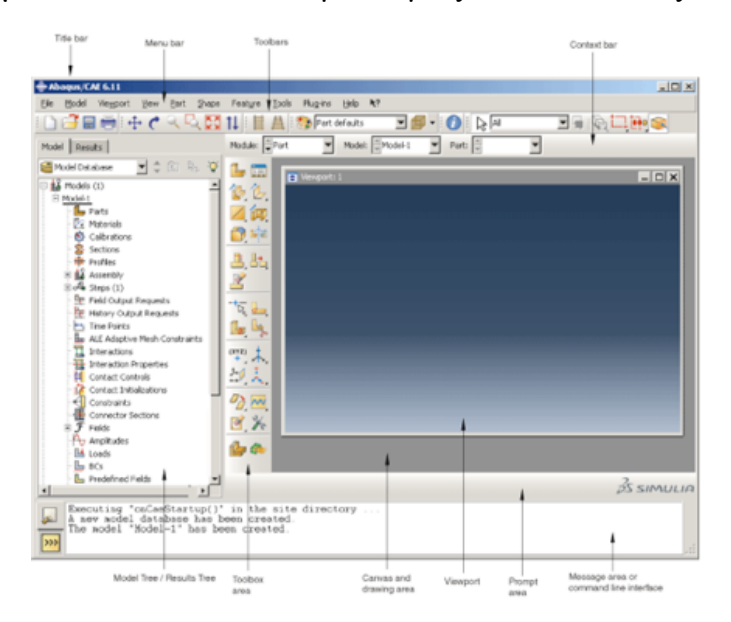

Εικόνα Αʹ.1: Αρχικό παράθυρο κατά την εκκίνηση του ABAQUS/CAE.

το ABAQUS/CAE και το αρχικό παράθυρο εμφανίζεται. Πρίν οποιαδήποτε ενέργεια είναι σημαντικό να ορίσουμε το Working Directory, από την καρτέλα File → Set Working Directory και επιλέγουμε τον φάκελο στον οποίο θα αποθηκεύονται όλα τα αρχεία του ABAQUS, διαφορετικά το πρόγραμμα θα αποθηκεύει τα αρχεία σε θέσεις προεπιλεγμένες από την εγκατάσταση του προγράμματος. Παρατηρούμε ότι στο Model Tree καταγράφονται μια σειρά ενεργειών/βημάτων οι οποίες αποτελούν τον οδηγό για την μοντελοποίηση του προβλήματος. Επίσης, προεκτείνοντας το εικονίδιο Module Part 1 από το βέλος στα δεξιά, εμφανίζονται οι ενέργειες/βήματα σε τίτλους, ώστε ο χρήστης να μπορεί να επιλέξει σε ποιό βήμα θέλει να μεταφερθεί. Με την επιλογή του βήματος, είτε από το Model Tree είτε από το Module, μεταφέρεται στα διάφορα περιβάλλοντα εργασίας με την εκάστοτε Μπάρα Εργαλείων (Toolbox Area) η οποία είναι διαφορετική για το καθένα από αυτά.

#### Αʹ.0.1 Δημιουργία εξαρτήματος.

Αφού έχουμε ανοίξει το βασικό παράθυρο του ABAQUS/CAE και αφού έχουμε ορίσει το Working Directory, προχωράμε στη σχεδίαση του πρώτου Sketch. Ελέγχουμε το Module να είναι ορισμένο<br>ώς Part Module Feat val χαι χάνουμε διπλό ώς Part και κάνουμε διπλό click στο εικονίδιο Γ<sup>ρarts</sup> στο Model Tree.

Το παράθυρο Create Part (βλ. Εικόνα Α'.3) εμφανίζεται παρέχοντας στο χρήστη τη δυνατότητα επιλογής του ονόμα του εξαρτήματος που θα δημιουργηθεί και των ιδιοτήτων του. Επιλέγουμε 3D, Deformable και Solid, καθώς θέλουμε να δημιουργήσουμε ένα τρισδιάστατο, παραμορφώσιμο στερεό. Η τιμή στο κελί Approximate size χρησιμοποιείται από το ABAQUS/CAE για να υπολογίσει το μέγεθος του πλέγματος στο φύλλου εργασίας του Sketcher. Η τιμή αυτή θα πρέπει να είναι μεγαλύτερη από την μέγιστη διάσταση του τελικού μοντέλου που θέλουμε να δημιουργήσουμε διαφορετικά, το υπό σχεδίαση μοντέλο θα βγεί εκτός του σχεδιαστικού πλέγματος και η πληροφορία

Model Results Model Data = 1 Models (1) Model-1 Parts

Εικόνα Αʹ.2: Model Tree .

| Create Part                 | $\overline{\mathbf{x}}$ |  |
|-----------------------------|-------------------------|--|
| Name: bridge_example        |                         |  |
| <b>Modeling Space</b>       |                         |  |
| 3D 2D Planar Axisymmetric   |                         |  |
| Type                        | Options                 |  |
| <b>O</b> Deformable         |                         |  |
| Discrete rigid              | None available          |  |
| Analytical rigid            |                         |  |
| <b>Eulerian</b>             |                         |  |
| <b>Base Feature</b>         |                         |  |
| Type<br>Shape               |                         |  |
| <b>Extrusion</b><br>Solid   |                         |  |
| ◯ Shell                     | Revolution<br>Sweep     |  |
| ◯ Wire                      |                         |  |
| <b>Point</b>                |                         |  |
| Approximate size:<br>200    |                         |  |
| Continue                    | Cancel                  |  |
| Εικόνα Α'.3: Παράθυρο καθο- |                         |  |

ρισμού εξαρτήματος. .

του θα χαθεί. Μετά τη δημιουργία του εξαρτήματος (Part), μπορούμε να τo μετονομάσουμε, να αλλάξουμε το χώρο εργασίας καθώς και τον τύπο της μοντελοποίησης χωρίς όμως να έχουμε τη δυνατότητα να αλλάξουμε τα βασικά χαρακτηριστικά του. Ολοκληρώνουμε με Το ABAQUS/CAE μας μεταφέρει σε ένα διαφορετικό παράθυρο που

72

ονομάζεται Sketcher ώστε να σχεδιάσουμε τη διατομή της οποίας στη συνέχεια θα επιλέξουμε το βάθος, περνώντας έτσι στις τρείς διαστάσεις. Από την μπάρα εργαλειών επιλέγουμε το εικονίδιο <sup>[]</sup> (Create Rectangular) για να δημιουργήσουμε ορθογώνια παραλληλόγραμμη διατομή που αποτελεί την βάση της γέφυρας. Για την προσθήκη διαστά-

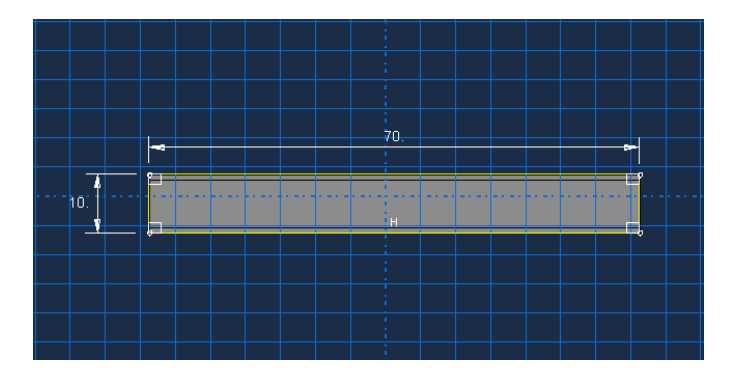

Εικόνα Αʹ.4: Σχεδίαση διατομής στο Sketch 1.

σεων στη διατομή επιλέγουμε το εικονίδιο (Add dimension) και την πλευρά την οποία θέλουμε να διαστασιολογήσουμε. Η τιμή ζητείται στην Prompt Area και επιβεβαιώνουμε την επιλογή πατώντας το μεσαίο click ή εναλλακτικά Done, από την περιοχή μηνυμάτων (Prompt Area)  $\leftarrow$  X New dimension:  $\sqrt{70.0}$ .

Στην περίπτωση λάθους μπορούμε να αναιρέσουμε την τελευταία ενέργεια με το εικονίδιο (Undo Tool) είτε να σβήσουμε συγκεκριμένες διατομές χρησιμοποιώντας το  $\blacklozenge$  (Delete tool).

Το Sketcher εισάγει από μόνο του τους περιορισμούς καθετότητας και οριζοντιότητα, όπως παρατηρείται απο το τετράγωνο σύμβολο στις τέσσερις γωνίες του ορθογωνίου και απο το

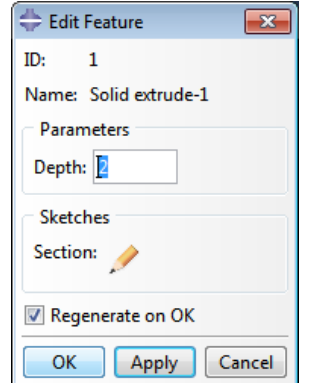

Ή' (Horizontal) που αναγράφεται Εικόνα Α΄.5: Παράθυρο καθορισμού πάνω σε μια απο τις τέσσερις της τρίτης διάστασης της διατομής. πλευρές, αντίστοιχα.

Μετά την ολοκλήρωση του Sketcher εμφανίζεται το παράθυρο καθορισμού Edit Feature δίνoντας την τρίτη διάσταση της διατομής που δημιουργήσαμε, το βάθος (Depth). Δίνουμε την τιμή του βάθους και επιλέγουμε ΟΚ. Με την επιβεβαίωση μεταφερόμαστε αυτόματα στον τρισδιάστατο χώρο εργασίας και παρατηρούμε ότι στο Model Tree, στο μενού Parts, κάτω από το όνομα του μοντέλου, έχουν προστεθεί το χαρακτηρι-

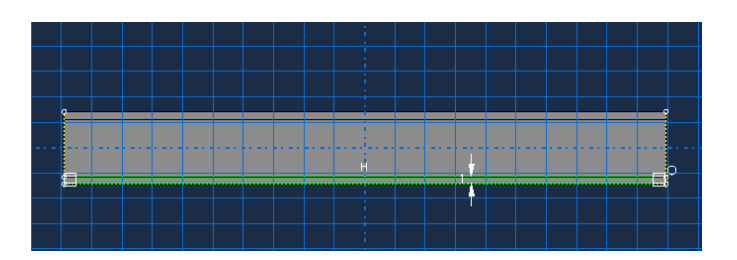

Εικόνα Αʹ.6: Σχεδίαση διατομής στο Sketch2.

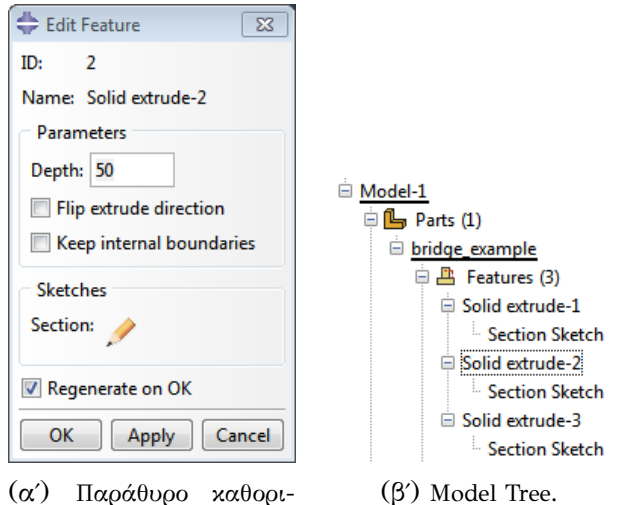

Εικόνα Αʹ.7: Ολoκλήρωση σχεδίασης γέφυρας.

σμού βάθους διατομής.

στικό που δημιουργήσαμε.

Με την ίδια διαδικασία δημιουργούμε σε διαφορετικά Sketch τις διατομές για τα πλαινά τοιχώματα της γέφυρας. Ορίζουμε το πλάτος, ολοκληρώνουμε με Done από την Prompt Area και στο παράθυρο που εμφανίζεται ορίζουμε το ύψος. Με την επιβεβαίωση μεταφερόμαστε αυτόματα στον τρισδιάστατο χώρο εργασίας και παρατηρούμε ότι στο Model Tree έχουν αναγραφεί τα χαρακτηριστικά που δημιουργήσαμε.

### Αʹ.0.2 Καθορισμός μηχανικών ιδιοτήτων εξαρτήματος.

Για τον ορισμό των ιδιοτήτων του υλικού από το οποίο αποτελείται η κατασκευή θα χρειαστεί να μεταφερθούμε στο επόμενο Module. Από την Μπάρα Εργαλείων επιλέγουμε Module **Ερτορετίν** Σή εναλλακτικά από το Model Tree, κάνουμε διπλό click στο μενού <sup>και Μaterials</sup> και αυτόματα γίνεται η μετατροπή του Module. Στο παράθυρο καθορισμού Edit Material δίνουμε το όνομα του υλικού. Για να ορίσουμε τις μηχανικές του ιδιότητες επιλέγουμε από την καρτέλα Mechanical → Elasticity → Elastic,

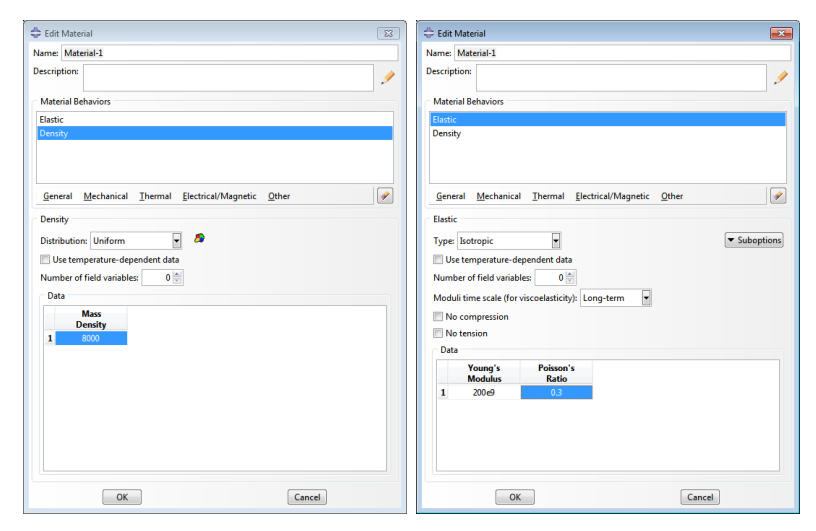

(αʹ) Παράθυρο καθορισμού πυκνό-(βʹ) Παράθυρο καθορισμού τoυ μέτητας υλικού. του Ελαστικότητας Young και του λόγου Poisson.

Εικόνα Αʹ.9: Παράθυρο καθορισμού των ιδιοτήτων υλικού.

όπου ζητείται το μέτρο Ελαστικότητας Young (Young's Modulus) και ο λόγος Poisson (Poisson's Ratio). Πληκτρολογούμε 200  $10^9$  και 0.3 αντίστοιχα (βλ. Εικόνα Α΄.9). Oι μονάδες μέτρησης για το μέτρο Ελαστικότητας Young είναι Pa. Επίσης, από την καρτέλα General→Density, καθορίζουμε την πυκνότητα του υλικού πληκτρολογώντας την τιμή 8000 στο αντίστοιχο κελί, όπως φαίνεται στην Εικόνα Α΄.9. Oι μονάδες μέτρησης πυκνότητας που χρησιμοποιούνται από το ABAQUS/CAE είναι  $\mathit{kg/m^3}.$ 

Με την επιβεβαίωση μεταφερόμαστε αυτόματα στον τρισδιάστατο χώρο εργασίας και παρατηρούμε ότι στο Model Tree έχει προστεθεί το όνομα του υλικού κάτω από το μενού Materials (βλ. Εικόνα Α΄.8).

 $\Box$  Materials (1) steel Εικόνα Αʹ.8: Model Tree.

Eίναι σημαντικό μετά την σχεδίαση και τον καθορισμό των ιδιοτήτων του υλικού της κατασκευής να δημιουργήσουμε ένα τμήμα (Section) στo οπoίο θα αντιστοιχίσουμε το μοντέλο με το συγκεκριμένο υλικό. Στην περίπτωση που η κατασκευή μας αποτελούνταν από διαφορετικά υλικά και επομένως θα χρειαζόταν να δημιουργήσαμε περισσότερα από ένα υλικά στο σημείο αυτό θα μπορουσαμε να δούμε τη λίστα με τα διαθέσιμα και να αντιστοιχίσουμε το καθένα απο αυτά με το αντίστοιχο μέρος της κατασκευής. Κάνοντας διπλό click στο μενού Sections εμφανίζεται το παράθυρο Create Section, στο οποίο δίνουμε το όνομα στο καινούργιο τμήμα και επιλέγουμε τον τύπο και την κατηγορία του μοντέλου. Ολοκληρώνουμε με <sup>Continue...</sup> και το παράθυρο Edit Section εμφανίζεται. Δεχόμαστε την προεπιλογή του υλικού ώς Χάλυβα (Steel) και επιβεβαιώνουμε την επιλογή μας.

Στο Model Tree θα πρέπει να έχει προστεθεί η Section που μόλις δημιουργήσαμε, όπως χαρακτηριστικά φαίνεται στην Εικόνα Α΄.10,

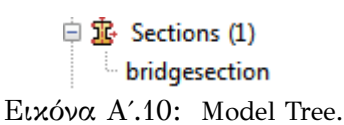

στην οποία στη συνέχεια θα αντιστοιχίσουμε το μοντέλο μας.

Προεκτείνοντας το μενού Parts και κάνουμε διπλό click στο μενού Section Assignment. Από τον τρισδιάστατο χώρο δημιουργούμε ένα νοητό τετράγωνο το οποίο εμπε-

 $\oplus$   $\mathbb{R}$  Section Assignments (1) in bridgesection (Solid, Homogeneous) Εικόνα Αʹ.11: Model Tree.

ριέχει όλη την περιοχή και επιβεβαιώνουμε την επιλογή με το μεσαίο click του ποντικιού ή εναλλακτικά πατώντας το εικονίδιο Done από την περιοχή μηνυμάτων. Το μοντέλο θα πρέπει να έχει πάρει χρώμα κυανό (βλ. Εικόνα Α΄.12) και στο Model Tree να έχει προστεθεί το Section, κάτω απο το μενού Section Assignments (βλ. Εικόνα Α΄.11).

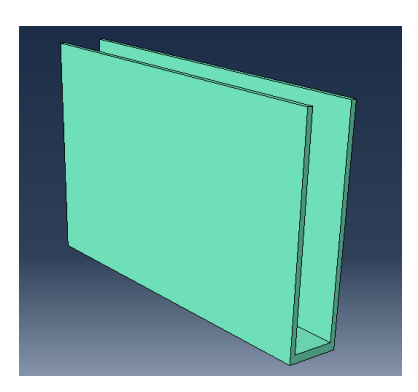

Εικόνα Αʹ.12: Η γέφυρα κατά την αντιστοίχισή της στο τμήμα (Section).

Αʹ.0.3 Ορισμός του Αssembly και τoυ Step

Κάθε εξάρτημα (Part) που δημιουργούμε στο ABAQUS /CAE έχει το δικό του σύστημα συντεταγμένων και είναι ανεξάρτητο από τα άλλα μέσα στο μοντέλο. Ωστόσο ακόμη και αν το μοντέλο αποτελείται απο διάφορα εξαρτήματα διαθέτει μόνον ένα συναρμολόγημα (Assembly).

Ορίζουμε τη γεωμετρία του συναρμολογήματος δημιουργώντας Instances του

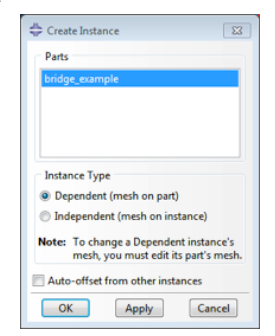

Εικόνα Αʹ.13: Παράθυρο καθορισμού του Instance.

εξαρτήματος και στη συνέχεια τοποθετούμε αυτές σε ένα ενιαίο σύστημα συντεταγμένων. Μια Instance μπορεί να κατηγοριοποιηθεί σε εξαρτημένη και ανεξάρτητη. Ο προσδιορισμός αυτός δίδεται για να διευκρινιστεί ο τρόπος με τον οποίο θα γίνει η ανάλυση με τη μέθοδο των πεπερασμένων στοιχείων, δηλαδή άν κάθε Ιnstance θα αναλυθεί ξεχωριστά από το αρχικό εξάρτημα ή θα θεωρηθεί ένα ενιαίο.

Σε αυτό το σημείο λοιπόν δημιουργούμε ένα Instance στο οποίο ορίζουμε την ταυτοποίηση των συστημάτων συντεταγμένων του εξαρτήματος με το συναρμολόγημα. Έτσι, από το Model Tree προε-

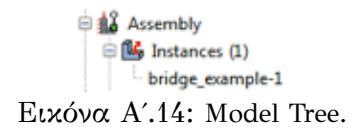

κτείνουμε το μενού Assembly και εφαρμόζουμε διπλό click στο εικονίδιο Instances. Το παράθυρο Create Instance εμφανίζεται (βλ. Εικόνα Α΄.13). Επιλέγουμε ώς τύπο του Instance, Independent και ολοκληρώνουμε πατώντας ΟΚ. Με την επιβεβαίωση παρατηρούμε ότι κάτω απο το εικονίδιο Instances έχει προστεθεί το όνομα του Part που είχαμε δημιουργήσει στο πρώτο βήμα (βλ. Εικόνα Α΄.14).

Άν προεκτείνουμε το μενού από το Model Tree παρατηρούμε ότι το ABAQUS/ CAE έχει δημιουργήσει αυτόματα ένα αρχικό βήμα (Initial) στο οποίο και θα οριστούν οι οριακές συνθήκες. Το βήμα αυτό δεν μπορεί ούτε να μετονομαστεί, ούτε να διαγραφεί από τον χρήστη. Οι υπόλοιπες δυνάμεις θα οριστούν σε ένα καινούργιο βήμα που θα δημιουργήσουμε. Έτσι, κάνοντας διπλό click στο Step εμφανίζεται το παράθυρο Create Part (βλ. Εικόνα Α΄.15(α΄)). Επιλέγουμε Static,Genaral ώς τύπο της ανάλυσης και ολοκληρώνουμε με Continue. Στο παράθυρο Edit Step μπορούμε να πληκτολογήσουμε μια περιγραφή για το Step που δημιουργήσαμε και επιβεβαιώνουμε την επιλογή μας (βλ. Εικόνα Α΄.13(β')).

#### Αʹ.0.4 Εφαρμογή οριακών συνθηκών και φορτίσεων.

Οι οριακές συνθήκες καθώς και οι δυνάμεις εξαρτώνται απο τον καθορισμό του βήματος, που περιγράφηκε στην προηγούμενη ενότητα, επομένως σε κάθε περίπτωση πρέπει πρώτα να καθορίζεται το βήμα στο οποίο στη συνέχεια θα εφαρμοστούν οι οριακές συνθήκες

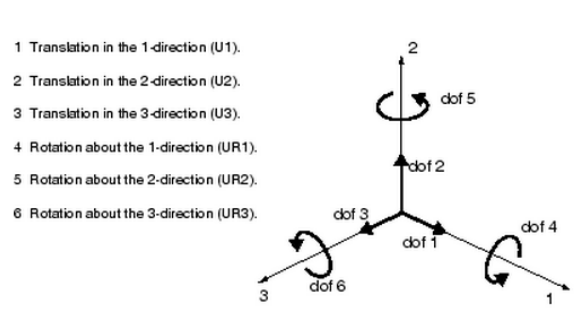

Εικόνα Αʹ.16: Βαθμοί ελευθερίας.

και οι δυνάμεις. Για στατικές αναλύσεις, οι οριακές συνθήκες εφαρμόζονται στις περιοχές/σημεία στις/στα οποίες/α οι μετατοπίσεις είναι

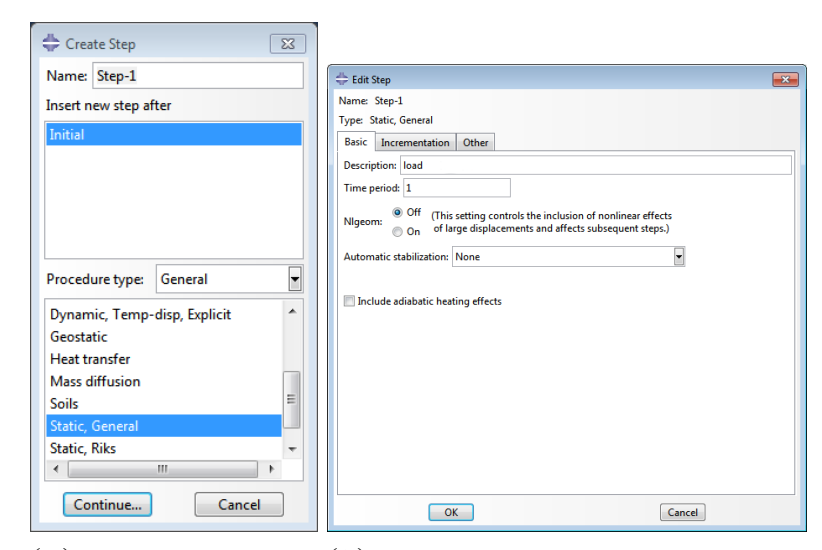

(αʹ) Παράθυρο καθορι-(βʹ) Περιγραφή και καθορισμός βασικών σμού είδους ανάλυσης. ιδιοτήτων του νεόυ βήματος

Εικόνα Αʹ.15: Δημιουργίας του βήματος.

γνωστές. Αυτές οι περιοχές μπορούν να οριστούν ακίνητες (μηδενική μετατόπιση και περιστροφή) κατά την προσομοίωση, είτε μη μηδενικές μετατοπίσεις και/ή περιστροφές. Σε αυτή την εφαρμογή θα εφαρμοστεί πάκτωση (μηδενική μετατόπιση και περιστροφή) στις δύο πλευρές στήριξης της γέφυρας, επομένως δε επιτρέπεται να κινηθεί προς καμία κατεύθυνση. Οι κατευθύνσεις στις οποίες επιτρέπεται η κίνηση ορίζονται ώς βαθμοί ελευθερίας (degrees of freedom(dof)). Για τον ορισμό των οριακών συνθηκών θα χρειαστεί να μεταφερθούμε στο Module Load Module: Load ή εναλλακτικά από το Model Tree κάνοντας διπλό click

στο μενού .

Από το παράθυρο που εμφανίζεται επιλέγουμε σε ποιό Step θα εφαρμοστεί η οριακή συνθήκη, καθώς και την κατηγορία και τον τύπο του. Οι οριακές συνθήκες ορίζονται πάντα στο αρχικό βήμα της ανάλυης (Ιnitial Step), σε αντίθεση με τις δυνάμεις οι οποίες εφαρμόζονται στο επόμενο βήμα που δημιουργεί ο χρήστης. Ολοκληρώνουμε με ΟΚ και από τον τρισδιάστατο χώρο επιλέγουμε την περιοχή που θα γίνει η πάκτωση. Στο επόμενο παράθυρο ορίζουμε τους βαθμούς ελευθερίας της περιοχής. Στην περίπτωσή μας εφαρμόζεται πάκτωση επομένως, επιλέγουμε ENCASTRE και επιβεβαιώνουμε με ΟΚ (βλ. Εικόνα Α'.17).

Στο ABAQUS/CAE με τον όρο Load αναφερόμαστε σε οτιδήποτε μπορεί να προκαλέσει μετατόπιση από το αρχική κατάσταση, συμπεριλαμβάνοντας:

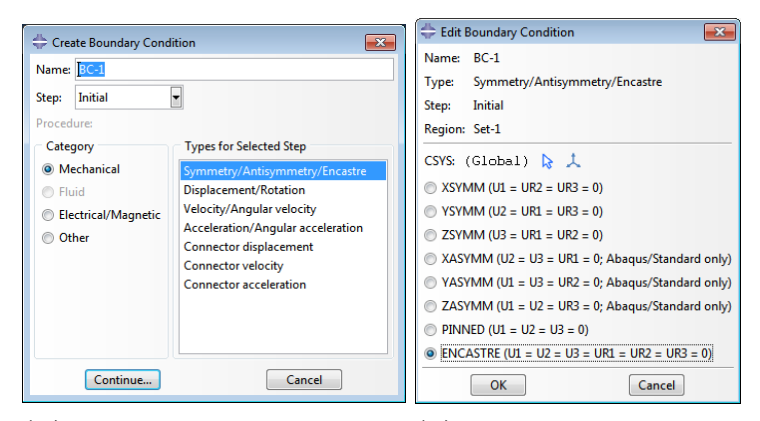

(αʹ) Παράθυρο καθορισμού οριακών συνθηκών. Καθορισμός βαθμών ελευθερίας.

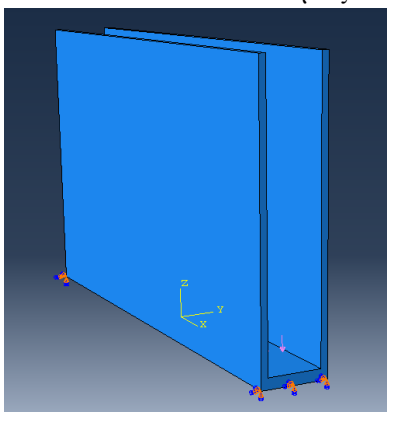

(γʹ) Επιλογή περιοχής για εφαρμογή της πάκτωσης.

Εικόνα Αʹ.17: Ορισμός οριακών συνθηκών.

- 1. Δύναμη σε σημείο
- 2. Πίεση
- 3. Θερμότητα
- 4. Μη μηδενικές Οριακές συνθήκες
- 5. Δυνάμεις που εφαρμόζονται στο σώμα (π.χ Βαρύτητα)

Στην πραγματικότητα δεν υφίσταται σημειακή δύναμη, καθώς μια δύναμη πάντα ασκείται σε επιφάνεια. Παρόλα αυτά, αν η επιφάνεια είναι μικρή μπορεί να θεωρηθεί ότι η δύναμη ασκείται σε κάποιο σημείο.

Σε αυτή την εφαρμογή θα χρησιμοποιηθεί η Πίεση ώς δύναμη, η οποία και εφαρμόζεται πάντα κάθετα στην επιφάνεια. Η δύναμη θα εφαρμοστεί στο Step-1. Έτσι, από το Model Tree κάνοντας διπλό click στο μενού <sup>Le Loads</sup> εμφανίζεται το παράθυρο δημιουργίας της δύναμης όπου επιλέγουμε το όνομα, την κατηγορία

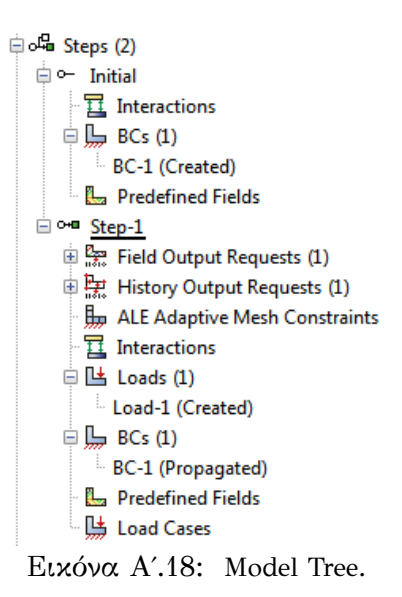

και τον τύπο της. Από τον τρισδιάστατο χώρο καθορίζουμε την επιφάνεια στην οποία θα εφαρμοστεί η δύναμη και επιβεβαιώνουμε την επιλογή μας. H τιμής της δύναμης δίνεται στο κελί Magnitude του παραθύρου Edit load. Kαθώς η δύναμη διανέμεται ομοιόμορφα στην επιφάνεια, στο σημείο αυτό δίνουμε τη συνολική δύναμη ανά μονάδα επιφάνειας με μέτρο 0.5 Ν $m^{-2}$  (βλ. Εικόνα Α'.19).

Προεκτείνοντας το μενού Steps παρατηρούμε ότι οι οριακές συνθήκες έχουν συμπεριληφθεί στο Initial Step ενώ οι δυνάμεις στο Step-1, όπως ορίσαμε παραπάνω(βλ. Εικόνα Α'.18). Επίσης, πρέπει να αναφέρουμε ότι δεν έχει σημασία η σειρά με την οποία θα ορίσουμε τις οριακές συνθήκες και τις δυνάμεις.

#### Αʹ.0.5 Ορισμός πλέγματος περασμένων στοιχείων

Στην ενότητα αυτή θα δημιουργηθεί το πλέγμα των πεπερασμένων στοιχείων. Μπορούμε να καθορίσουμε την τεχνική με την οποία το πρόγραμμα θα δημιουργήσει το πλέγμα, το γεωμετρικό σχήμα του στοιχείου καθώς και τον τύπο του. Εξαίρεση αποτελούν τα μονοδιάστατα μοντέλα

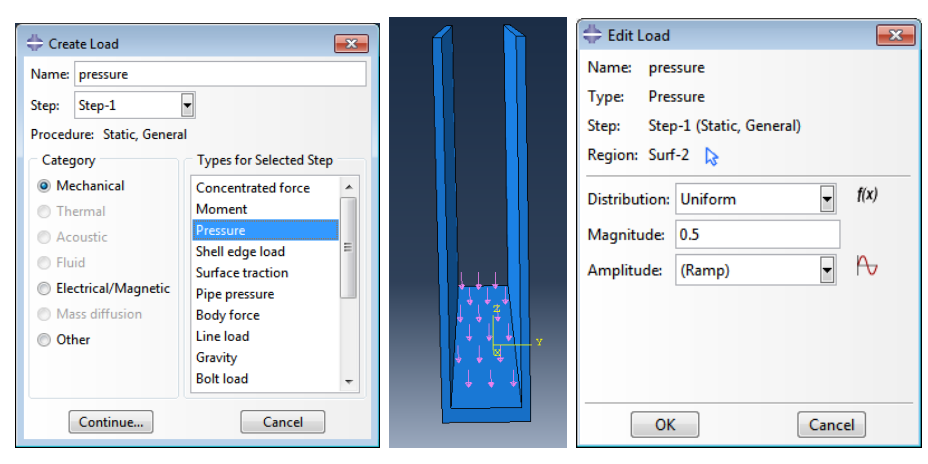

(αʹ) Παράθυρο δημιουργίας δύναμης. (βʹ) Επιλογή (γʹ) Καθορισμός ιδιοτήτων δύπεριοχής. ναμης.

Εικόνα Αʹ.19: Ορισμός δύναμης.

στα οποία δεν είναι δυνατή η επιλογή της τεχνικής που θα χρησιμοποιηθεί. Η προκαθορισμένη τεχνική για κάθε μοντέλο υποδεικνύεται με το χρώμα του μοντέλου κατά την εισαγωγή στο Module Mesh. Στην περίπτωση που το μοντέλο γίνει πορτοκαλί, το ABAQUS/CAE δεν μπορεί να δημιουργήσει το πλέγμα με καμία απο τις αποθηκευμένες τεχνικές, χωρίς τη βοήθεια του χρήστη. Στην προκειμένη περίπτωση χρησιμοποιείται η τεχνική Sweep, χρωματίζοντας το μοντέλο κίτρινο.

Έχοντας εισέλθει στο Mesh Module προεκτείνουμε το μενού Parts και επιλέγουμε το μενού Mesh. Aπό την κεντρική καρτέλα επιλέγουμε Mesh → Εlement Type. Στον τρισδιάστατο χώρο δημιουργούμε ένα νοητό τετράγωνο με το ποντίκι περικλείοντας το μοντέλο το οποίο θα αποτελέσει την περιοχή στην οποία θα αντιστοιχιθεί ο τύπος του στοιχείου που θα χρησιμοποιηθεί. Επιλέγουμε Standard, Linear και ώς Family → 3DStress. Στο τέλος του παραθύρου γίνεται μια σύντομη περιγραφή του στοιχείου που θα χρησιμοποιηθεί και ολοκληρώνουμε με ΟΚ και Done από την περιοχή μηνυμάτων.

H βασική διαδικασία για την δημιουργία του πλέγματος ολοκληρώνεται σε δύο στάδια. Αρχικά, δημιουργούνται πλασματικoί κόμβοι (Seeds) στα σύνορα των επιφανειών με σκοπό τον καθορισμό των θέσεων των συνοριακών πραγματικών κόμβων του πλέγματος του φορέα. Σε δεύτερο στάδιο δημιουργείται το πλέγμα. Επιλέγουμε τον αριθμό των κόμβων με βάση το μέγεθος του επιθυμητού στοιχείου που θα χρησιμοποιηθεί ή τον αριθμό των στοιχείων που θέλουμε σε μια ακμή [14].

Από το κενρικό μενού επιλέγουμε την καρτέλα Seed → Part και το παράθυρο Global Seeds εμφανίζεται. Στο παράθυρο αυτό φαίνεται το μέγεθος του στοιχείου που είναι προεπιλεγμένο και καθορίζεται απο

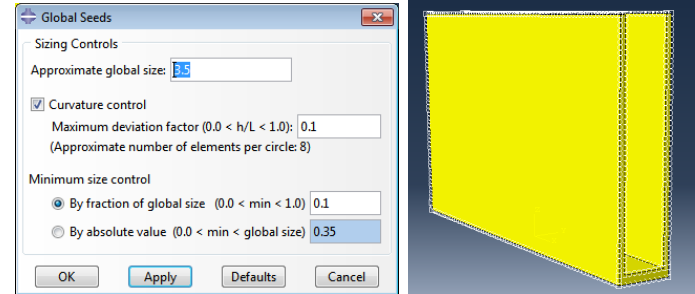

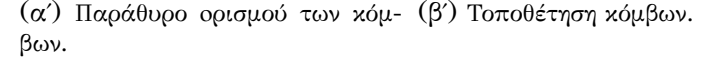

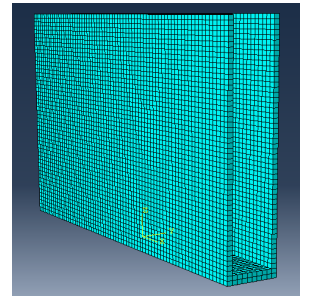

(γʹ) Γέφυρα μετά την δημιουργία του πλέγματος.

Εικόνα Αʹ.20: Δημιουργία πλέγματος πεπερασμένων στοιχείων.

το μέγεθος του μοντέλου. Στην περίπτωση που θέλουμε να μειώσουμε την διακριτοποίηση αρκεί να μειώσουμε τον αριθμό αυτό. Ολοκληρώνουμε με ΟΚ. Για να δημιουργηθεί πλέον το πλέγμα επιλέγουμε Mesh→ Part και επιβεβαιώνουμε απο την περιοχή μηνυμάτων (βλ. Εικόνα Α΄.20). Συχνά είναι χρήσιμο να γνωρίζουμε τον αριθμό των στοιχείων και των κόμβων. Αυτό είναι εφικτό από την καρτέλα View→ Part Display Options του κεντρικού μενού και από την καρτέλα Mesh επιλέγουμε Show node labels και Show elements labels. Οι αριθμημένοι κόμβοι και τα στοιχεία εμφανίζονται στον τρισδιάστατο χώρο.

## Αʹ.1 Τοπολογική βελτιστοποίηση σε ABAQUS/CAE

### Αʹ.1.1 Εισαγωγή

Μπορούμε να χρησιμοποιήσουμε το Module Optimization για να εκτελέσουμε τις εξής εργασίες [15]:

• Αρχικά να δημιουργήσουμε μια εργασία τοπολογικής βελτιστοποίησης (Οptimization Task)

- Να oρίσουμε την τιμή που εξάγεται απο την βελτιστοποίηση (Design Response). Mια μεταβλητή σχεδιασμού μπορεί να εξάγεται απευθείας από τα δεδομένα εξόδου (Output Database), όπως για παράδειγμα ο όγκος.
- Να ορίσουμε την αντικειμενική συνάρτηση (Οbjective function), η οποία καθορίζει το στόχο της βελτιστοποίησης και αναφέρεται στην τιμή της μεταβλητής σχεδιασμού ή ένα συνδυασμό μεταβλητών σχεδιασμού. Για παράδειγμα, η αντικειμενική συνάρτηση της βελτιστοποίησης μπορεί να είναι η ελαχιστοποίηση της συνολικής ενέργειας παραμόρφωσης του μοντέλου (Μεγιστοποίηση ακαμψίας).
- Να ορίσουμε τους περιορισμούς (Conditions). Οι περιορισμοί καθορίζουν τις αλλαγές οι οποίες λαμβάνουν χώρα είτε στην τοπολογία είτε στο σχήμα του μοντέλου. Για παράδειγμα, ο όγκος του βελτιστοποιημένου μοντέλου μπορεί να περιορίστεί στο 50% του αρχικού. Eάν, ένας περιορισμός παραβιάζεται, η βελτιστοποίηση δεν μπορεί να ολοκληρωθεί.
- Nα ορίσουμε γεωμετρικούς περιορισμούς (Geometric Restriction). Oι περιορισμοί αυτοί καθορίζουν τις αλλαγές οι οποίες μπορούν να γίνουν αποκλειστικά στην τοπολογία του μοντέλου. Μπορούμε, για παράδειγμα, να παγώσουμε περιοχές ώστε να μην είναι δυνατή η αφαίρεση υλικού απο αυτές.
- Τέλος, να ορίσουμε μια συνθήκη τερματισμού του αλγορίθμου (Stop Condition). Για παράδειγμα, η βελτιστοποίηση μπορεί να θεωρηθεί ολοκληρωμένη μετά από ένα συγκεκριμένο αριθμό επαναλήψεων.

#### Αʹ.1.2 Δημιουργία εργασίας τοπολογικής βελτιστοποίησης

Η τοπολογική βελτιστοποίηση υποστηρίζει δύο αλγορίθμους, τον γενικό αλγόριθμο, που είναι πιο ευέλικτος και έχει εφαρμογές σε περισσότερα προβλήματα και τον αλγόριθμο ακαμψίας που είναι πιο αποτελεσματικός αλλά με περιορισμένες δυνατότητες. Απο προεπιλογή το ABAQUS/CAE χρησιμοποιεί το γενικό αλγόριθμο, ωστόσο ο χρήστης μπορεί να επιλέξει ποιόν επιθυμεί για κάθε περίπτωση, καθώς κάθε αλγόριθμος έχει διαφορετική προσέγγιση για τον προσδιορισμό της βέλτιστοποιημένης λύσης.

Ο γενικός αλγόριθμος τοπολογικής βελτιστοποίησης ρυθμίζει την πυκνότητα και την ακαμψία των μεταβλητών σχεδιασμού, ενώ προσπαθεί για την ικανοποίηση της αντικειμενικής συνάρτησης και των περιορισμών. Ο γενικός αυτός αλγόριθμος είναι μια παραλλαγή του αλγορίθμου περιγράφεται στο εγχειρίδιο Bendsøe and Sigmund (2003) [9]. Σε αντίθεση, ο δεύτερος αλγόριθμος είναι βασισμένος στην ακαμψία του σώματος πρός βελτιστοποίηση. Ο λόγος της αποτελεσματικότητάς του έγκειται στο γεγονός ότι χρησιμοποιεί ώς δεδομένα εισόδου την ενέργεια παραμόρφωσης και τις καταπονήσεις στους κόμβους, επομένως αποφεύγεται ο υπολογισμός της τοπικής ακαμψίας των μεταβλητών σχεδιασμού. Ο συγκεκριμένος αλγόριθμος αναπτύχθηκε απο το Πανεπιστήμιο του Karlsruhe, της Γερμανίας.

Aρχικά θα δημιουργήσουμε μια εργασία τοπολογικής βελτιστοποίησης κάνοντας διπλό click στο εικονίδιο <sup>1</sup> Optimization Tasks . Καθώς θέλουμε να βελτιστοποιήσουμε την τοπολογία του μοντέλου και όχι το σχήμα του απο το παράθυρο δημιουργίας νέας εργασίας βελτιστοποίησης, που εμφανίζεται επιλέγουμε Topology optimization ώς τύπο της βελτιστοποίησης (βλ. Εικόνα Α΄.22).

Από τον τρισδιάστατο χώρο δημιουργούμε με το ποντίκι ένα νοητό τετράγωνο στο οποίο περικλείουμε το μοντέλο και επιλέγουμε Done ή εναλλακτικά μεσαίο

#### $\Box$  Optimization Tasks (1) 由 Task-1

Εικόνα Αʹ.21: Model Tree.

πλήκτρο του ποντικιού. Στο επόμενο παράθυρο μπορούμε να επεξεργαστούμε την εργασία βελτιστοποίησης θέτοντας κάποιους περιορισμούς. Συγκεκριμένα, επιλέγουμε να αφήσουμε απαραμόρφωτες τις επιφάνειες που που υπόκεινται σε φορτίσεις και οριακές συνθήκες. Παρατηρούμε ότι μετά την επιβεβαίωση της επιλογής μας, αναγράφεται η εργασία στο Model Tree (βλ. Εικόνα Α΄.21).

### Αʹ.1.3 Oρισμός μεταβλητών σχεδιασμού

Για τα γραμμικά συστήματα η ενδοτικότητα, μέγεθος το οποίο θεωρείται το αντίστροφο της ακαμψίας, ορίζεται ως το άθροισμα της ενέργειας παραμόρφωσης όλων των στοιχείων. Σε ένα ιδανικό σύστημα παίρνει πολύ χαμηλές τιμές, επομένως αναμένεται η μεγιστοποίηση της συνολικής ακαμψίας για τα συστήματα αυτά. Υπό την εφαρμογή ενός φορτίου, η ενέργεια παραμόρφωσης μειώνεται όταν η δομή γίνεται μαλακότερη. Ώς αποτέλεσμα, η προσπάθεια ελαχιστοποίησης της ενέργειας παραμόρφωσης μπορεί να οδηγήσει σε μια άκαμπτη δομή. Για συστήματα που προβλέπονται έντονες μετατοπίσεις θα πρέπει η ενέργεια παραμόρφωσης να τίθεται πρός μεγιστοποίηση. Η τοπολογική βελτιστοποίηση λαμβάνει υπόψιν της την ενέργεια παραμόρφωσης όλων των στοιχείων του μοντέλου ώς εκ τούτου, εφόσον επιλεγεί η ενέργεια παραμόρφωσης και ώς στόχος της βελτιστοποίησης θα πρέπει να επιλεγεί ολόκληρο το μοντέλο [16]. Ώς όγκο (Volume) ορίζεται το άθροισμα των επιμέρους όγκων των στοιχείων από τα οποία αποτελείται το μοντέλο. Για τα περισσότερα προβλήματα βελτιστοποίησης, θα πρέπει να εφαρμοστεί ένας περιορισμός όγκου. Για παράδειγμα, άν προσπαθήσουμε να μειώσουμε την ενέργεια παραμόρφωσης (μεγιστοποίηση ακαμψίας) και δεν εφαρμόσουμε κάποιον περιορισμό όγκου, το ABAQUS/ CAE απλά θα γεμίσει

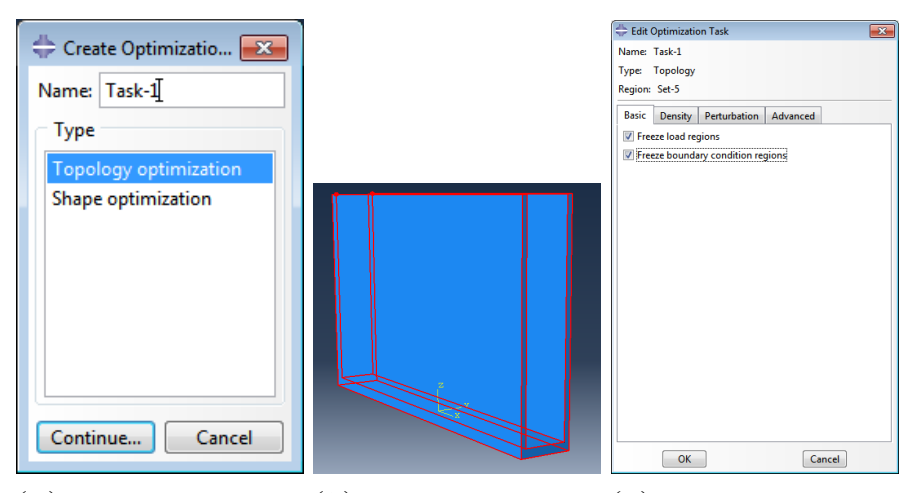

(αʹ) Παράθυρο δημιουρ-(βʹ) Επιλογή περιοχής που (γʹ) Παράθυρο για καθογίας νέας εργασίας τοπο-υπόκειται σε τοπολογικής ρισμό των απαραμόρφωλογικής βελτιστοποίηση. βελτιστοποίησης. των περιοχών.

Εικόνα Αʹ.22: Δημιουργία νέας εργασίας τοπολογικής βελτιστοποίησης γέφυρας.

την περιοχή σχεδίασης με υλικό [16].

Οι μεταβλητές του προβλήματος συνδέονται με μια περιοχή του μοντέλου, ωστόσο αποτελούν μια βαθμωτή τιμή, όπως για παράδειγμα η μέγιστη τάση μιας περιοχής ή ολόκληρου του μοντέλου. Oι μεταβλητές αυτές μπορούν να διαβαστούν από το output database αρχείο.

Από το κεντρικό μενού επιλέγουμε Design Response → Create ή εναλλακτικά Design Response  $\rightarrow$  Manager  $\rightarrow$ Create. Από την περιοχή μηνυμάτων καλούμαστε να επιλέξουμε την περιοχή στην οποία αναφέρονται οι μεταβλητές σχεδιασμού και επιλέγουμε ολόκληρο το μοντέλο (Whole Model), καθώς θα επιλέξουμε ώς μεταβλητή την ενέργεια παραμόρφωσης. Στο επόμενο παράθυρο καθορίζονται όλες οι μεταβλητές του προβλήματος. Επιλέγουμε Strain energy → Strain energy και επιβεβαιώνουμε με ΟΚ. Παρατηρούμε ότι στον Design Response Manager έχει προστεθεί η D-Response-1. Aκολουθούμε την ίδια διαδικασία και επιλέγοντας ώς μεταβλητή τον όγκο (Volume → Volume) στο παράθυρο καθορισμού των μεταβλητών (βλ. Εικόνα Α'.23).

#### Αʹ.1.4 Aντικειμενική συνάρτηση

Η αντικειμενική συνάρτηση καθορίζει το στόχο της βελτιστοποίησης. Για να ορίσουμε την αντικειμενική συνάρτηση επιλέγουμε μια μεταβλητή σχεδιασμού είτε συνδυασμό αυτών και ορίζουμε τον στόχο, για παράδειγμα ελαχιστοποίηση της ενέργειας παραμόρφωσης. Άν ο χρήστης επιλέξει την ελαχιστοποίηση ή μεγιστοποίηση των μεταβλητών, το

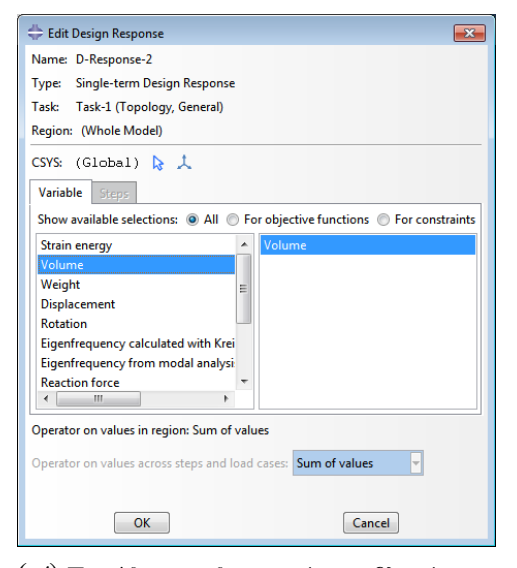

(αʹ) Παράθυρο καθορισμού μεταβλητών του προβλήματος.

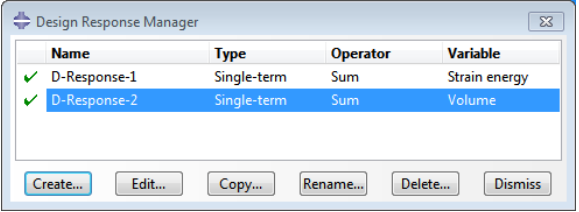

(βʹ) Design Response Manager.

Εικόνα Αʹ.23: Kαθορισμός μεταβλητών του προβλήματος (Design Response).

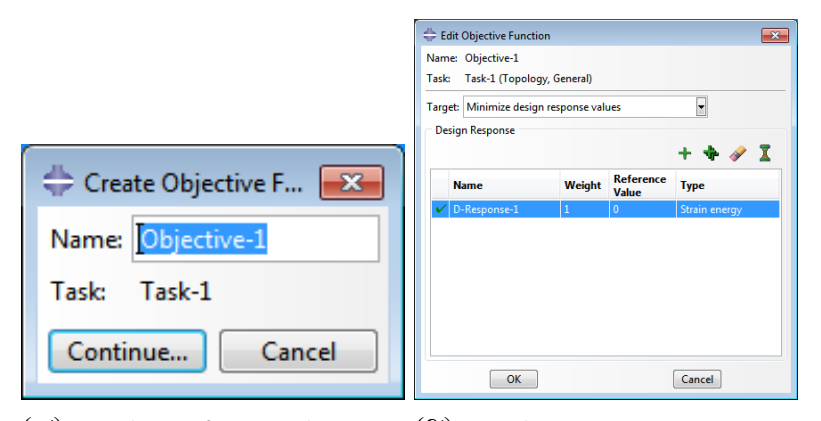

(αʹ) Παράθυρο δημιουργίας αντι-(βʹ) Παράθυρο καθορισμού αντικειμενικής συνάρτησης. κειμενικής συνάρτησης.

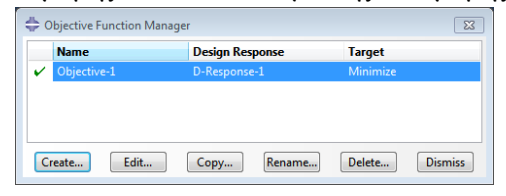

(γʹ) Objective Function Manager.

Εικόνα Αʹ.24: Καθορισμός αντικειμενικής συνάρτησης (Objective Function).

ABAQUS/ CAE υπολογίζει την αντικειμενική συνάρτηση προσθέτοντας καθεμιά απο τις τιμές των μεταβλητών. Επίσης, είναι δυνατός ο ορισμός ενός συντελεστή στάθμισης (weighting factor), oποίος έχει προεπιλεγμένη τιμή 1.0. Για τα περισσότερα μοντέλα που υποβάλλονται προς βελτιστοποίηση δεν χρειάζεται καμία ενέργεια, ωστόσο σε ορισμένες περιπτώσεις μπορεί να χρειαστεί να μεταβληθεί η προεπιλεγμένη τιμή για να ισορροπήσει την επίδραση της αντικειμενικής συνάρτησης, η οποία παίζει κυρίαρχο ρόλο στην βελτιστοποίηση. Για την βελτιστοποίηση της τοπολογίας του μοντέλου η προεπιλεγμένη τιμή αναφοράς είναι 0.0, σε αντίθεση με την βελτιστοποίηση Σχήματος όπου υπολογίζεται απο το ίδιο το πρόγραμμα. Στο σημείο αυτό πρέπει να υπογραμμίσουμε ότι ο όγκος δεν μπορεί να χρησιμοποιηθεί ώς αντικειμενική συνάρτηση [17].

Έτσι, από το κεντρικό μενού επιλέγουμε Objective Function → Create ή εναλλακτικά Objective Function $\rightarrow$  Manager  $\rightarrow$ Create. Στο παράθυρο καθορισμού της αντικειμενικής συνάρτησης επιλέγουμε την ελαχιστοποίηση της συνολικής ενέργειας παραμόρφωσης του μοντέλου (βλ. Εικόνα A' 24).

#### Αʹ.1.5 Περιορισμοί

Οι περιορισμοί καθορίζουν τις αλλαγές οι οποίες λαμβάνουν χώρα είτε στην τοπολογία είτε στο σχήμα του μοντέλου κατά τη διάρκεια της βελτιστοποίησης. Oι περιορισμοί όπως και η αντικειμενική συνάρτηση, εξάγονται απο τις μεταβλητές του προβλήματος. Για παράδειγμα, μπορούμε να καθορίσουμε είτε ότι ο όγκος πρέπει να μειωθεί κατά 45% είτε ότι η απόλυτη μετατόπιση σε μια περιοχή δεν πρέπει να υπερβαίνει το 1 mm. Mπορoύμε επίσης να εφαρμόζουμε στην κατασκευή και γεωμετρικούς περιορισμούς που είναι ανεξάρτητοι από την βελτιστοποίηση. Για παράδειγμα, η επιφάνεια της διαμέτρου ενός εδράνου [17].

Η ικανοποίηση των περιορισμών έχει προτεραιότητα σε σχέση με την ελαχιστοποίηση ή μεγιστοποίηση της αντικειμενικής συνάρτησης. Ο αλγόριθμος βελτιστοποίησης αρχίζει να ελαχιστοποιεί ή μεγιστοποιεί τους στόχους μόνον αφού ικανοποιούνται οι περιορισμοί. Eπομένως, εάν ένας περιορισμός παραβιάζεται, η βελτιστοποίηση δεν είναι εφικτή. Για να ορίσουμε έναν περιορισμό επιλέγουμε τη μεταβλητή (Design Response) ή έναν συνδυασμό αυτών και καθορίζουμε την τιμή του περιορισμού. Σε μια γενική τοπολογική βελτιστοποίηση ο περιορισμός μπορεί να είναι μικρότερος από, μεγαλύτερος από, ή ίσος με μια σταθερή τιμή ή ένα κλάσμα της αρχικής τιμή της μεταβλητής πρίν ξεκινήσει η βελτιστοποίηση. Είναι προφανές, ότι δεν μπορούν να οριστούν περιορισμοί ίδιου τύπου, όπως για παράδειγμα ο όγκος σε ολόκληρο το μοντέλο και σε μια μικρότερη περιοχή. Στο παρόν παράδειγμα θα πρέπει ο όγκος του βελτιστοποιημένου μοντέλου να είναι το 20% του αρχικού όγκου.

Από το κεντρικό μενού επιλέγουμε Constraint → Create ή εναλλακτικά Constraint → Manager → Create. Στο παράθυρο καθορισμού του περιορισμού επιλέγουμε την μεταβλητή του όγκου (D-Response-2) που δημιουργήσαμε σε προηγούμενη ενότητα και ορίζουμε τον όγκο του βελτιστοποιημένου μοντέλου να είναι μικρότερος ή ίσος από τον αρχικό πρίν ξεκινήσει η βελτιστοποίηση. Eπιβεβαιώνουμε με ΟΚ (βλ. Εικόνα A' 25).

#### Αʹ.1.6 Υποβολή εργασίας τοπολογικής βελτιστοποίησης.

Μόλις μοντελοποιηθεί το πρόβλημα και υποβληθεί πρός ανάλυση το ABAQUS/CAE κάνοντας χρήση ενός επαναληπτικού αλγόριθμου αναζητά την βέλτιστη λύση του προβλήματος. Κάθε επανάληψη ονομάζεται σχεδιαστικός κύκλος (design cycle) [19]. Σε κάθε κύκλο τοπολογικής βελτιστοποίησης:

- 1. Ανανεώνονται οι ιδιότητες υλικού και τα στοιχεία στο πλέγμα των πεπερασμένων στοιχείων.
- 2. Το τροποποιημένο μοντέλο στέλνεται στον αναλύτη.
- 3. Διαβάζονται τα αποτελέσματα της ανάλυσης.
- 4. Aποφασίζεται αν θα σταματήσει η βελτιστοποίηση, είτε επειδή η λύση είναι βέλτιστη είτε επειδή ικανοποιείται κάποια συνθήκη τερματισμού.

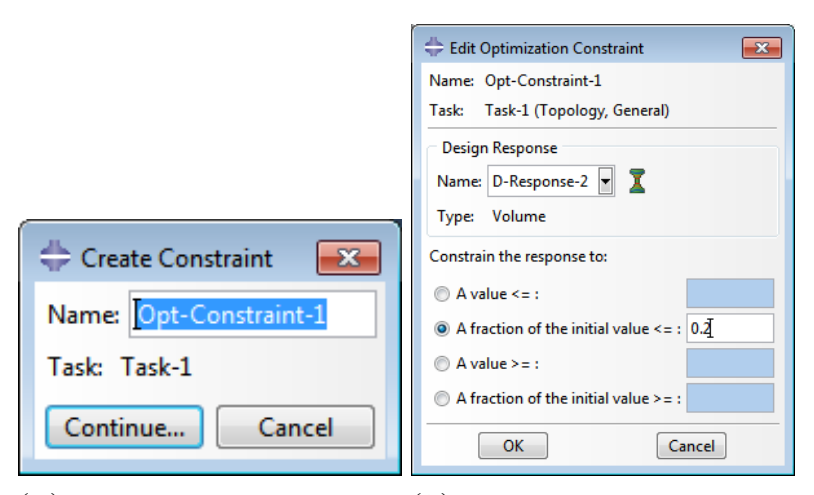

(αʹ) Παράθυρο δημιουργίας περιο-(βʹ) Παράθυρο καθορισμού περιορισμών. ρισμών.

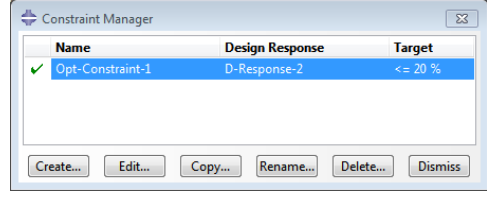

(γʹ) Constraint Manager.

Εικόνα Αʹ.25: Καθορισμός περιορισμών (Constraint).

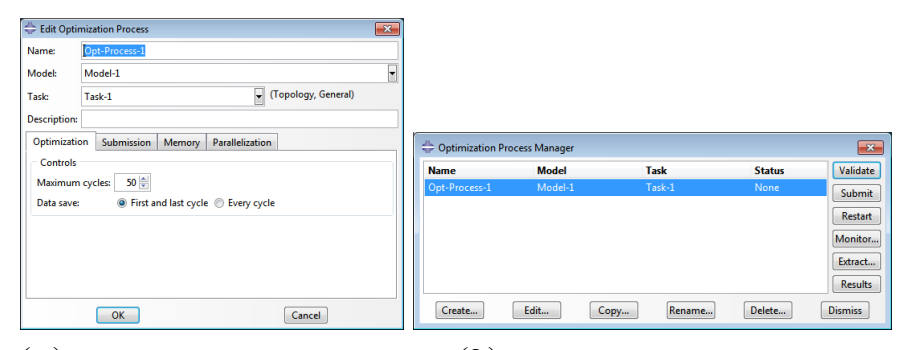

(αʹ) Παράθυρο καθορισμού της διαδικασίας βελτιστοποίησης.

(βʹ) Optimization Process Manager.

Εικόνα Αʹ.27: Καθορισμός διαδικασίας βελτιστοποίησης (Optimization Process).

Επομένως, για να υποβληθεί η εργασία πρός ανάλυση κάνουμε διπλό click στο εικονί- $\delta$ ιο **Γ** Optimization Processes εμφανίζεται το παράθυρο καθορισμού της διαδικασίας βελτιστοποίησης (Optimization process). Στο σημείο αυτό ο χρήστης μπορεί να ορίσει το μέγιστο επιτρεπτό αριθμό επαναλήψεων για την ολοκλήρωση της διαδικασίας βελτιστοποίησης. Στην παρούσα εφαρμογή επιλέχθηκε ώς ανώτατο όριο ο αριθμός των 50 επαναλήψεων. Oλοκληρώνουμε με ΟΚ και με Submit υποβάλλεται η εργασία πρός ανάλυση.

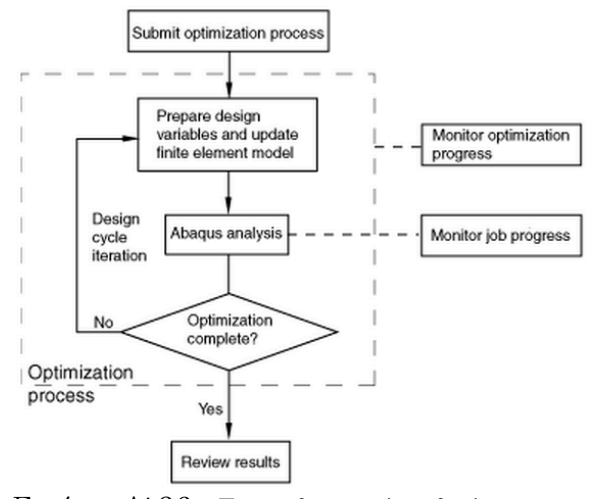

Εικόνα Αʹ.26: Επαναληπτικός αλγόριθμος.

#### Αʹ.1.7 Aποτελέσματα

Module Visualization και στον Manager. Mόλις στον Optimization Process Manager εμφανιστεί η ένδειξη της ολοκλήρωσης της διαδικασίας επιλέγουμε το εικονίδιο Results για να αξιολογηθούν τα αποτελέσματα. Μεταφερόμαστε αυτόματα στο

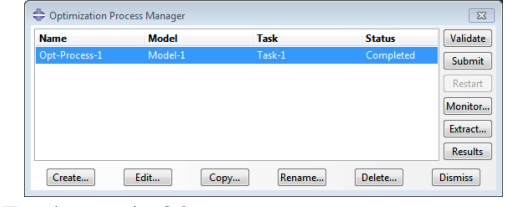

Εικόνα Αʹ.28: Optimization Process

τρισδιάστατο χώρο εμφανίζονται τα αποτελέσματα της βελτιστοποίησης (βλ.Εικόνα Α΄.28).

Για να εξαγάγουμε τα αποτελέσματα της τοπολογικής βελτιστοποίησης επιλέγουμε από την καρτέλα File → Export → Part. Στο παράθυρο που εμφανίζεται επιλέγουμε ώς μορφή αρχείου .stp και ταυτόχρονα το όνομα του αρχείου και την θέση που θα γίνει η αποθήκευση. Πλέον μπορούμε να δημιουργήσουμε τη γεωμετρία του βελτιστοποιημένου μοντέλου στο τρισδιάστατο πρόγραμμα Creo Parametric, όπως παρουσιάζεται στο επόμενο κεφάλαιο, ώστε στη συνέχεια να γίνει η επαλήθευση του ξανά με τη χρήση του ABAQUS/CAE.

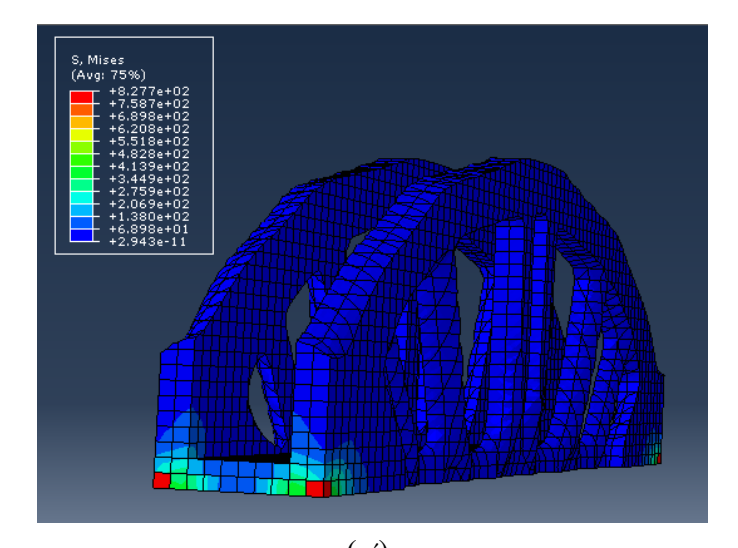

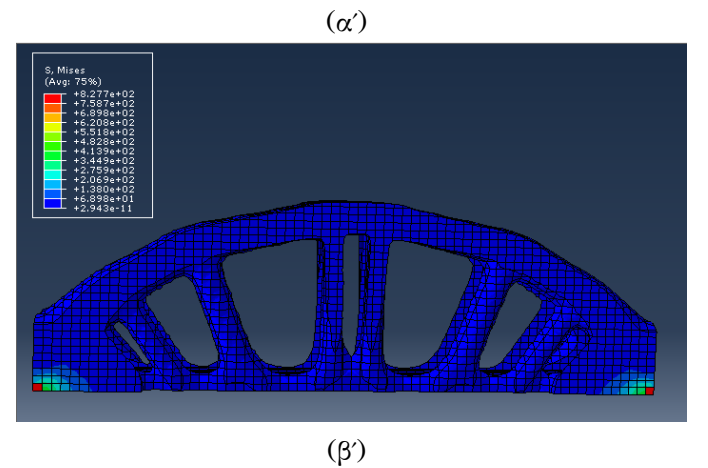

Εικόνα Αʹ.29: Αποτελέσματα (Results).
#### Παράρτημα Βʹ

## Απλή μοντελοποίηση στο Creo Parametric

Εκκινούμε το Creo Parametric και το αρχικό παράθυρο εμφανίζεται. Πρίν οποιαδήποτε ενέργεια είναι σημαντικό να ορίσουμε το Working Directory, από την καρτέλα File → Set Working Directory και επιλέγουμε τον φάκελο στον οποίο θα αποθηκεύονται όλα τα αρχεία του Creo Parametric, διαφορετικά το πρόγραμμα θα απο-

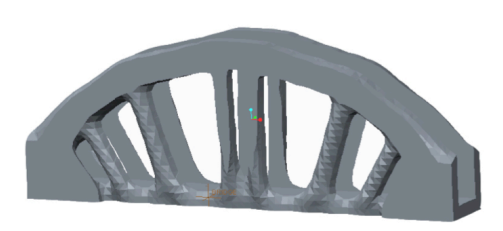

Εικόνα Βʹ.1: Εισαγωγή του μοντέλου στο Creo Parametric.

θηκεύει τα αρχεία σε θέσεις προεπιλεγμένες από την εγκατάσταση του προγράμματος. Στη συνέχεια, επιλέγουμε από την καρτέλα File →Open και στη συνέχεια το αρχείο των αποτελεσμάτων από την τοπολογική βελτιστοποίηση, με τη μορφή .stp, από την τοποθεσία αποθήκευσης που είχαμε επιλέξει.

Παρατηρούμε ότι στο Model Tree καταγράφονται τα τρία βασικά επίπεδα στα οποία έχει γίνει η τοποθέτηση της γέφυρας. Το Extrude ανήκει στη κατηγορία των Sketched Features, δηλαδή απαιτείται η σχεδίαση μιας διατομής για την ολοκλήρωσή του. Επομένως, αρχικά δημιουργούμε ένα Sketch αντιγράφοντας την περίμετρο ενός εκ των τοιχωμάτων της γέφυρας, χρησιμοποιώντας τα εργαλεία και <sup>γ</sup>για τη δημιουργία ευθειών και τόξων αντίστοιχα. Ολοκληρώνουμε με  $\blacktriangleright$ . Για να δημιουργήσουμε στερεό από μια διατομή, ακολουθούμε τις ίδιες ενέργειες με τη μοντελοποίηση στο Pro/ENGINEER. Από το Model Tree επιλέγουμε το Sketch 1 και προεκτείνουμε την διατομή με την εντολή Extrude . Το σχέδιο φαίνεται στην Εικόνα Β'.2.

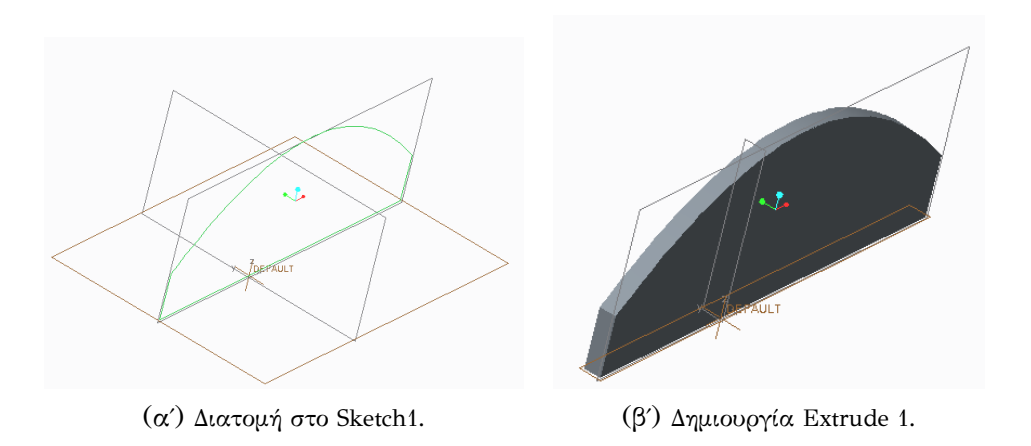

Εικόνα Βʹ.2: Δημιουργία Extrude της διατομής 1.

Στη συνέχεια, θα δημιουργήσουμε τις εσοχές στο τοίχωμα της γέφυρας όπως ακριβώς επιτάσσει η κατανομή υλικού από την τοπολογική βελτιστοποίηση. Σε ένα καινούργιο Sketch με τα ίδια εργαλεία που χρησιμοποιήθηκαν για την δημιουργία ευθειών και τόξων στο Sketch 1 δημιουργούμε τις διατομές της Εικόνας Β΄.3.

Παρατηρούμε ότι η κατανομή

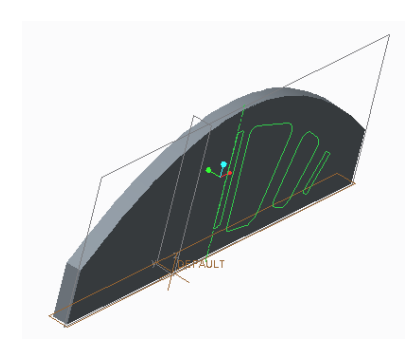

Εικόνα Βʹ.3: Διατομής στο Sketch 2.

υλικού στο μοντέλο εμφανίζει μια συμμετρία την οποία μπορούμε να εκμεταλλευτούμε για να δημιουργήσουμε ένα παραμετρικό μοντέλο που να επιδέχεται αλλαγές εύκολα και γρήγορα. Με την εντολή Mirror μπορούμε να καθρεφτίσουμε ώς προς κάποιο επίπεδο, κάθε χαρακτηριστικό που έχει ήδη καθοριστεί στο μοντέλο. Έτσι, θα καθρεφτίσουμε το Sketch 2 ώς προς ένα επίπεδο 4 (DTM4), που θα διέρχεται απο τον άξονα συμμετρίας της γέφυρας και θα είναι παράλληλο στο επίπεδο 2 (DTM2). Χρησιμοποιούμε τις εντολές Mirror Μ και Datum Plane *αντίστοιχα*. Στην Εικόνα Β΄.4 παρουσιάζεται η διαδικασία. Επαναλαμβάνουμε την διαδικασία για να καθρεφτίσουμε τις διατομές των εσοχών στο δεύτερο τοίχωμα της γέφυρας (βλ. Εικόνα B΄.5).

Από το παράθυρο καθορισμού του Extrude επιλέγουμε την εντολή Remove Material <sup>2</sup> για να αφαιρέσουμε υλικό από τις διατομές του Sketch 2 (βλ Εικόνα Β'.6(α')). Με την εντολή Mirror θα καθρεφτίσουμε το χαρακτηριστικό Extrude, που δημιουργήσαμε ώς πρός το επίπεδο 4. Το σχέδιο φαίνεται στην Εικόνα Β΄.6(β').

Στο επόμενο βήμα ακολουθεί μια σειρά επαναλαμβανόμενων εντολών Mirror  $\mathbb{I}$  για τον καθρεφτισμό του σχεδίου της Εικόνας Β.6(β') ώς

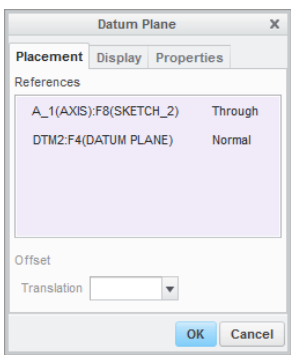

(αʹ) Παράθυρο καθορισμού του επιπέδου DTM4.

(βʹ) Δημιουργία επιπέδου DTM4.

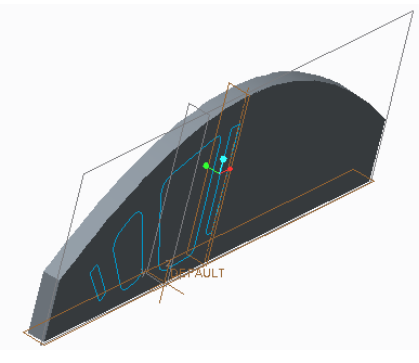

(γ) Δημιουργία Mirror 1.

Εικόνα Βʹ.4: Δημιουργία επιπέδου 4 και Mirror 1.

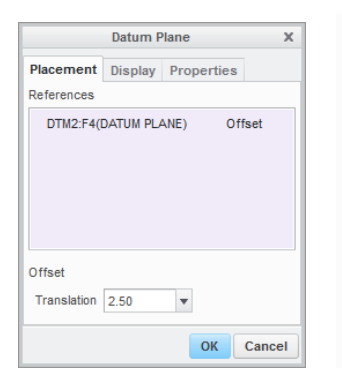

(αʹ) Παράθυρο καθορισμού του επιπέδου DTM5.

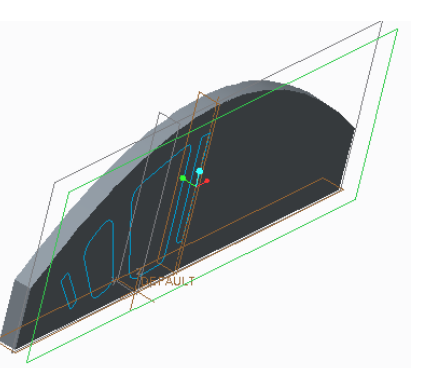

(βʹ) Δημιουργία επιπέδου DTM5.

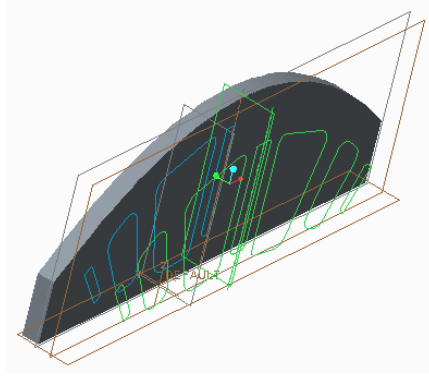

(γʹ) Δημιουργία Mirror 2.

Εικόνα Βʹ.5: Δημιουργία επιπέδου 5 και Mirror 2.

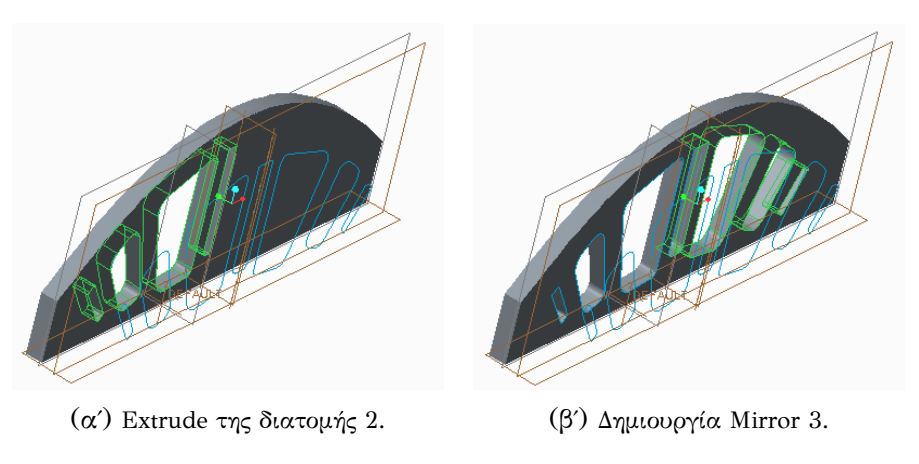

Εικόνα Βʹ.6: Δημιουργία Extrude 2 και Mirror 3.

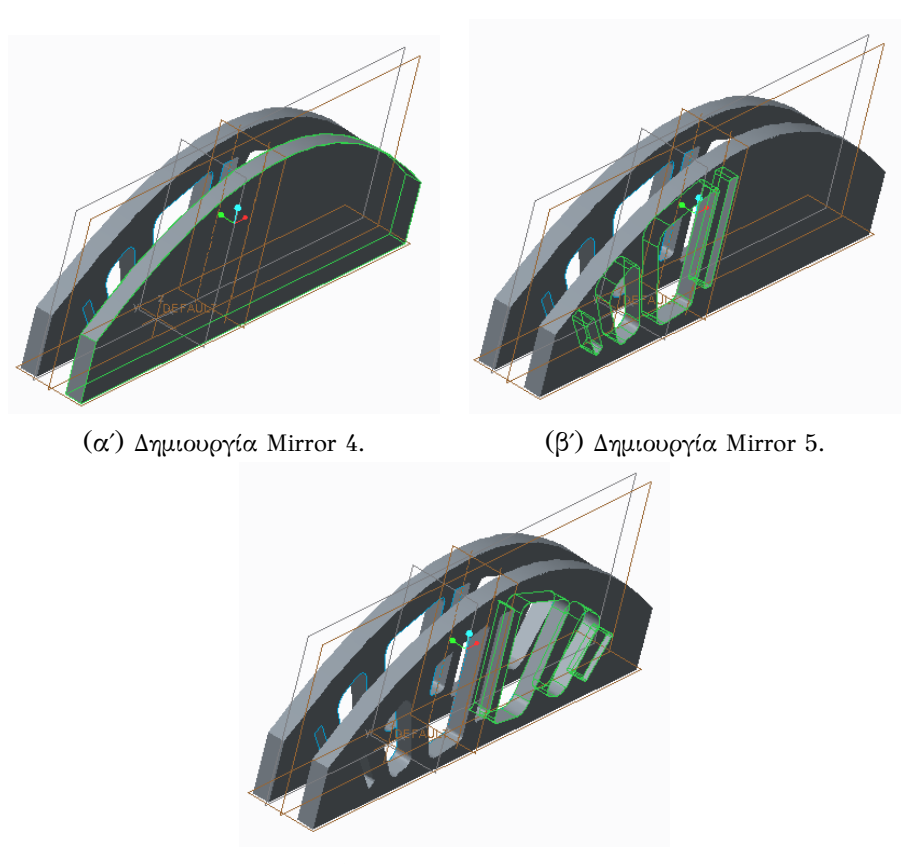

(γʹ) Δημιουργία Mirror 6.

Εικόνα Βʹ.7: Δημιουργία Mirror 4, 5 και 6.

προς το επίπεδο 5, με σκοπό την ολοκλήρωση της κατασκευής των δύο τοιχωμάτων της γέφυρας. Η διαδικασία παρουσιάζεται σταδιακά στην Εικόνα Β΄.7 Στη συνέχεια, θα δημιουργήσουμε τη βάση της γέφυρας με την εντολή Extrude. Όπως παρουσιάστηκε και παραπάνω, δημιουργούμε σε ένα καινούργιο Sketch την ορθογώνια παραλληλόγραμμη διατομή της βάσης και στη συνέχεια με την εντολή Extrude την προεκτείνουμε καθορίζοντας το βάθος της. Το σχέδιο φαίνεται στην Εικόνα Β΄.8.

Τέλος, θα δημιουργήσουμε τη στρογγύλευση των ακμών της γέφυρας. Με αυτόν τον τρόπο αποφεύγεται η συγκέντρωση υψηλών τάσεων στις ακμές. Έτσι το μοντέλο γίνεται πιο ανθεκτικό φέροντας μεγαλύτερα φορτία. Επίσης, οι αιχμηρές ακμές μπορούν εύκολα να πάθουν βλάβη, όσο και να προκαλέσουν τραυματισμό στους χρήστες. Είναι άξιο να σημειωθεί ότι αποφεύγουμε να εφαρμόσουμε Rounds στα σημεία στήριξης της γέφυρας για να αποτραπεί η αλλοίωση της γεωμετρίας του μοντέλου στα σημεία εφαρμογής των οριακών συνθηκών. Έτσι, είναι σημαντικό να τοποθετούμε Rounds σε όποιες ακμές θεωρείται αναγκαίο. Επομένως,

επιλέγουμε απο την καρτέλα Insert → Round ή εναλλακτικά το εικονίδιο (Round Tool).

Από το παράθυρο καθορισμού του Round μπορούμε να καθορίσουμε τις ιδιότητες που θα έχει το συγκεκριμένο χαρακτηριστικό. Επιλέγουμε τις τέσσερις ακμές στο επάνω μέρος των τοιχωμάτων της γέφυρας καθώς και τις ακμές στις εσοχές και εφαρμόζουμε το Round. Για να επιλέξουμε περισσότερες απο μία ακμές αρκεί να επιλέξουμε την πρώτη και κρατώντας πατημένο το πλήκτρο Ctrl του πληκρολογίου, επιλέγουμε και τις επόμενες. Δίνουμε την τιμή 2 η

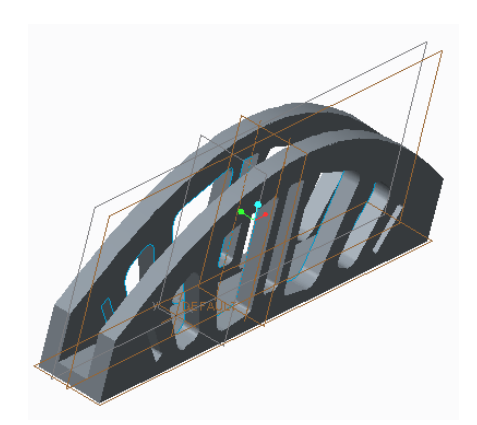

Εικόνα Βʹ.8: Δημιουργία Extrude 3.

οποία είναι η ακτίνα στρογγύευσης της κάθε ακμής.

Με την ολοκλήρωση των Rounds παρουσιάζεται το τελικό μοντέλο της γέφυρας το οποίο στη συνέχεια θα εισαχθεί για άλλη μια φορά στο ABAQUS/CAE και θα εφαρμοστούν πάλι οι ίδιες φορτίσεις και οριακές συνθήκες (πάκτωση στις στηρίξεις), με σκοπό να γίνει η επαλήθευση του μοντέλου και να μελετηθούν οι παραμορφώσεις που υφίσταται. Το τελικό σχέδιο παρουσιάζεται στην Εικόνα Β΄.9

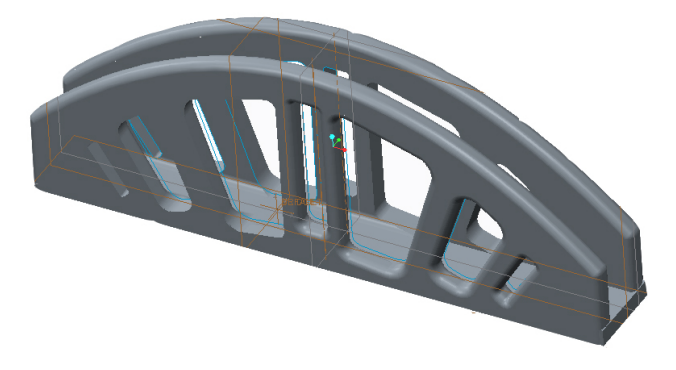

Εικόνα Βʹ.9: Τελικό σχέδιο γέφυρας.

### Παράρτημα Γʹ

# Επαλήθευση βελτιστοποιημένου μοντέλου

Αρχικά δημιουργούμε μια νέα εργασία από την καρτέλα File → New εισάγουμε το .stp αρχείο που προέρχεται από το Creo Parametric, επιλέγοντας File → Import από την κεντρική καρτέλα του ABAQUS/CAE. Παρατηρούμε ότι στο Model Tree, αν προεκτείνουμε το μενού Parts, έχει τοπο-

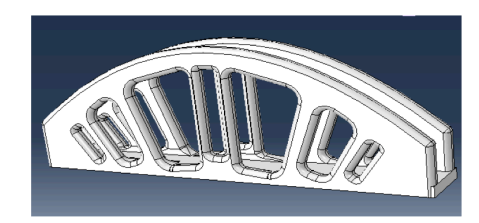

Εικόνα Γʹ.1: Εισαγωγή βελτιστοποιημένου μοντέλου στο ABAQUS/CAE.

θετηθεί το όνομα του αρχείου που εισάγαμε δημιουργώντας έτσι αυτόματα ένα καινούργιου part. Η διαδικασία που ακολουθούμε στα επόμενα Modules παραμένει η ίδια με την μοντελοποίηση της γέφυρας κατά την τοπολογική βελτιστοποίηση. Έτσι έχουμε:

- Material Module, για τον ορισμό των ιδιοτήτων του υλικού και της ενότητας στην οποία αναφέρονται.
- Assembly Module, για την τοποθέτηση του μοντέλο σε ένα ενιαίο σύστημα συντεταγμένων.
- Step Module, για τον ορισμό των βημάτων της ανάλυσης.
- Load Module, για τον ορισμό των δυνάμεων και οριακών συνθηκών.

Με την εισαγωγή μας στο Mesh Module παρατηρούμε ότι το μοντέλο χρωματίζεται πορτοκαλί (βλ.Εικόνα Γ.2(α')), κάτι που σημαίνει ότι το ABAQUS/CAE αδυνατεί να δημιουργήσει το πλέγμα πεπερασμένων σημείων, χωρίς τη βοήθεια του χρήστη, λόγω της περίπλοκης γεωμετρίας του μοντέλου. Από την καρτέλα Seed επιλέγουμε Instance. Στο επόμενο παράθυρο είναι προεπιλεγμένο το μέγεθος του στοιχείο το οποίο θα

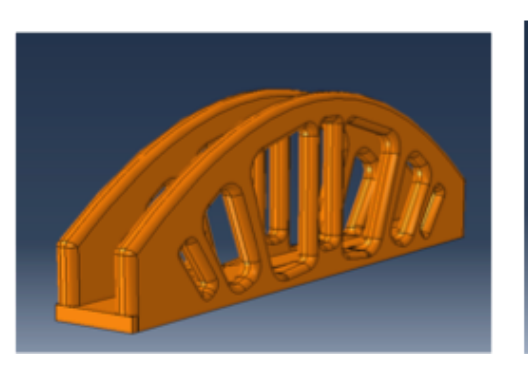

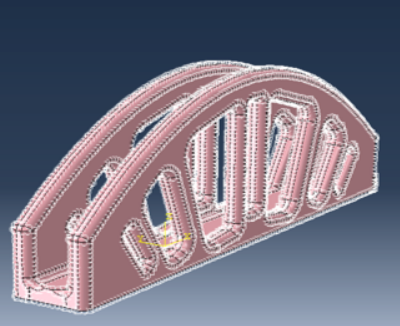

(αʹ) Πορτοκαλί χρωματισμός μοντέλου. (βʹ) Τοποθέτηση κόμβων.

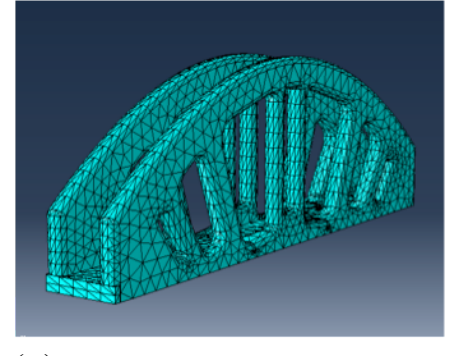

(γʹ) Δημιουργία πλέγματος πεπερασμένων στοιχείων.

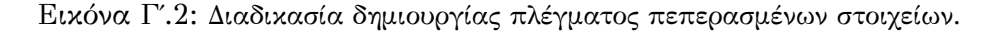

χρησιμοποιήσει το ABAQUS/CAE για να τοποθετήσει τους κόμβους για τη δημιουργία του πλέγματος. Αν θέλουμε περισσότερη ακρίβεια μπορούμε να μικρύνουμε το μέγεθος αυτό, δημιουργώντας έτσι περισσότερα στοιχεία αν περιοχή. Για να επιλέξουμε τον τύπο του στοιχείου από την καρτέλα Mesh επιλέγουμε Element Type. Στη συνέχεια, επιλέγουμε Mesh → Control για να καθορίσουμε την τεχνική που θα χρησιμοποιηθεί για τη δημιουργία του πλέγματος. Θα επιλέξουμε μια ελεύθερη τεχνική, χαρακτηριστικό της οποίας είναι ο ρόζ χρωματισμός του μοντέλου κατά την επιλογή της. Τελευταίο στάδιο της διαδικασίας είναι η δημιουργία του πλέγματος, επιλέγοντας Mesh → Instance και επιβεβεαιώνουμε την επιλογή μας από την περιοχή μηνυμάτων.

Mετά την ολοκλήρωση του πλέγματος είμαστε έτοιμοι να υποβάλλουμε την εργασία πρός ανάλυση. Όπως είναι αναμενόμενο δεν θα χρησιμοποιήσουμε καθόλου το Module Optimization, εφόσον βρισκόμαστε στο στάδιο της επαλήθευσης και ενδιαφερόμαστε για την ανάλυση του βελτιστοποιημένου μοντέλου και την παρουσίαση της κατανομής των τάσεων σε αυτό. Έτσι, από το Model Tree κάνουμε διπλό click στο μενού Jobs και το παράθυρο δημιουργίας της εργασίας ανάλυσης εμφανίζεται. Στο σημείο αυτό μπορούμε να δώσουμε όνομα, καθώς και μια περιγραφή της εργασίας που πρόκειται να υποβληθεί πρός ανάλυση. Είναι πιθανό ορισμένες φορές να εμφανίζονται λάθη στην μοντελοποίηση, λόγω λανθασμένων ή ελλειπόντων δεδομένων, γεγoνός το οποίο μπορεί να οδηγήσει στην αλλοίωση των αποτελεσμάτων ή στην μη υποβολή της εργασίας. Επομένως, θα πρέπει να πραγματοποιείται έλεγχος των δεδομένων αυτών για την ορθότητά τους. Έτσι, από το Model Tree προεκτείνουμε το μενού Jobs, κάνουμε δεξί click στην εργασία που δημιουργήσαμε παραπάνω και επιλέγουμε Data check. Κατά την υποβολή της εργασίας πρός έλεγχο, αρχικά θα πραγματοποιηθεί ένας έλεγχος των δεδομένων και στη συνέχεια της κύριας ανάλυσης του μοντέλου. Παρατηρούμε ότι δίπλα από το όνομα της εργασίας αναγράφεται μια από τις παρακάτω καταστάσεις για την ενημέρωση του χρήστη σχετικά με την κατάσταση της διαδικασίας [20].

- Check Submitted, μόλις γίνει η υποβολή της εργασίας για έλεγχο.
- Check Running, κατά τη διάρκεια του ελέγχου δεδομένων.
- Check Completed, μόλις ολοκληρωθεί ο έλεγχος.
- Submitted, μόλις η εργασία υποβληθεί στην κύρια ανάλυση.
- Running, κατά τη διάρκεια της κύριας ανάλυσης.
- Comleted, μόλις ολοκληρωθεί η κύρια ανάλυση.
- Aborted, στην περίπτωση που το ABAQUS/CAE εντοπίσει λάθη είτε στα δεδομένα, είτε στην ανάλυση και την ματαιώσει.

Κατά την διάρκεια της ανάλυσης το ABAQUS/Standard ενημερώνει το ABAQUS/CAE για να επιτρέπει στον χρήστη να παρακολουθεί βήμα πρός βήμα την εξέλιξη των κύκλων ανάλυσης. Από το Model Tree προεκτείνουμε το μενού Jobs, κάνουμε δεξί click στην εργασία που δημιουργήσαμε παραπάνω και επιλέγουμε Monitor. Στην καρτέλα:

- Log, αναγράφεται η ώρα έναρξης και τέλους της ανάλυσης, που εμφανίζεται στο .log αρχείο.
- Εrrors και Warnings, αναγράφονται τα λάθη και τυχόν επισημάνσεις που εμφανίζονται στο .dat και .msg αρχείο. Αν μια συγκεκριμένη περιοχή δημιουργεί τα λάθη, θα δημιουργηθεί ένα σύνολο που θα εμπεριέχει την περιοχή και ο χρήστης θα μπορεί να το αναγνωρίσει απο το Visualization Module. Η ανάλυση δεν θα μπορέσει να υποβληθεί αν δεν διορθωθούν τα λάθη που εντοπίστηκαν.
- Output, αναγράφεται ένα αρχείο για κάθε καταχώρηση δεδομένων εξόδου, όπως είναι γραμμένο στη βάση δεδομένων.

• όσο προχωράει η ανάλυση, ενεργοποιούνται οι καρτέλες Data File, Message File, Status File επιτρέποντας στο χρήστη να επιβλέψει το εσωτερικό των αντίστοιχων αρχείων. Παρόλο το γεγονός ότι το ABAQUS ανανεώνει τα δεδομένα στα αρχεία, είναι πιθανό να μην είναι απόλυτα συγχρονισμένα με αυτά που εμφανίζονται στο Μonitor.

Επιλέγουμε Dismiss για να κλείσουμε το Monitor. Όταν ο έλεγχος ολοκληρωθεί χωρίς λάθη μπορούμε να υποβάλλουμε την ανάλυση αυτή καθ'αυτήν. Για να γίνει αυτό κάνουμε δεξί click στην εργασία από το Model Tree και επιλέγουμε Continue. Είναι σημαντκός ο έλεγχος των δεδομένων για να εξασφαλιστεί η ορθότητα των δεδομένων καθώς και η διαθεσιμότητα του δίσκο και της μνήμης του υπολογιστή, για την ολοκλήρωση της διαδικασίας. Ωστόσο είναι δυνατό να συνδυαστεί ο έλεγχος με την ανάλυση κάνοντας δεξί click στο μενού Jobs από το Model Tree και επιλέγοντας Submit.

#### Γʹ.1 Αποτελέσματα.

Mόλις ολοκληρωθεί η ανάλυση μπορούμε να επιβλέψουμε τα αποτελέσματά της κάνοντας δεξί click στο μενού Jobs από το Model Tree και επιλέγοντας Results. Αυτόματα εισαγόμαστε στο Visualization Module. Μπορούμε να δούμε τυχόν μετατοπίσεις στο παραμορφωμένο σώμα επιλέγοντας το εικονίδιο καθώς και την κατανομή των τάσεων von Mises, χρωματίζοντας αντίστοιχα το μοντέλο, επιλέγοντας το εικονίδιο . Η κλίμακα των τάσεων φαίνεταισ την Εικόνα Γ'.3. Στον τρισδιάστατο χώρο το μοντέλο εμφανίζεται έντονα παραμορφωμένο λόγω του υψηλού συντελεστή κλίμακας (scale factor) που

| S, Mises                 |
|--------------------------|
| (Avg: 75%)               |
| +6.401e+02               |
| +5.868e+02               |
| +5.334e+02               |
| +4.801e+02               |
| +4.268e+02               |
| +3.734e+02               |
| +3.201e+02<br>+2.667e+02 |
| +2.134e+02               |
| +1.601e+02               |
| +1.067e+02               |
| +5.340e+01               |
| +6.398e-02               |

Εικόνα Γʹ.3: Κατανομή τάσεων von Mises στο μοντέλο.

εφαρμόζεται σαν προεπιλογή από το ABAQUS/CAE ώστε να είναι έντονα κατανοητό το αποτέλεσμα της παραμόρφωσης από τον χρήστη. Στο συγκεκριμένο μοντέλο ο συντελεστής κλίμακας είναι της τάξεων του 3.439 10 . Στις παρακάτω εικόνες εμφανίζεται το έντονα παραμορφωμένο μοντέλο σε αντιδιαστολή με το απαραμόρφωτο.

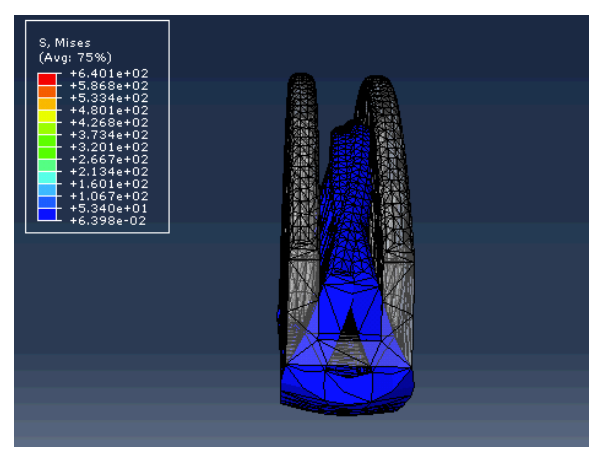

 $(\alpha')$ 

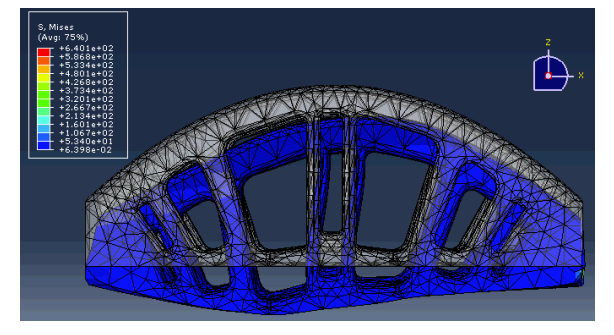

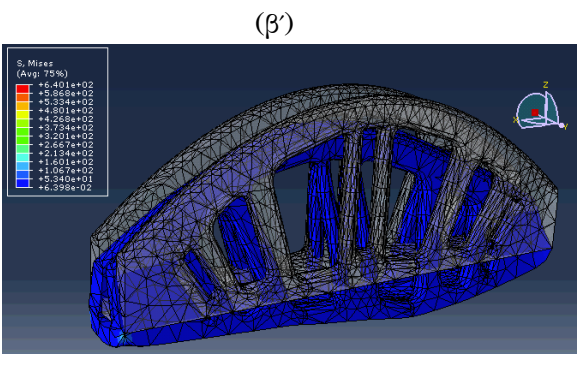

 $(\gamma')$ 

## Βιβλιογραφία

- $[1]$  http://www.altempower.com/awes.pdf
- [2] http://en.wikipedia.org/wiki/Topologyoptimization
- $[3]$  http://en.wikipedia.org/wiki/Abaqus
- [4] http://en.wikipedia.org/wiki/Creoparametric
- [5] Martin O. L. Hansen: "Aerodynamics of WindTurbines" 2nd edition EARTHSCAN, London, Sterling VA
- [6] "Guidelines for Design of Wind Turbines" 2nd edition, Det Norske Veritas, Copenhagen (Wind.Turbine.Certification@dnv.com) and Wind Energy Department, Risø National Laboratory (Certification@risoe.dk) 2002.
- [7] A. G. M. Michell. The limit of economy of material in frame structures. Philosophical Magazine, 8(6):589–597, 1904
- [8] M. P. Bendsøe and N. Kikuchi. "Generating optimal topologies in structural design using a homogenization method". Computer Methods in Applied Mechanics and Engineering, 71(2):197–224, 1998.
- [9] M.P.Bendsøe and O.Sigmund:"Topology OptimizationTheory, Methods and Applications" Springer (2003)
- $[10]$  http : //www.simulia.com/download/rum11/GL/Sandeep Urankar  $ATOM - SGL - RUM - 2011.pdf$
- [11] Abaqus 6.12 Documentation: User's Manual, 16.9.5 "Defining a surface traction load"
- [12] Abaqus 6.12 Documentation: User's Manual,  $16.9.2$  "Defining a moment"
- [13] Abaqus 6.12 Documentation: User's Manual, 33.3.2 "Coupling constraints"
- [14] Abaqus 6.12 Documentation: User's Manual, 17.4.1 "What are mesh seeds?"
- [15] Abaqus 6.12 Documentation: Analysis User's Manual, 13.2 "Optimization models"
- [16] Abaqus 6.12 Documentation: Analysis User's Manual, 13.2.1 "Design responses"
- [17] Abaqus 6.12 Documentation: Analysis User's Manual, 13.2.2 " Objectives and constraints"
- [18] Abaqus 6.12 Documentation: User's Manual, 18.10.2 "Creating a geometric restriction in a topology optimization"
- [19] Abaqus 6.12 Documentation: User's Manual, 19.5.1 "What is an optimization process?"
- [20] Abaqus 6.12 Documentation: User's Manual, 19.7 "Creating, editing, and manipulating jobs"